# Gerenciamento de Perfil de Serviços (SPM) - Guia de Usuário

Intencionalmente deixada em branco

# Índice

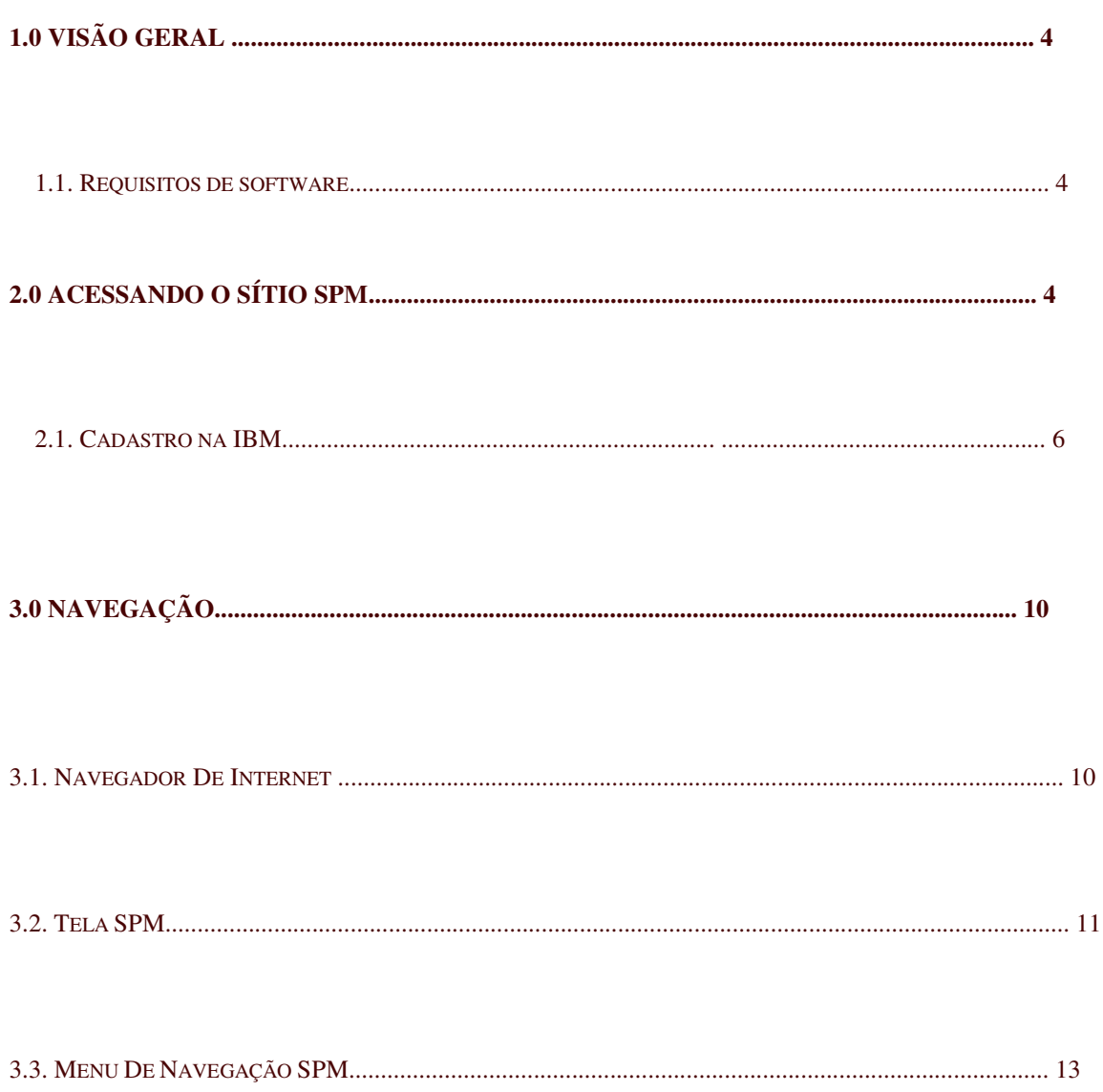

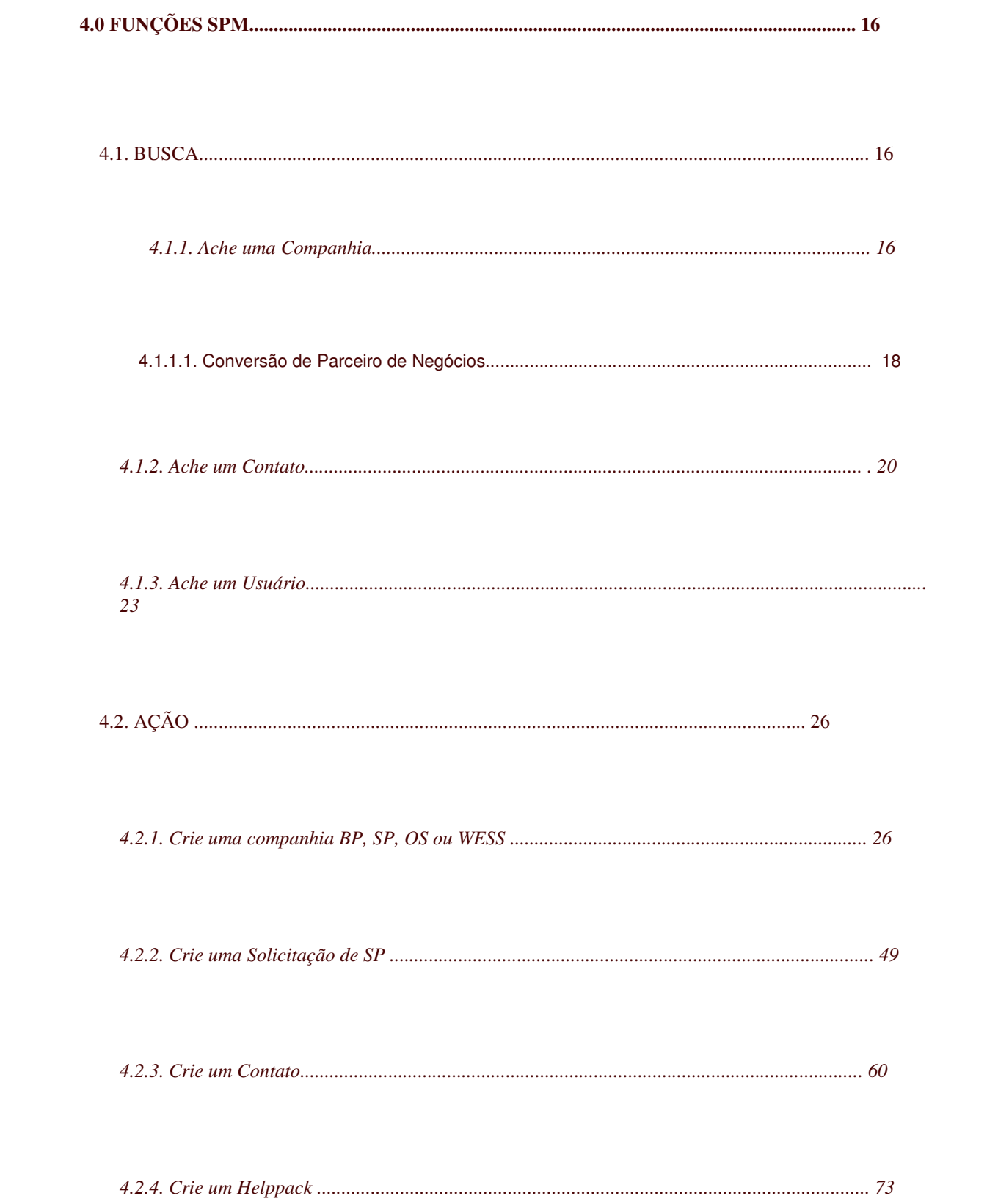

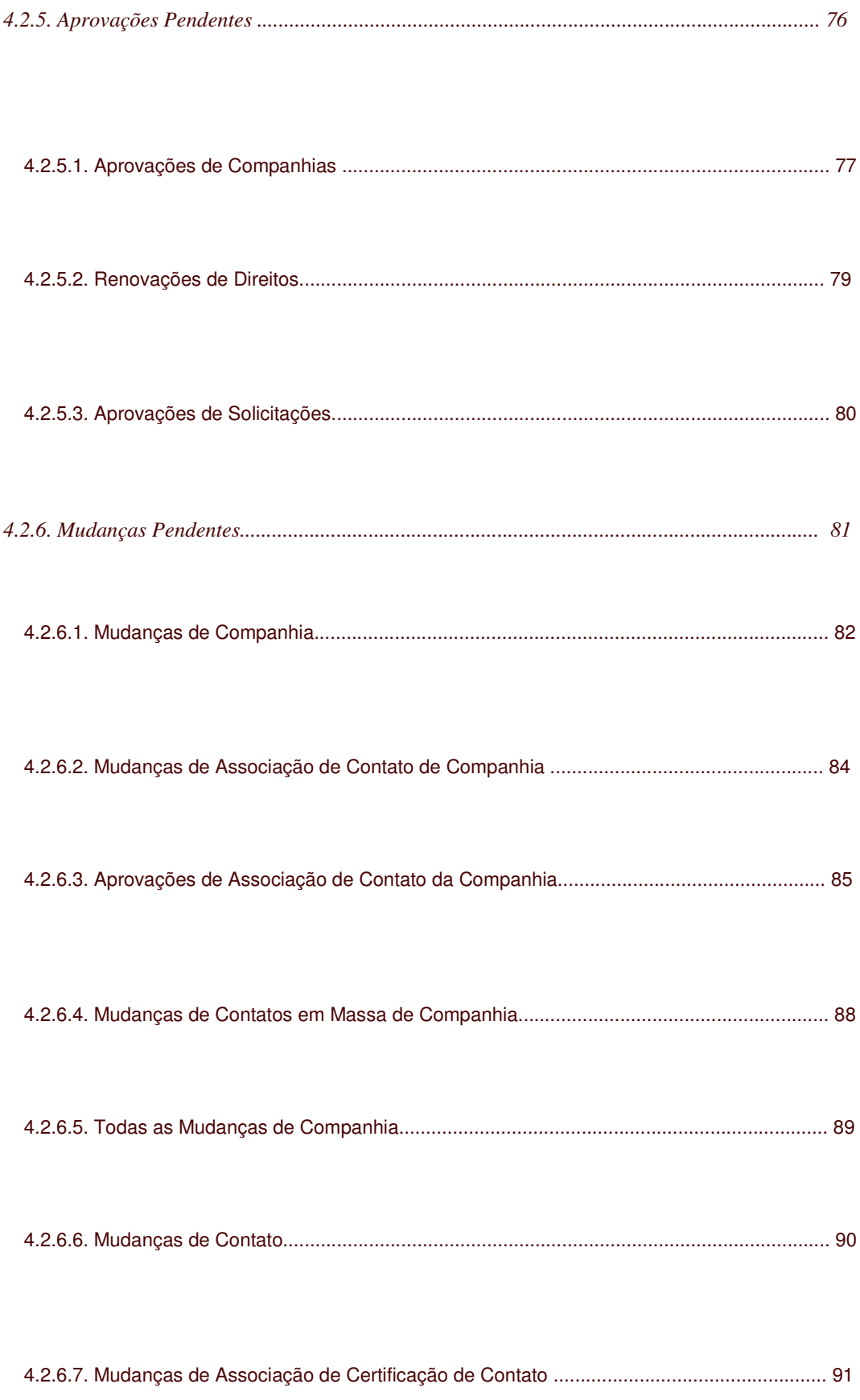

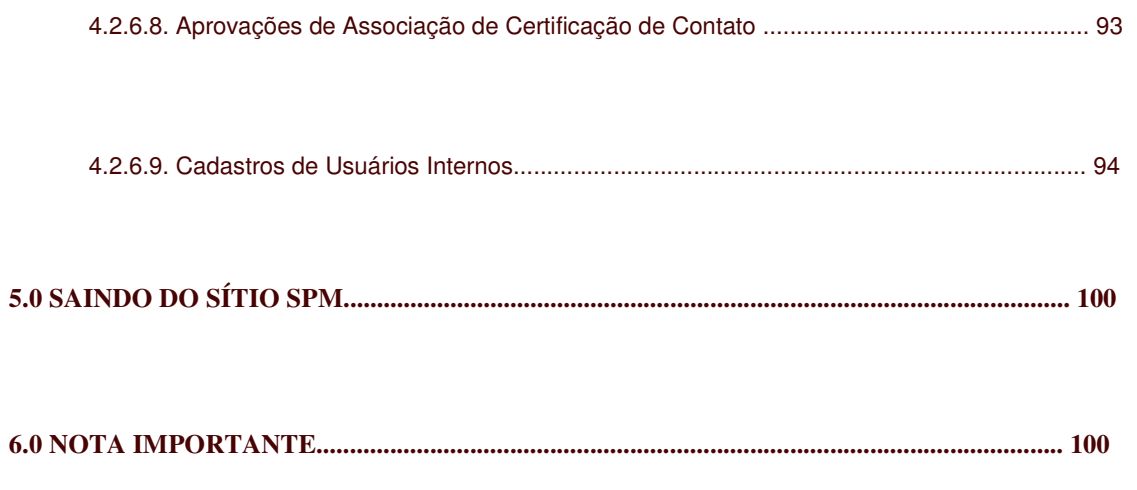

# **GETTING STARTED**

# **1.0 Visão Geral**

O Sistema de Gerenciamento de Perfil de Serviço e Suporte, ou SPM (anteriormente conhecido como SPDB) gerencia os negócios e os direitos dos Parceiros de Negócios Autorizados a oferecer os Serviços de Garantia IBM para o suporte de PCD. Isso inclui o suporte a Parceiros de Negócios, Parceiros de Serviços, Provedores de Serviços Autorizados, usuários do HelpPack, Grandes Contas e outros provedores de serviços.

# *1.1. Requisitos de Software*

- $\overline{\triangle}$ Sistema Operacional Windows
- **ID** Internet Explorer 6.x e versão mais atualizada

# **2.0 Acessando o sítio SPM**

**Passo 1:** Abra uma sessão de navegação de Internet.

**Passo 2:** Entre o URL do SPM no campo **Address** do browser.

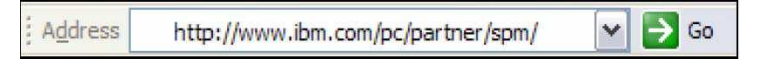

*Nota: O URL do SPM é http://www.ibm.com/pc/partner/spm/*

*Nota importante: Se você estiver tentando acessar o website SPM usando um marcador de página previamente salvado, você deve receber uma mensagem de erro. Isso se deve a uma ligeira mudança no URL do SPM R4.2.*

*Favor apagar seu marcador de página anterior, acessar a aplicação SPM R4.2 usando o URL acima, e recriar seu marcador de página com o novo URL.*

**Passo 3:** Clique em **Go** ou pressione **Enter**. Aparece a página **IBM SPM** (Gerenciamento de Perfil de Serviço e Suporte):

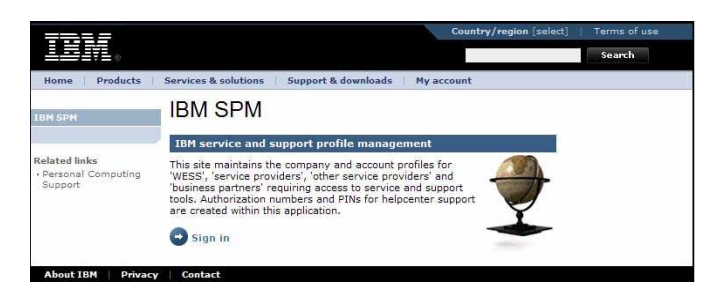

**Passo 4:** Clique em. Aparece a página **Sign In** do SPM:

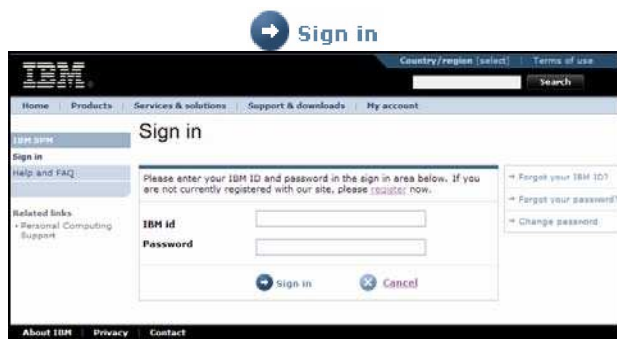

# *2.1. Cadastro na IBM*

**Passo 5:** Caso ainda não tenha se cadastrado, dê um clique no link register, localizado na página Sign in do SPM (veja o screenshot abaixo). Caso já tenha se cadastrado, passe para o **Passo 11**.

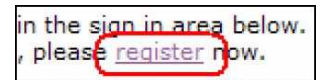

Aparece a página **My IBM registration** (Passo 1 de 2)

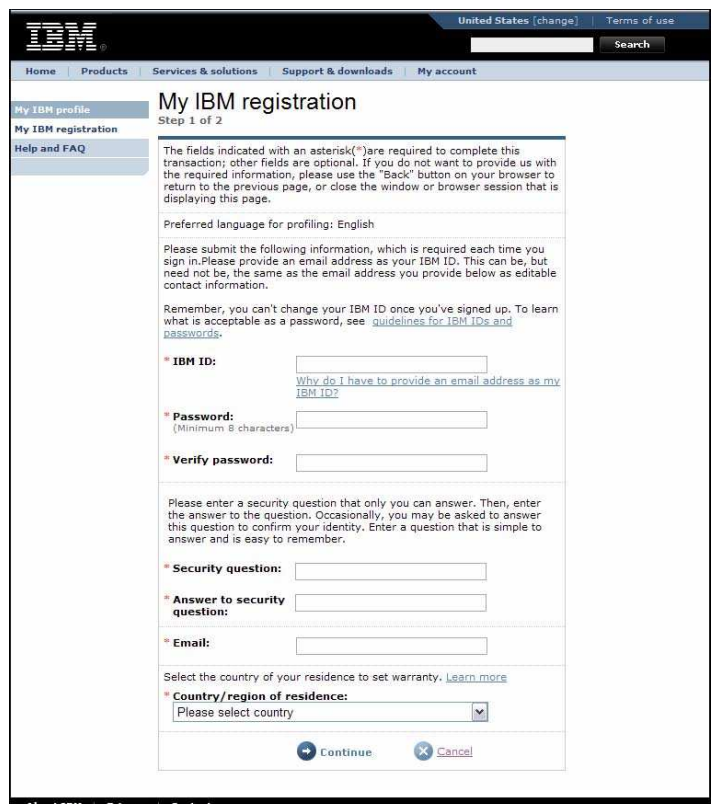

**Passo 6:** Entre com as seguintes informações exigidas:

- **ID IBM:** *Entre com o seu endereço eletrônico aqui. Este será a sua ID IBM*
- **Senha:** *Um mínimo de 8 caracteres*
- **Verificar a Senha**
- **Pergunta de Segurança**
- **Resposta à Pergunta de Segurança**
- **Endereço eletrônico:** *Entre novamente com o seu endereço eletrônico aqui.*
- **País / região de residência**

**Passo 7:** Clique em . Aparece a página **My IBM registration** (Passo 2 de 2).

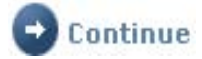

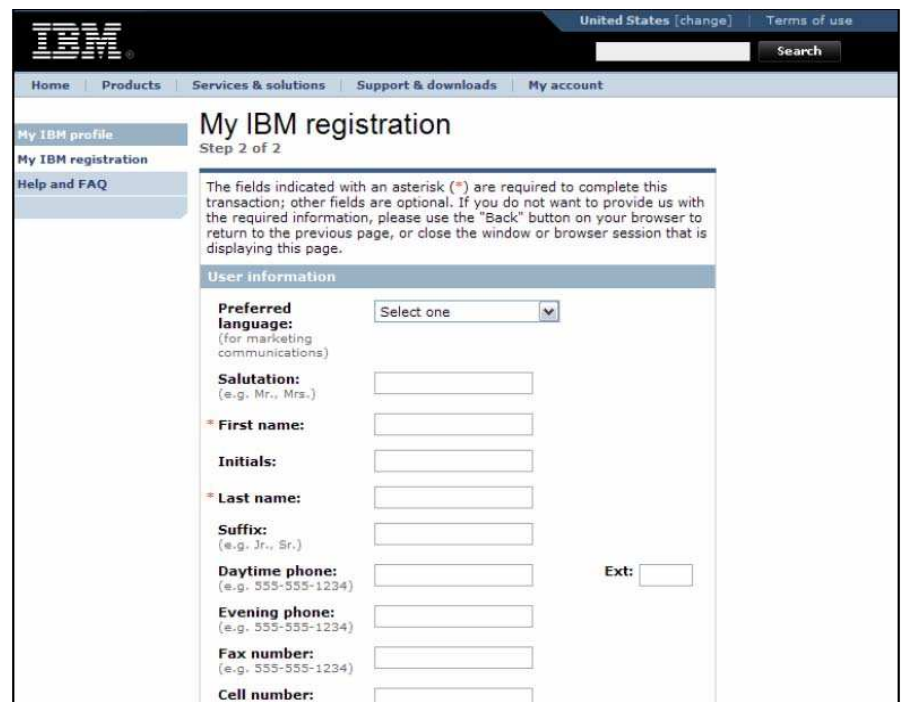

**Passo 8:** Entre com as seguintes informações requeridas:

- **Nome**
- **Sobrenome**

*Nota: Outros campos encontram-se disponíveis nesta página e podem ser usados para informações adicionais de perfil de usuário.*

**Passo 9:** Clique em **.** Aparece a página **My IBM registration**, confirmando que o cadastro está completo.

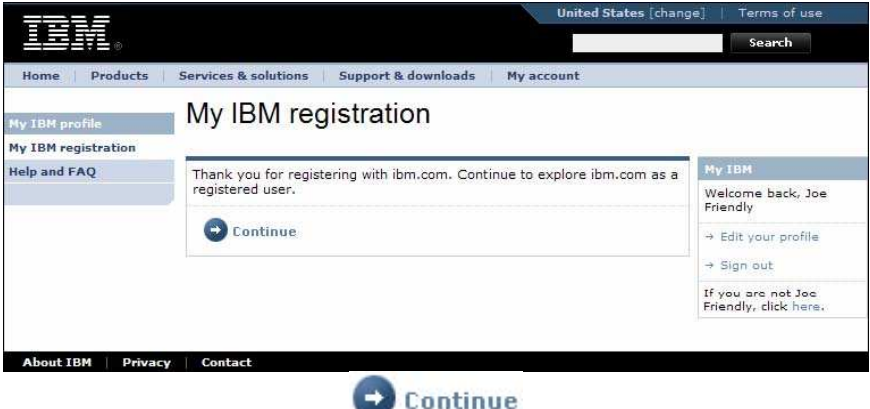

# Step 10: Click Commune

The SPM Sign in page is displayed:

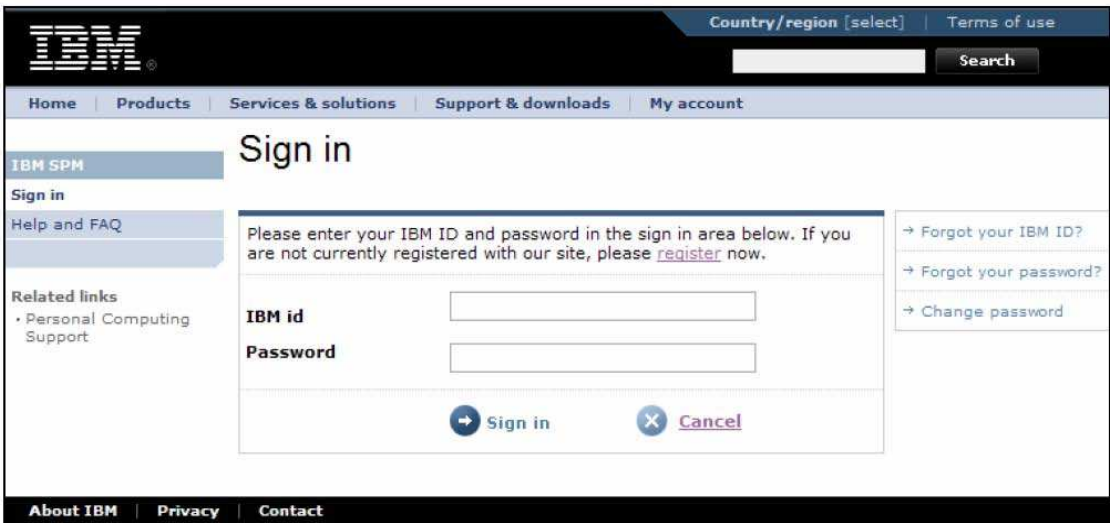

**Passo 11:** Na página Sign in do SPM, entre com a **ID IBM** e a **Senha** criadas durante o cadastro

na IBM (veja o Passo 6 acima). Clique em  $\Box$  sign in Caso estiver acessando pela primeira vez, aparecerá a página **Authorization Id and PIN**.

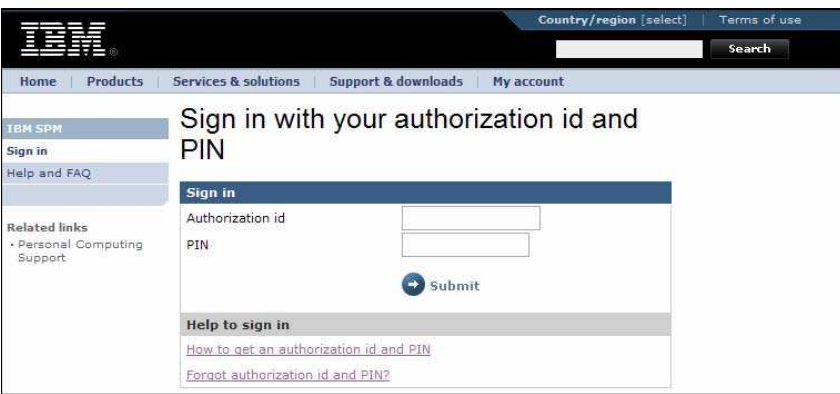

Caso já tenha acessado antes, tal página não aparece. Em lugar, você verá a página SPM da IBM (veja o passo 13).

### *Notas Importantes:*

- *Caso ainda não tenha solicitado uma ID de Autorização e um PIN, clique no link How to get an authorization id and PIN e siga as instruções para a sua localidade geográfica.*
- *Caso tenha esquecido sua ID de autorização e seu PIN, clique no link Forgot authorization id and PIN? e siga as instruções para a sua localidade geográfica.*

#### **Passo 12:** Entre com a sua **Authorization id** e seu **PIN.**

Nota: A entrada com a ID de Autorização e o Pin só é feita na primeira vez em que você faz o login no sítio do SPM. No entanto, você poderá ser solicitado a confirmar a ID de Autorização e o PIN *numa data futura. Favor guardá-los em local seguro.*

**Passo 13:** Clique em **...** Submit

Aparece a página **IBM SPM**.

Step 13: Click

The IBM SPM page is displayed.

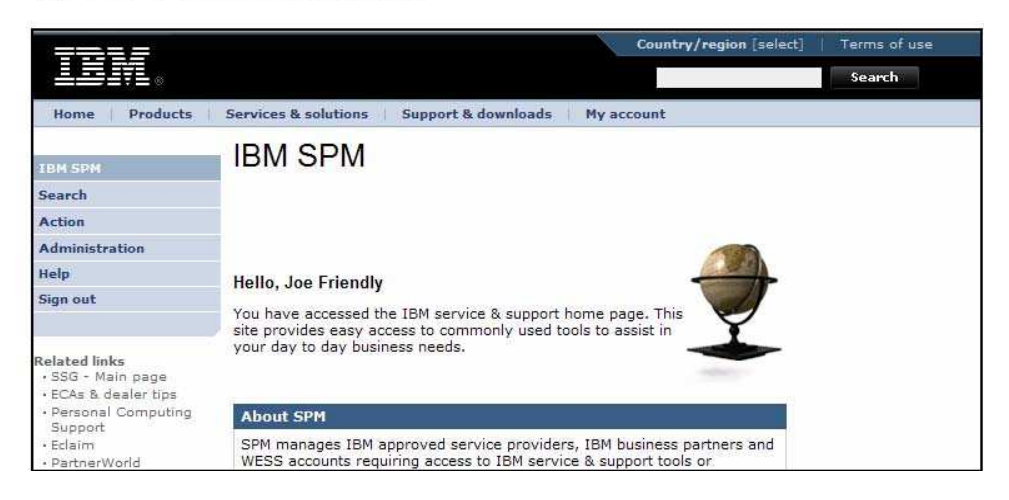

Você acabou de acessar o sítio SPM.

# **3.0 Navegação**

O SPM utiliza a navegação World Wide Web padrão. Se você estiver familiarizado com a Internet, a navegação no sítio SPM será fácil de aprender.

Este capítulo discute a navegação World Wide Web padrão apropriada para o sítio SPM. Provê a compreensão básica das partes da tela e de como usá-las.

No final deste capítulo, você deverá estar apto a se movimentar bem no âmbito do sítio SPM. Você ficará familiarizado com:

As partes da tela

- a. o Internet Explorer
- b. o sítio SPM
- c. o os links aos sítios dentro do SPM
- d. o os links aos sítios que não do-SPM
- . o Menu de Navegação SPM
- . As Funções do Cursor
- . As listas, os botões, quadros, hiper-links e outros objetos SPM
- . A busca

# *3.1. Navegador de Internet*

Internet Explorer é um navegador muito comum de acesso à Internet. O screenshot abaixo utiliza o Intenet Explorer para demonstrar a navegação básica na maior parte dos browsers de Internet. Favor consultar a documentação de ajuda de seu browser de Internet caso tenha quaisquer perguntas adicionais relativas ao seu uso.

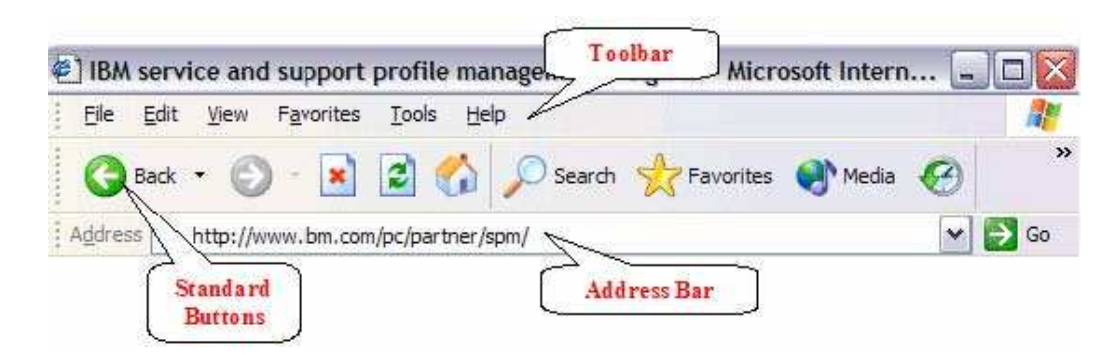

**Barra de Endereço:** O URL do SPM deve ser entrado na Barra de Endereço.

**Barra de Ferramentas:** Os níveis de comandos de Internet podem ser encontrados na barra de ferramentas.

**Botões Padronizados:** Exemplos de botões padronizados típicos são os botões Back, Stop, Home e Search.

# *3.2. Tela SPM*

A tela a seguir apresenta o que aparece após o bem-sucedido login no sítio SPM. Várias características de navegação são descritas abaixo.

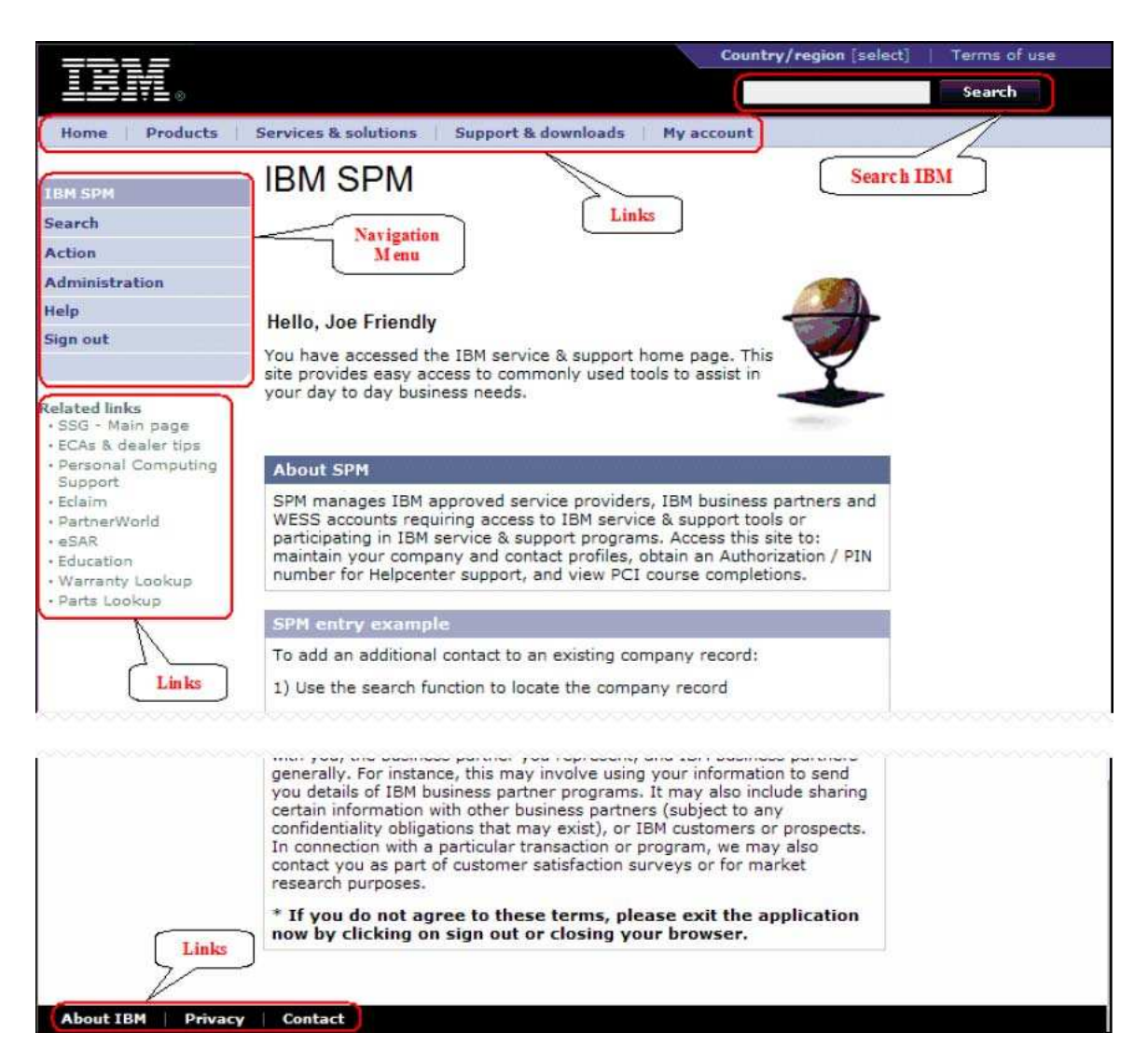

**Busca IBM:** Permite que o usuário entre com critérios de busca para obter informações em todo o âmbito da IBM.

*Nota importante: Você deve usar a característica SEARCH do menu de navegação para pesquisar dados específicos de SPM.*

**Menu de Navegação:** Permite que o usuário navegue entre as funções no âmbito da aplicação SPM. *Nota: As funções disponíveis podem variar com base no nível de acesso do usuário que fez o login na aplicação SPM.*

**Links:** Os seguintes links aos outros websites da IBM podem ser acessados da página principal SPM:

- **Home** Links à página principal do www.ibm.com
- **Products** Links à página dos produtos IBM
- **Services & solutions** Links à página de Serviços e Soluções da IBM

 **Support & downloads** – Links ao sítio Suporte & downloads, de onde você pode pesquisar downlowads, suporte técnico, e acessar os links pertinentes.

 **My account** – Links ao sítio My account de onde você pode fazer fazer compras online, a assinatura dos folhetos informativos da IBM, visualizar seus itens favoritos na página IBM principal e fazer a conexão com o sítio de educação e treinamento para ver seu histórico de cursos IBM.

### **Links relacionados:**

- **SSG – Main page –** Links ao Guia de Suporte de Serviço usado no gerenciamento de perfil de serviço e suporte da IBM.
- **ECAs & dealer tips –** Links ao website em que você pode pesquisar ECAs e dicas de fornecedores por Marca, Linha, Tipo de Máquina, e /ou Modelo.
- **Personal computing support –** Links à página de suporte de Computação Pessoal da IBM onde você pode navegar entre várias informações de suporte, por produto, tais como drivers e downloads, publicações, e informações de garantia.
- **Eclaim –** Links ao website Eclaim.com.
- **PartnerWorld –** Links ao webiste PartnerWorld.
- **eSAR –** Links à aplicação eletrônica Solution Assurance Review.
- **Education –** Links ao website do IBM PC Institute de parceiros de negócios.
- **Warranty Lookup –** Links ao website de status de garantia IBM, onde você pode entrar com um tipo de máquina e número de série válidos para obter o status atual de garantia do produto, assim como informações de garantia internacional.
- **Parts Lookup –** Links ao website de consulta de peças IBM onde você pode entrar com um tipo de máquina e número de série válidos para obter uma lista de peças despachadas com o sistema.

### **Outros Links:**

- **Business Partner Support Site -** Links ao Suporte de Parceiros de Negócios do sítio da IBM.
- **About IBM -** Links ao sítio About IBM, onde você pode obter informações sobre a companhia e o endereço e número de telefone corporativo da IBM.
- **Privacy -** Links ao sítio Privacy onde você pode encontrar as práticas de privacidade da IBM na Internet.

 **Contact -** Links ao sítio Contact de onde você pode conectar ao diretório de suporte técnico e aos sítios de contato de atendimento ao cliente. São fornecidos números de telefone de ajuda nas compras, de pequenas empresas, de informações gerais, do problema Gold Web Site, e de serviços TTY. Você também encontrará o endereço postal e eletrônico da IBM Corporate e os links a recursos de auto-ajuda (Perguntas mais freqüentes, Suporte & downloads, e ajuda nas compras online) além de um diretório de contatos IBM no mundo inteiro.

*Nota: O país selecionado como default para todos os links de conexão a outros websites da IBM consultados no âmbito do SPM são os Estados Unidos da América. Favor certificar-se de que mudou e salvou suas configurações de pais clicando no link change localizado no topo da página Sign in do SPM ou na página principal do www.ibm.com (ver o screenshot abaixo). Isso possibilitará o rápido acesso dos links específicos de países a outros websites da IBM do âmbito do website SPM. Isso NÃO mudará as configurações específicas de seu país do âmbito do SPM propriamente dito.*

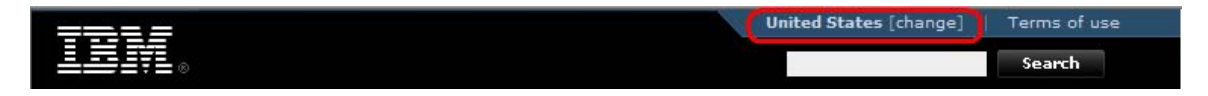

# *3.3. Menu de Navegação SPM*

Uma vez tenha sido feito o login no sítio SPM, aparecerá uma lista de funções acessíveis no lado esquerdo da tela. Este é o **SPM Navigation Menu**. Você usará o **Navigation Menu** para mudar de uma função SPM para outra.

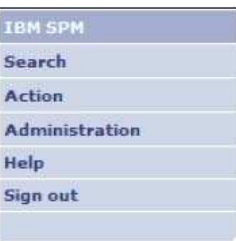

**Navigation Menu** está dividido nos seguintes itens e subitens:

- **IBM SPM –** Este link o conduz à página de Boas-vindas do SPM.
- **Search –** Este link o leva a uma página de busca interna do SPM. A partir daí, você poderá pesquisar uma companhia, um contato ou um usuário,entrando com critérios específicos de busca.
- **Action –** Este link permite a criação de contatos ou companhias de BP, SP, OSP, ou de companhias WESS, assim como de Helppacks (Pacotes de Ajuda). Você também pode acessar aprovações pendentes e mudanças.

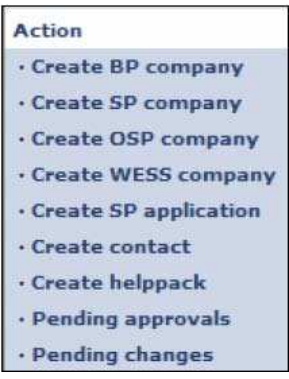

- a. **Create BP/SP/OSP/WESS Company –** Crie novas companhias usando este link.
- b. **Create SP Application –** Envie o formulário de cadastro de Parceiro de Negócios a uma companhia que deseja se tornar um Parceiro de Negócios da IBM usando este link.
- c. **Create contact –** Use este link para criar um contato, com ou sem uma companhia associada.
- d. **Create helppack –** Use este link para criar um usuário e adicionar um helppack.
- e. **Pending Approvals –** Quando novas companhias ou solicitações são submetidas ao SPM, as aprovações são concedidas através deste link. As renovações de direitos são também listadas.
- f. **Pending changes –** As mudanças de companhias e de contatos feitas e submetidas também podem ser visualizadas e aprovadas através deste link. Os cadastros de novos usuários internos são também aqui mostrados para aprovação.
- **Administration –** Os links relacionados com a administração das solicitações aparecem aqui.

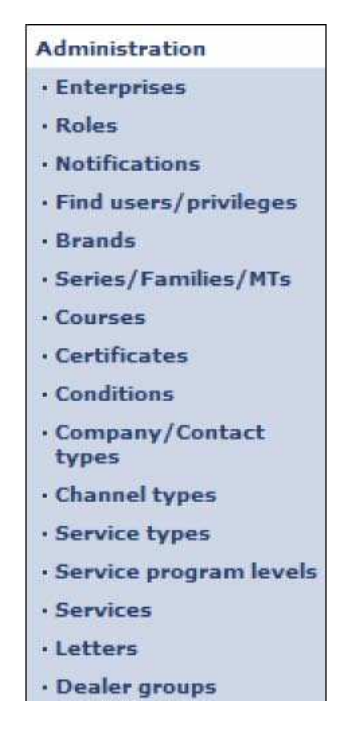

- g. **Enterprises –** Através deste link, as companhias com várias localidades podem ser agrupadas numa Empresa, para fins de visualização, notificações e acesso.
- h. **Roles – "**Roles" são as responsabilidades de trabalho disponíveis a um usuário. Eles definem os itens exibidos no Menu de Navegação, assim como o tipo de acesso que o usuário pode ter no âmbito dos mesmos, uma vez tenha acessado o SPM. A partir deste link, as atribuições (roles) podem ser criadas, modificadas e apagadas.
- i. **Notifications –** Notificação é uma comunicação automatizada enviada a uma lista definida de usuários quando ocorrem diversas atividades no âmbito do SPM. A partir deste link, as notificações podem ser criadas, modificadas e apagadas.
- j. **Find users/privileges –** Você pode buscar e exibir o perfil de um usuário, assim como atualizar e apagar o perfil deste link.
- k. **Brands –** Marcas são a categoria empresarial mais importante dos produtos comercializáveis e são usadas no SPM para definir os produtos nos quais o provedor de serviços está autorizado a executar os serviços. A partir deste link, as marcas podem ser vistas, adicionadas, modificadas ou apagadas.
- l. **Series/Families/MTs –** Deste link, você pode ver e manter as séries, linhas e tipos de máquinas (MTs) usados no SPM. Esta estrutura provê o planejamento do treinamento.
- m. **Courses –** Você pode ver e manter os cursos usados no SPM a partir deste link.
- n. **Certificates –** Este link conduz a uma lista de certificações SPM rastreadas.
- o. **Conditions –** As condições definem e asseguram a aderência aos pré-requisitos de cursos e conhecimentos profissionais exigidos do parceiro de negócios para que se torne um ativo provedor de serviços de Garantia e seja autorizado a executar tais serviços. As condições são aplicadas a três níveis. 1) Ativação de Localização 2) Autorização de Serviço 3) Autorização de Localização. As condições podem ser vistas, acrescentadas e arquivadas a partir deste link.
- p. **Company/Contact types –** Este link permite a visualização e a manutenção de tipos de contato de cada tipo definido de companhia no âmbito do SPM. Tipos de contato são classificações de contatos usadas para definir níveis diversos de responsabilidades dentro do tipo de companhia associada. Os tipos de companhia definidos no SPM são Parceiro de Serviços Autorizado (SP), Parceiro de Negócios (BP), Outros Parceiros de Serviços (OSP), e Conta WESS (WESS).
- q. **Channel types –** Tipos de canal são definidos como os relacionamentos entre um parceiro de negócios e a IBM, identificando seu nível de direitos. Os tipos de canal podem ser visualizados e mantidos a partir deste link.
- r. **Service types –** Os tipos de serviços identificam o relacionamento entre o provedor de serviços e a IBM, podendo ser vistos e mantidos a partir deste link.
- s. **Service program levels –** Este link possibilita a visualização e manutenção de níveis de programa de serviços. O programa de serviços é composto de níveis múltiplos que habilitam os provedores de serviços aos incentivos.
- t. **Services –** Serviços são atividades executadas pelos parceiros de negócios fora das marcas providas pela IBM. Uma lista desses serviços pode ser vista e mantida a partir deste link.
- u. **Letters –** Este link pode ser usado para ver e manter cartas padronizadas que podem ser impressas a pedido, quando da ocorrência de uma atividade SPM.
- v. **Dealer groups –** Use este link para ver e manter níveis de autorização de marcas. (Atualmente usado somente para CPPS nos países EMEA (Europa, Oriente Médio e África).
- **Help –** Deste link você pode fazer o download de documentação que o ajuda a usar a aplicação SPM.
- **Sign out –** Para sair da aplicação SPM, clique neste link. Isso o retornará à página Sign in do SPM IBM.

**Nota:** Nem todas as funções poderão ser vistas no menu de navegação aqui exibido. A visibilidade das funções, uma vez você tenha feito o login no SPM, é determinada pelos seus privilégios de usuário.

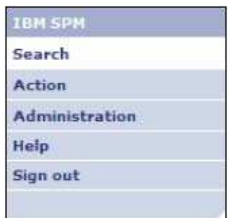

A identificação de sua localidade com a aplicação SPM pode ser feita no **SPM Navigation Menu.** O item de menu ativo aparecerá na cor branca. As subfunções adicionais (se aplicáveis) serão expandidas e aparecerão abaixo do item de menu ativo. No **Menu de Navegação** ora exibido, você pode notar que o usuário está trabalhando na função Search.

# **USANDO A APLICAÇÃO SPM**

# **4.0 Funções SPM**

*4.1. Search*

O hiperlink **Search** encontrado no Menu de Navegação SPM é usado na localização de companhias, contatos e usuários, no âmbito da aplicação SPM.

### **4.1.1. Ache uma companhia:**

**Passo 1:** Acesse o sítio SPM. Veja a seção 2.0 – Acessando o Sítio SPM – para mais informações.

**Passo 2:** Dê um clique no link Search no Menu de Navegação SPM.

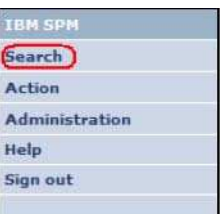

# Aparece a tela **Search** com a aba **Find company**.

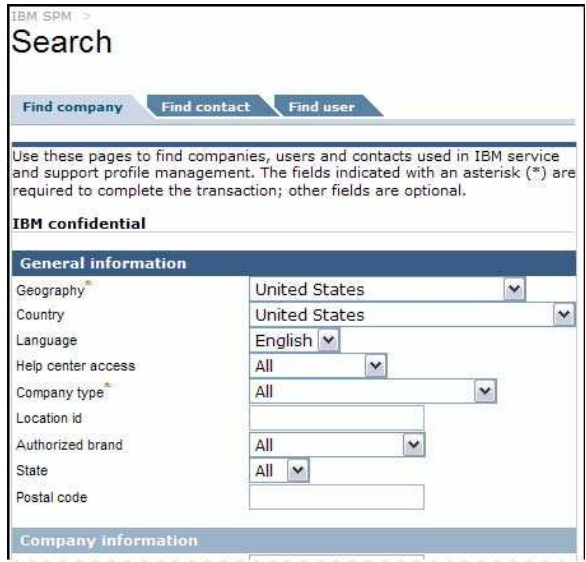

*Nota: Esta é apenas uma parte do conteúdo da página.*

**Passo 3:** Na aba **Find company**, entre com os critérios de busca tais como ID de localização, nome ou número de telefone da companhia, nos campos fornecidos. Clique em <sup>2</sup> Find company

# Aparece a página **Companies search results**.

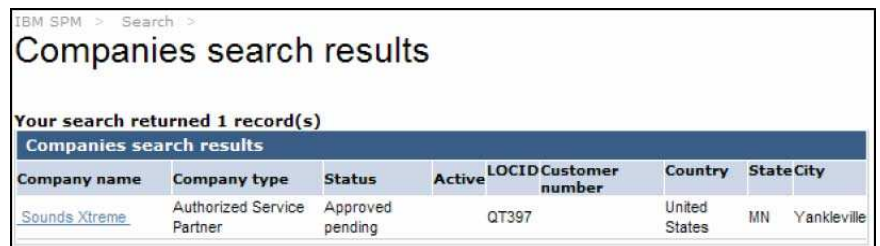

**Passo 4:** Clique no hiperlink Company name para ver as informações detalhadas. Aparece a página **Company view.**

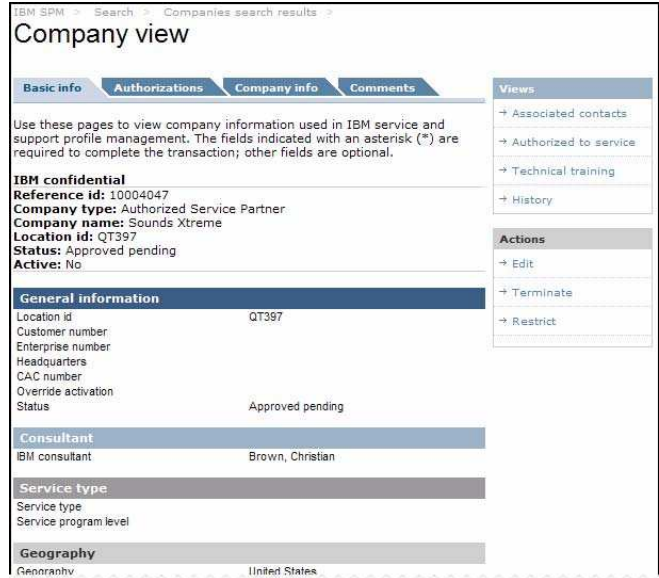

*Nota: Esta é apenas uma parte do conteúdo da página.*

A partir daí, você poderá executar tarefas diversas, incluindo editar informações da companhia, restringir ou terminar a companhia, e ver os contatos associados.

*Nota: Sua visibilidade das funções no âmbito da Companhia dependerá dos privilégios de usuário que lhe foram consignados.*

# **4.1.1.1. Conversão de Parceiro de Negócios**

When a search has been completed for a BP Company, depending on your user privileges, you may have the option to convert the Business Partner to an SP Company.

Step 5: From the Company view page, click on the Create SP company link located on the right Actions menu.

The Create company page is displayed, with the available BP company information populated.

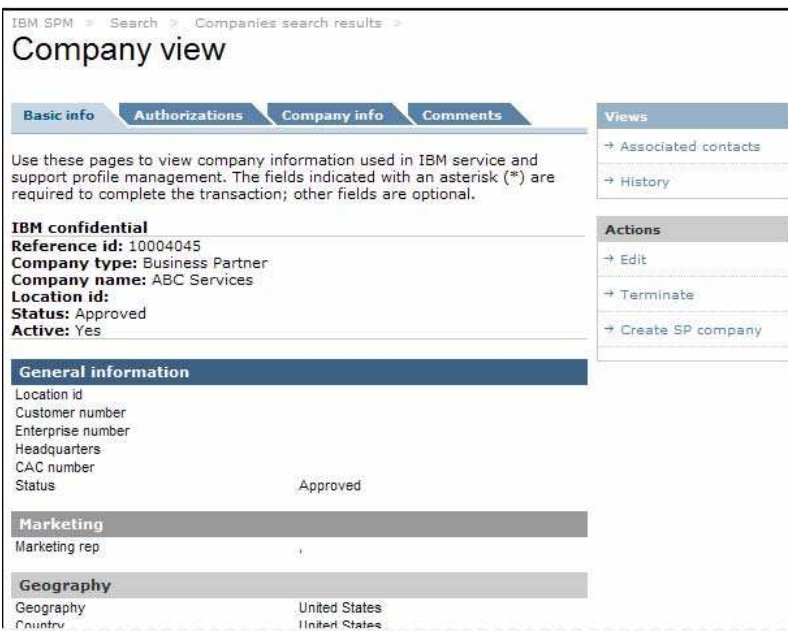

Quando a busca de uma companhia BP (Parceiro de Negócios) for finalizada, dependendo de seus privilégios de usuário, você poderá optar a conversão da companhia de Parceiros de Negócios (BP) para SP (Parceiro de Serviços).

**Passo 5:** Da página **Company view**, clique no link **Create SP company** localizado no menu **Actions** à direita. Aparece a página **Create company** com as informações disponíveis de companhia BP (Parceiro de Negócios).

**Passo 6:** Entre com todas as informações aplicáveis e preencha todos os campos exigidos para uma Companhia SP (de Parceiro de Serviços).

*Nota: Veja a seção 4.2.1 Crie uma companhia BP, SP, OS ou WESS, começando no passo 5, para mais informações sobre os campos de Companhia SP.*

**Passo 7:** Clique em  $\bullet$  Update or  $\bullet$  Submit

*Nota: A visualização de depende dos privilégios que lhe foram designados. As companhias submetidas são colocadas no status Pending e requerem a aprovação de um administrador. Ver a seção 4.2.5.1 Aprovações de Companhias para obter mais informações sobre a aprovação de companhias submetidas. As companhias atualizadas são colocadas no status Approved, não havendo necessidade de se tomar qualquer providência adicional.*

Você poderá encontrar a página **Existing company results**.

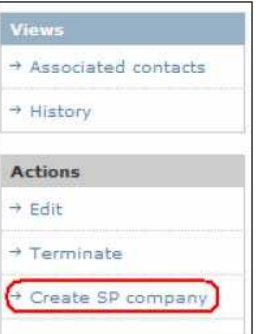

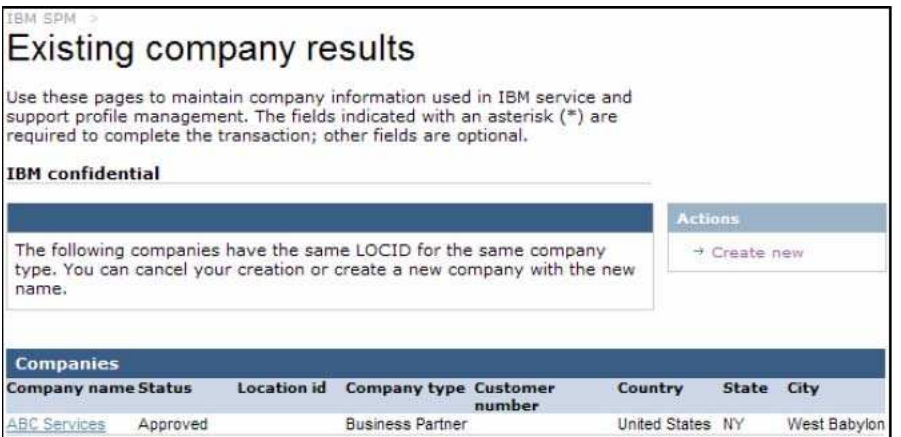

Dê um clique no link **Create new** à direita do menu Actions para criar o novo registro de Parceiro de Serviços.

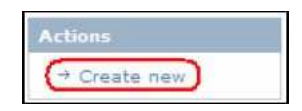

Sua companhia foi criada e será colocada no status **Approved** ou **Pending**, com base nos privilégios de usuário que lhe foram consignados. Aparece a página de Boas-Vindas **IBM SPM.**

# **4.1.2. Ache um Contato:**

**Passo 1:** Acesse o sítio SPM. Veja a seção 2.0 – **Acessando o Sítio SPM** – para mais informações.

**Passo 2:** Clique no link **Search** do Menu de Navegação SPM.

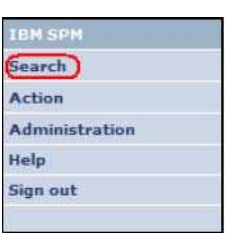

Aparece a tela **Search** com a aba **Find company**.

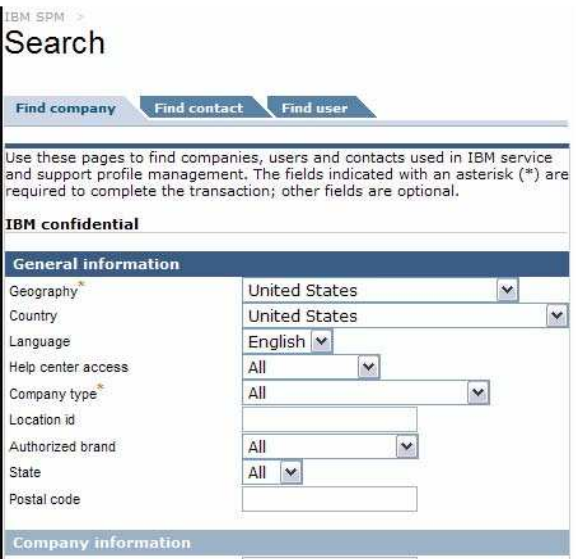

Note: This is a portion of the page contents.

**Passo 3:** Dê um clique na aba **Find contact**. Aparece a aba **Find contact** da tela **Search**.

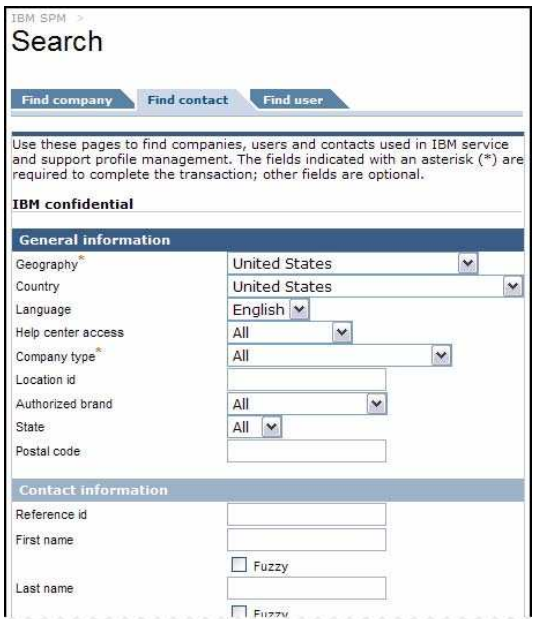

*Nota: Esta é apenas uma parte do conteúdo da página.*

**Passo 4:** Na aba **Find contact**, entre com os critérios de busca tais como tipo de companhia, sobrenome ou endereço eletrônico, nos campos fornecidos. Clique em  $\bullet$  Find contact

Aparece a página **Contacts search results**.

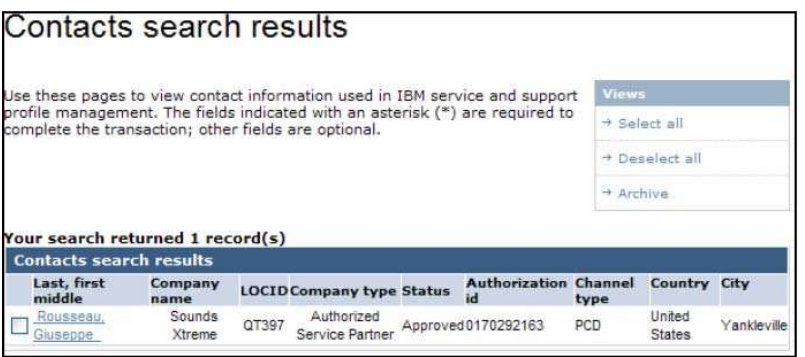

Daí, você poderá decidir se deseja arquivar as informações de contato, tanto individuais como múltiplas, listadas.

*Nota: Sua visibilidade das funções de arquivo dependerá dos privilégios de usuário que lhe foram designados.*

**Passo 5:** Clique no hiperlink **Last, first, middle** para ver as informações detalhadas de contato. Aparece a página **Contact view**.

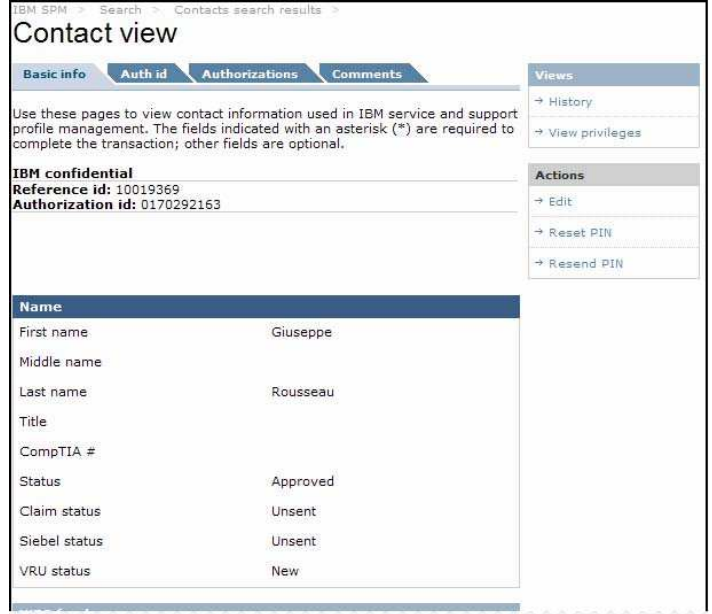

*Nota: Esta é apenas uma parte do conteúdo da página.*

A partir daí, você pode executar tarefas diversas, incluindo ver privilégios, editar informações de contato e reconfigurar ou mandar novamente o pin.

*Nota: Sua visibilidade das funções no âmbito do Contact View dependerá dos privilégios de usuário que lhe foram designados*

# **4.1.3. Ache um Usuário:**

**Passo 1:** Acesse o sítio SPM. Veja a seção 2.0 – **Acessando o Sítio SPM** – para mais informações.

**Passo 2:** Clique no link **Search** no Menu de Navegação SPM.

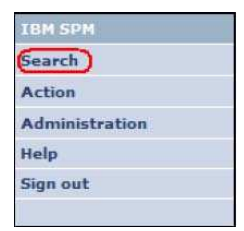

Aparece a aba **Find a company** da tela **Search**.

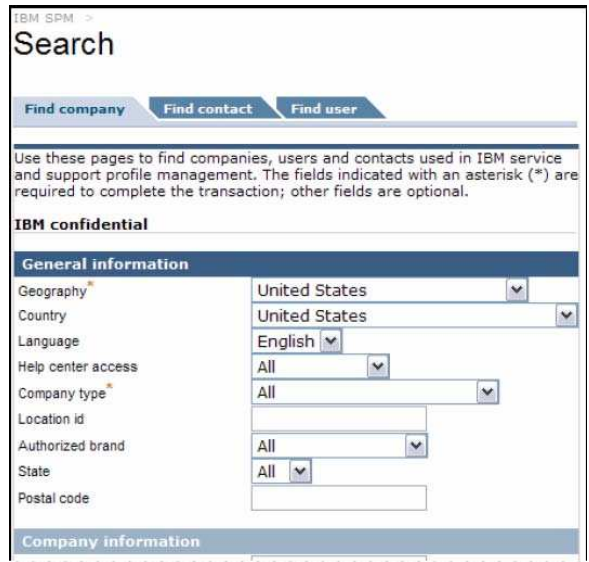

Note: This is a portion of the page contents. *Nota: Esta é apenas uma parte do conteúdo da página.*

**Passo 3:** Dê um clique na aba **Find user**.

Aparece a aba **Find user** da tela **Search**.

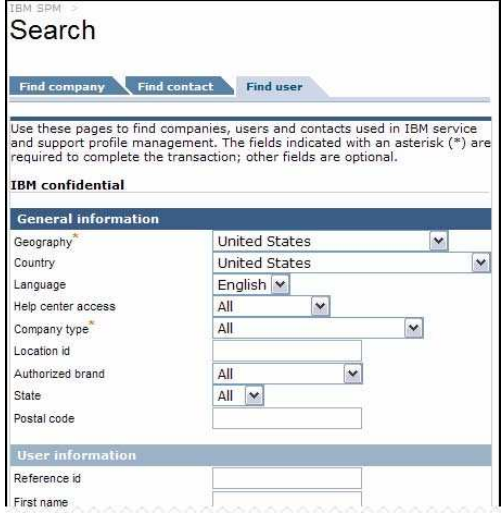

*Nota: Esta é apenas uma parte do conteúdo da página.*

**Passo 4:** Na aba **Find user**, entre com os critérios de busca tais como ID de Referência, Nome, ou ID de Autorização, nos campos fornecidos.

Clique em . Aparece a página **User search results**.

| Users search results                                                                                                    |  |     |  |   |         |                          |      |
|----------------------------------------------------------------------------------------------------|--|-----|--|---|---------|--------------------------|------|
| Use these pages to view user information used in IBM service and support                                                              |  |     |  |   |         | Views                    |      |
| profile management. The fields indicated with an asterisk (*) are required to<br>complete the transaction; other fields are optional. |  |     |  |   |         | $\rightarrow$ Select all |      |
|                                                                                                    |  |     |  |   |         | + Deselect all           |      |
|                                                                                                    |  |     |  |   |         |                          |      |
|                                                                                                    |  |     |  |   |         | $\rightarrow$ Archive    |      |
| <b>IBM</b> confidential                                                                                                    |  |     |  |   |         |                          |      |
| Your search returned 2 record(s)                                                                                                    |  |     |  |   |         |                          |      |
| <b>Users search results</b><br><b>Type</b><br><b>Contact name</b>                                                                     |  | E H |  | A | Country |                          | City |
| Ruta, Gino                                                                                                    |  |     |  |   |         | <b>United States</b>     |      |

Daí, você poderá decidir arquivar as informações tanto de usuários individuais como de usuários múltiplos em listas.

*Nota: Sua visibilidade das funções de arquivo depende dos privilégios de usuário que lhe foram designados.*

**Passo 5:** Clique no hiperlink **Contact name** para ver informações detalhadas de usuário. Aparece a página **User view**.

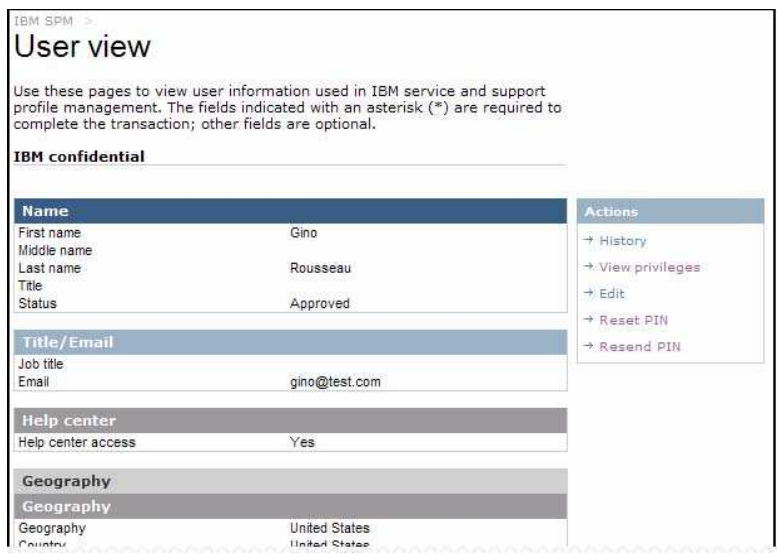

*Nota: Esta é apenas uma parte do conteúdo da página.*

A partir daí, você pode executar tarefas diversas incluindo ver o histórico e os privilégios e editar as informações de usuário, e reconfigurar ou mandar novamente o pin.

*Nota: Sua visibilidade das funções no âmbito do User view dependerá dos privilégios de usuário que lhe foram designados*

# *4.2. Acão*

# **4.2.1. Crie uma companhia BP, SP, OSP ou WESS**

Com a formação de novos relacionamentos entre a IBM e as companhias que desejam tornar-se seus parceiros, haverá a adição de Grandes Contas e de outras companhias ao SPM. A aplicação

SPM gerencia 4 tipos de companhia:

- *I* Parceiros de Negócios (BP)
- Parceiros de Serviços Autorizados (SP)
- Outros Parceiros de Serviços (OSP)
- *I* Contas de Serviços de Suporte Mundiais Aprimorados (WESS)

Seus privilégios de usuário no âmbito da aplicação SPM determinarão seu direito de acesso a essa função do Menu de Navegação SPM, assim como o tipo de companhia (BP, SP, OSP ou WESS) que você poderá criar.

Alguns campos são obrigatórios na criação de uma companhia. Tal obrigatoriedade depende do tipo de companhia e da localidade geográfica da mesma. Todos os campos obrigatórios são marcados com um asterisco vermelho (\*) para cada tipo de companhia / localidade geográfica, no âmbito da aplicação SPM.

Um contato pode ser associado a uma companhia durante sua criação no espaço SPM, ou acrescentado numa data futura. Os contatos devem ser sempre associados a uma ou mais companhias. Os contatos desassociados podem ser encontrados rodando-se um relatório Brio.

Com base em seus privilégios de usuário, as companhias criadas poderão exigir a revisão e aprovação por um administrador, após sua submissão. Veja a seção 4.2.5.1 - Aprovações de Companhias - para obter mais informações sobre a aprovação das mesmas.

Nesta seção, você aprenderá como acrescentar cada tipo de companhia e a fazer a associação de contatos a companhias novas ou existentes.

#### **Como criar uma Companhia SPM:**

**Passo 1:** Acesse o sítio SPM. Veja a seção 2.0 – **Acessando o Sítio SPM** – para mais informações.

**Passo 2:** Dê um clique no link **Action** no Menu de Navegação SPM. Aparece uma lista dos subitens de **Action**.

*Nota: Você poderá não ver todos os subitens Action na lista. Sua capacidade de visualização dos subitens Action dependerá dos privilégios de usuário que lhe foram consignados.*

**Passo 3:** Clique no link **Create BP/SP/OSP/WESS Company** na lista de subitens de Action.

*Nota: A visualização desses links dependerá dos privilégios de usuário que lhe foram consignados.*

Aparece a aba **Basic Info** da página **Create BP/SP/OSP/WESS Company** (veja o screenshot de amostra abaixo).

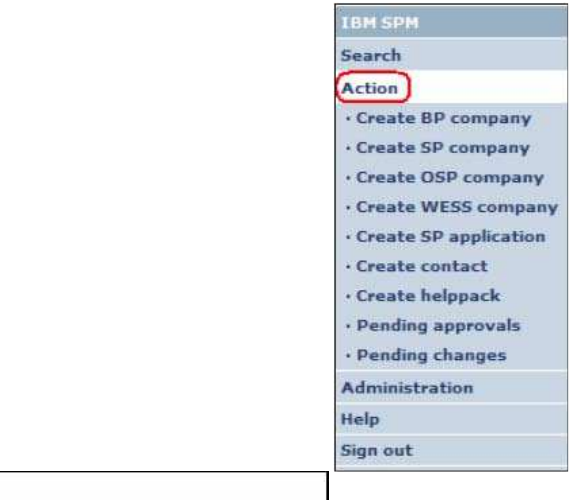

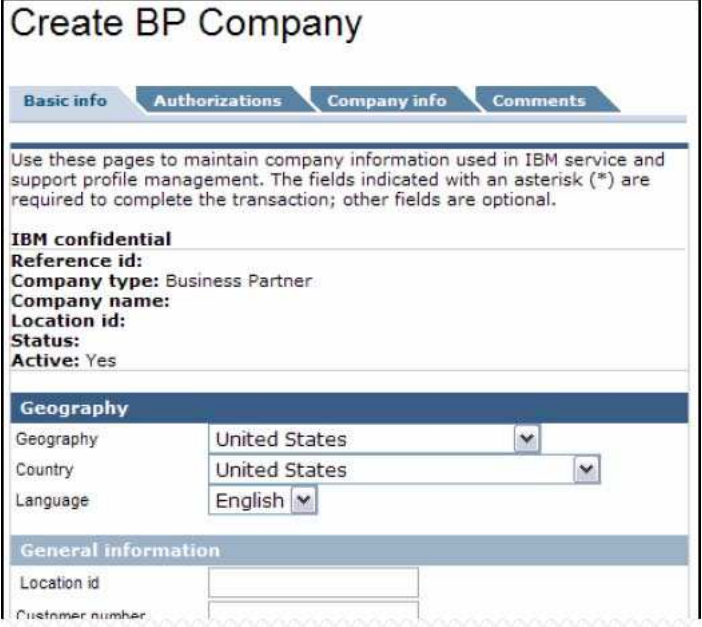

*Nota: Esta é apenas uma parte do conteúdo da página.*

**Passo 4:** Use as listas suspensas da seção **Geography** para selecionar o seguinte:

- **Localização geográfica:** É a localidade geográfica default do usuário após o login.
- **País**
- **Idioma**

**Passo 5:** Na aba **Basic Info**, complete as seguintes seções da maneira mais apropriada ao tipo de companhia aplicável:

# *(example*:

*Nota: Os campos obrigatórios, por localidade geográfica, são marcados do lado do nome do campo com um sobrescrito (exemplo: EMEA, LA, US). Também são marcados no âmbito da aplicação SPM com um asterisco vermelho (\*).*

# **Conversão de Parceiro de Negócios**

Seção de **Informações Gerais**

- ID de localidade *AP, CA*
- Número do cliente *AP, CA, EMEA*
- Número da empresa
- Sede da empresa
- Número CAC CA

# Secão de **Marketing**

**Representante de Marketing** 

### Seção **Help access**

Acesso à central de atendimento

# **Companhia SP (Parceiro de Serviços)**

### Seção **de Informações Gerais**

- Id de localização *AP, LA, US*
- Número do cliente *AP, EMEA*
- Número da empresa
- Sede da empresa
- Número CAC
- Anular ativação

### Seção de **Consultor**

**-** Consultor IBM

#### Seção **Tipo de Serviço**

- Tipo de serviço *AP, CA, EMEA, LA, US*
- Nível de programa de serviços *AP, CA, EMEA, LA, US*

# Seção **Help access**

Acesso à central de atendimento

# **Companhia OSP (Outros Parceiros de Serviços)**

#### Seção **de Informações Gerais**

- Id de localização *AP, LA, US*
- Número do cliente *EMEA*
- Número da empresa
- Sede
- Número CAC
- Anular ativação

# Seção **de Consultores**

Consultor IBM

#### Seção **Tipo de Serviço**

- Tipo de serviço *AP, CA, EMEA, LA, US*
- Nível de programa de serviços *AP, CA, EMEA, LA, US*

### Seção **Help access**

Acesso à central de atendimento

# **Companhia WESS (Contas de Serviços de Suporte Mundiais Aprimorados)**

#### Seção de **Informações Gerais**

· Número do cliente

- Número da empresa
- Seção de **Marketing**
	- Representante de marketing principal<br>Representante de marketing secundá
	- Representante de marketing secundário
- Seção **Help access**
	- **Acesso à central de atendimento**
- Seção de **Routing (para uso da sede somente)**
	- Coordenador do caso

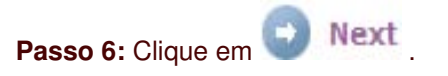

Aparece a aba **Authorizations** da página **Create BP/SP/OSP/WESS Company** (veja o screenshot de amostra abaixo).

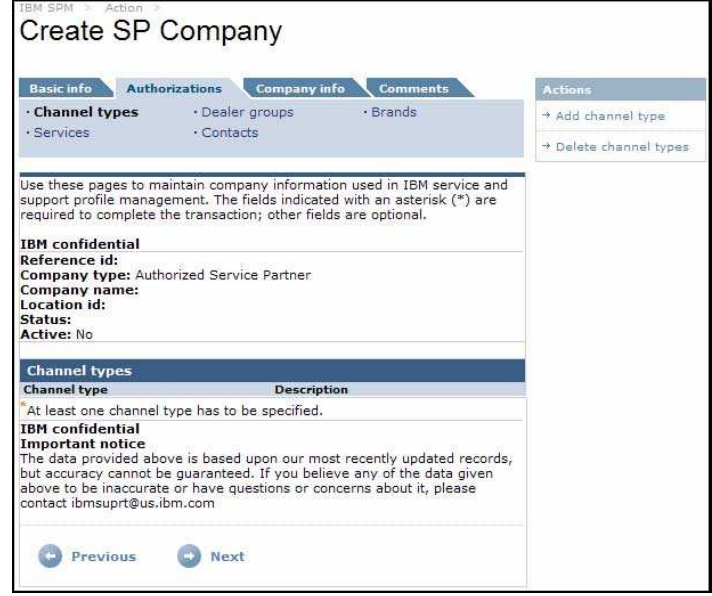

Cada seção da aba **Authorizations** pode ser acessada clicando-se no link correpondente no topo da mesma. Veja o screenshot de amostra abaixo.

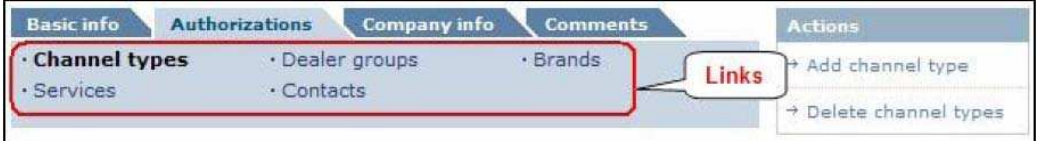

*Nota: Sua capacidade de visualização desses links dependerá dos privilégios de usuário que lhe foram designados*

**Passo 7:** Na aba **Authorizations**, clique no link **Channel types** de forma a selecionar o tipo de companhia aplicável.

Aparece o link **Channel types** na página **Create BP/SP/OSP/WESS Company**.

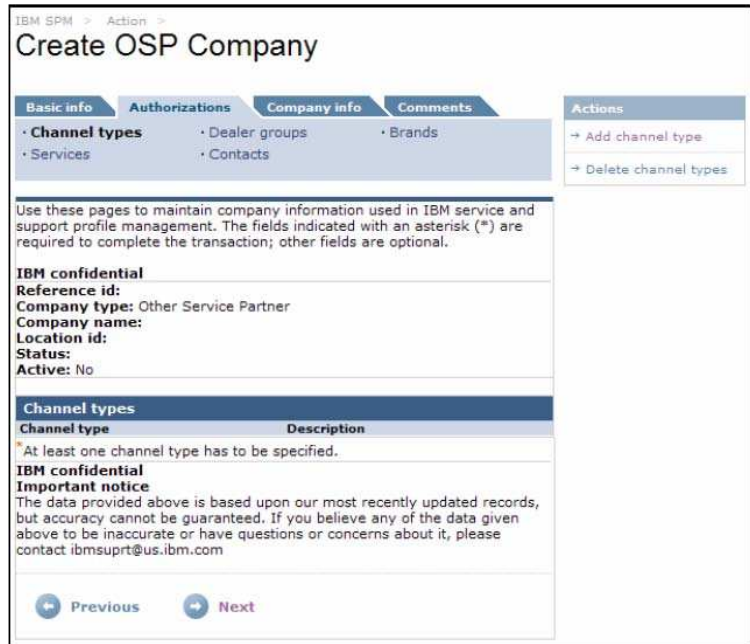

**Passo 8:** No menu **Actions** à direita, clique no link **Add channel type**.

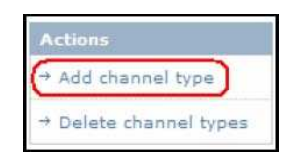

Aparece a página **Company channel type association.**

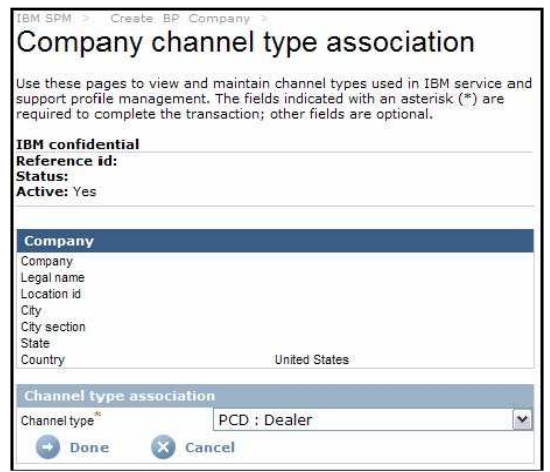

**Passo 9:** Selecione o tipo de canal adequado na lista **Channel type** e clique em  $\rightarrow$  Done

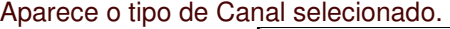

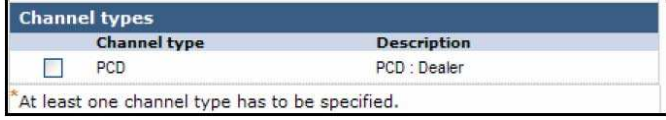

*Nota: Pelo menos um tipo de canal deve ser especificado.*

**Passo 10:** Para acrescentar outros tipos de canal, repita o passo 9. Caso contrário, clique em **D** Next

- Para os tipos de companhia **BP** e **WESS**, aparece o link **Contacts** nas páginas **Create BP/WESS Company.** Siga para o passo **28**.
- Para as companhias tipos **SP** e **OSP** aparece o link **Dealer Groups** nas páginas **Create SP/ OSP Company.** Siga para o passo 11.

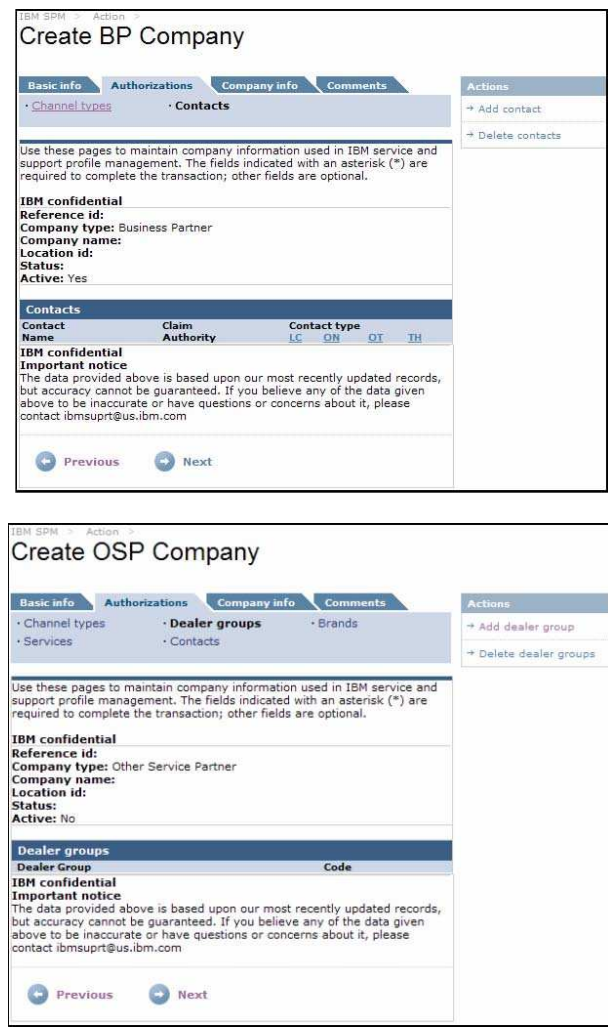

**Passo 11:** No menu **Actions,** à direita, clique no link **Add dealer group**.

*Nota: Essa função só é usada nos países da Europa, Ásia e África (EMEA) atualmente. Os usuários das demais localidades geográficas devem seguir para o passo 13.*

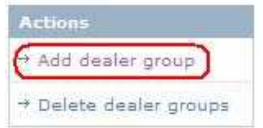

Aparece a página **Company dealer group association**.

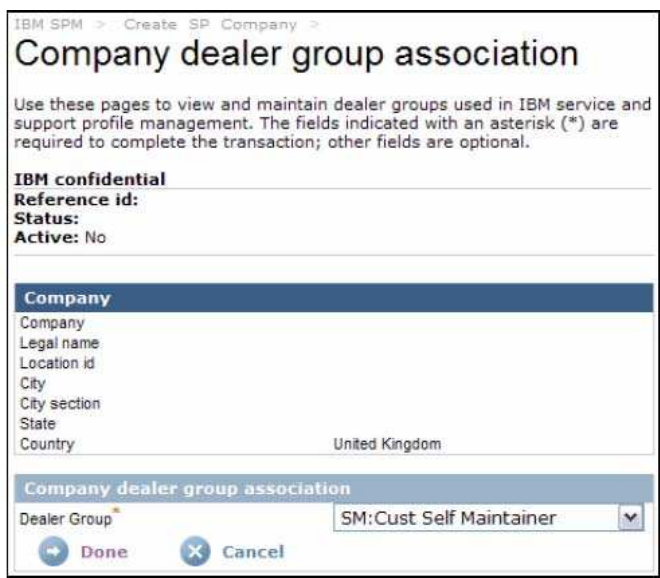

Step 12: Select the appropriate Company dealer group association from the Dealer

Group pick list and click O Done

The selected Dealer Group is displayed.

**Passo 12:** Selecione a **Company dealer group association** apropriada da lista **Dealer Group** e clique em .

Aparece o **Dealer Group** selecionado.

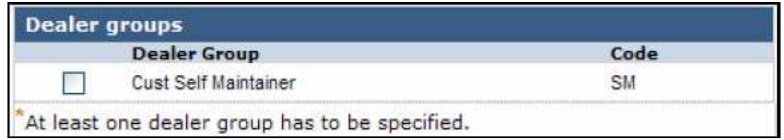

**Passo 13:** Para acrescentar outros **dealer groups**, repita o passo 12. Caso contrário, clique em . Aparece o link **Brands** da página **Create SP/OSP Company**.

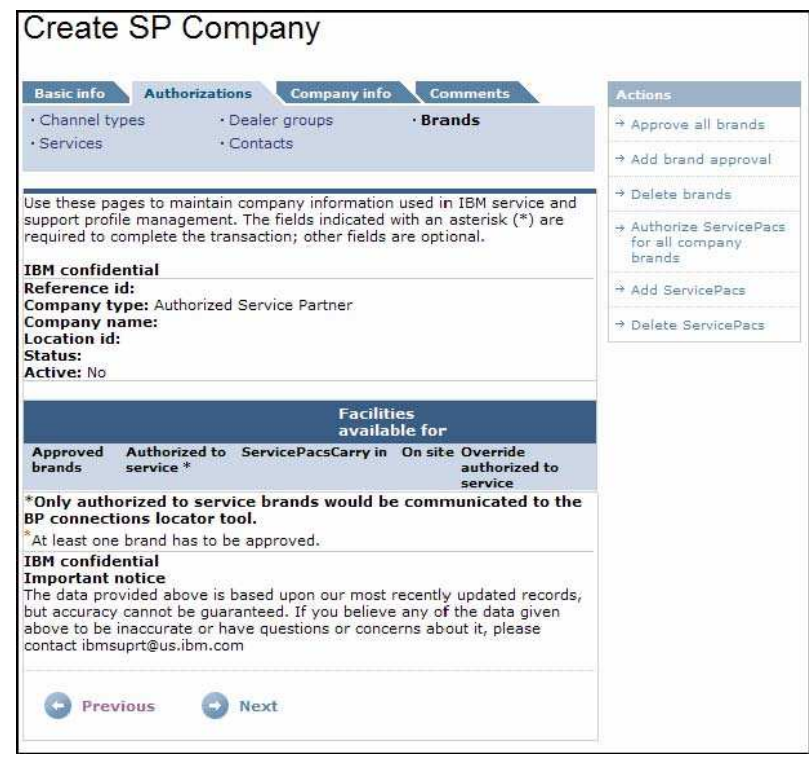

A partir do link **Brands** você pode aprovar todas as marcas, uma marca individual, apagar marcas selecionadas, autorizar ServicePacs para todas as marcas da companhia, acrescentar ServicePacs a uma marca selecionada, ou apagar os ServicePacs de uma determinada marca.

*Nota: Os ServicePacs podem não ser suportados por todas as marcas. Assim sendo, talvez você não possa adicionar ServicePacs a todas as marcas da companhia.*

**Passo 14:** Para aprovar todas as marcas, clique no link **Approve all brands** do menu **Actions,** à direita.

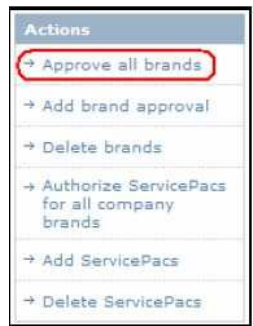

A página **Create SP/OSP Company** é renovada e aparece uma lista de todas as marcas aprovadas.

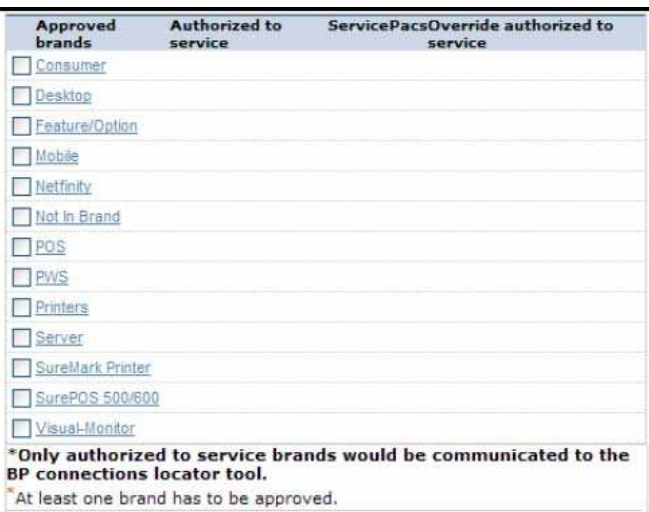

Step 15: To add brand approval for only select brands, click the Add brand approval<br>link from the Action menu on the right.

**Passo 15:** Para acrescentar a aprovação de algumas marcas somente, clique no link **Add brand approval** do menu **Actions,** à direita.

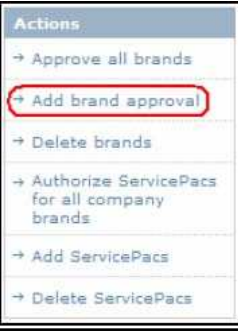

# Aparece a página **Company brand edit**

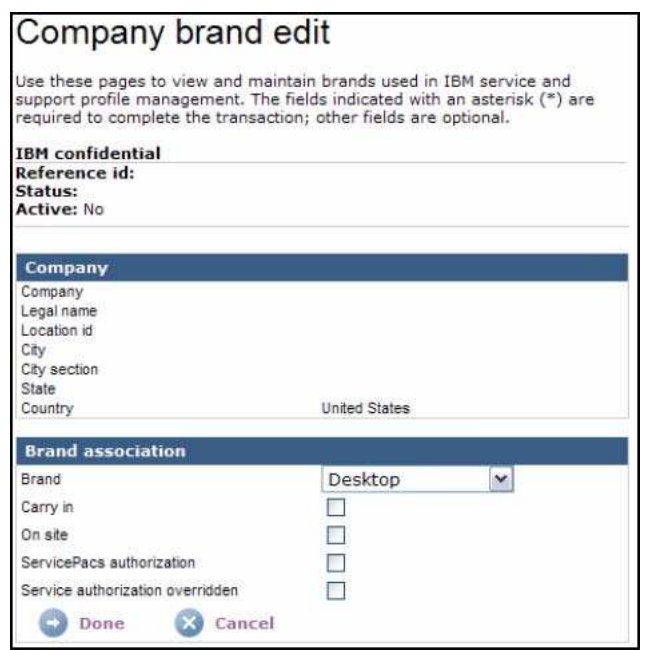

**Passo 16:** Selecione a **Brand association** apropriada da lista **Brand**.

Faça um sinal de conferição na caixa pertinente para selecionar **Carry in**, **On site**, **ServicePacs authorization**, ou **Service authorization overridden** para a marca selecionada.

*Nota: Estas opções podem variar dependendo da marca selecionada e dos privilégios de usuário que lhe foram designados.*

Step 17: Click www.

Step 18: To add additional brands, repeat steps 15 through 17. Otherwise, continue to step 19.

Step 19: To delete a brand, place a check mark next to the corresponding brand name(s) and click on Delete brands from the right Actions menu.

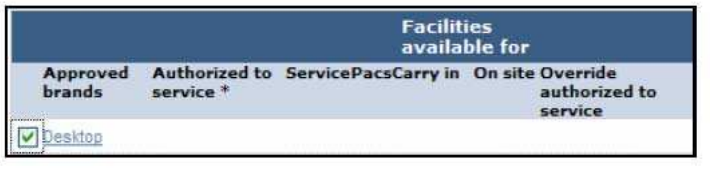

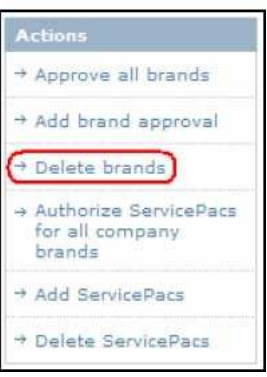

**Passo 17:** Clique em **...** Done

**Passo 18:** Para adicionar outras marcas, repita os passos de 15 a 17. Caso contrário, passe para o passo 19.

**Passo 19:** Para apagar uma marca, faça um sinal de conferição ao lado do(s) nome(s) da(s) marca(s) correspondente(s) e clique em **Delete brands** no menu **Actions,** à direita.

Aparece a página **Company brands delete**, com a lista da(s) marca(s) selecionada(s).

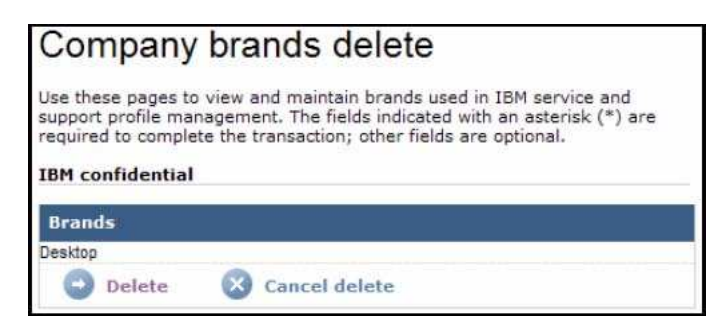

**Passo 20:** Para confirmar o apagamento da marca, clique em . Para cancelar o apagamento da marca, clique em .

Step 21: To authorize Servicepacs for all brands currently approved for the company, select the Authorize ServicePacs for all company brands link from the right Actions menu. Approve all brands Add brand approval + Delete brands Authorize ServicePacs for all company brands Add ServicePacs + Delete ServicePacs

**Passo 21:** Para autorizar os Servicepacs para todos as marcas da companhia atualmente aprovadas, selecione o link **Authorize ServicePacs for all company brands** do menu **Actions,** à direita.

A página **Create SP/OSP Company** é renovada e aparece um sinal de conferição na coluna de todos as marcas que suportam ServicePacs.

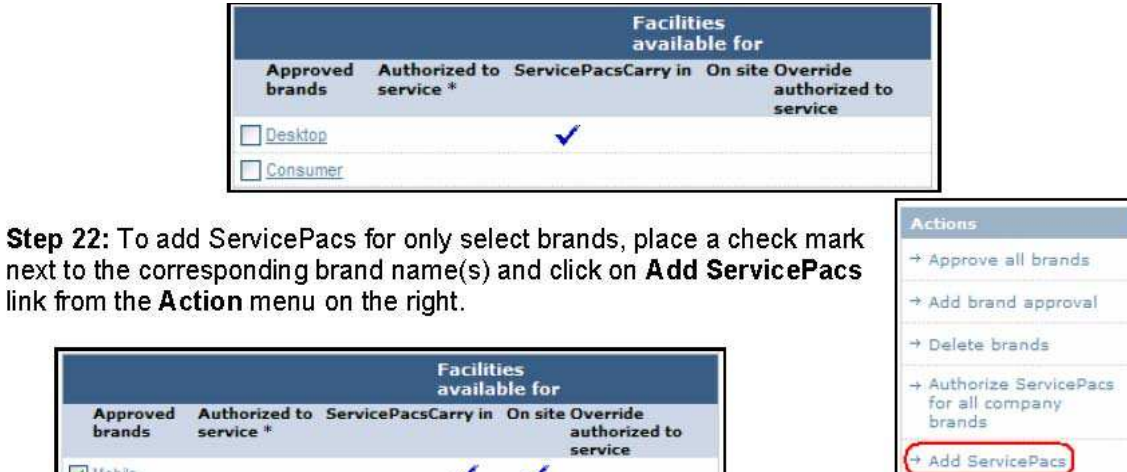

Delete ServicePacs

**Passo 22:** Para acrescentar os ServicePacs somente a determinadas marcas, faça um sinal de conferição ao lado do(s) nome(s) da(s) marca(s) correspondente(s) e clique no link **Add ServicePacs** do menu **Actions,** à direita.

A página **Create SP/OSP Company** é renovada e, se a marca selecionada suportar os ServicePacs, aparece um sinal de conferição na coluna ServicePacs.

Mobile

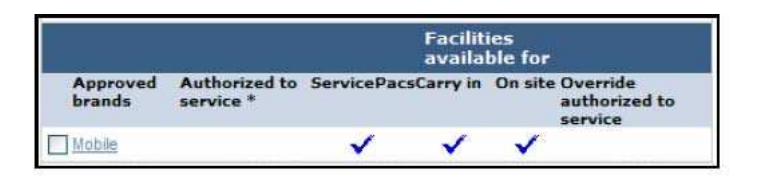

Step 23: To delete a ServicePac, place a check mark next to the corresponding brand name(s) and click on Delete ServicePacs from the right Actions menu.

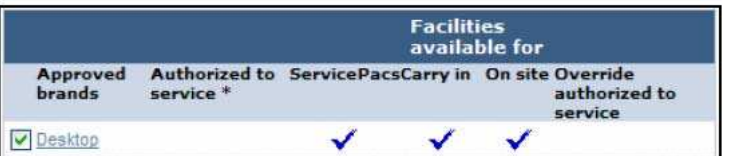

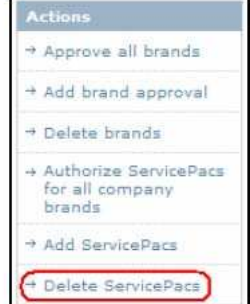

**Passo 23:** Para apagar um ServicePac faça um sinal de conferição ao lado do(s) nome(s) da(s) marca(s) correspondente(s) e clique em **Delete ServicePacs** no menu **Actions**, à direita.

A página **Create SP/OSP Company** é renovada e o sinal de conferição é removido da coluna ServicePacs da(s) marca(s) selecionada(s).

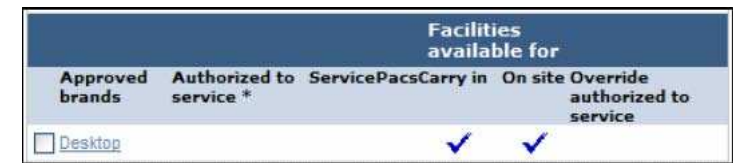

Step 24: Click Next

The Create SP/OSP Company page, Services page displays.

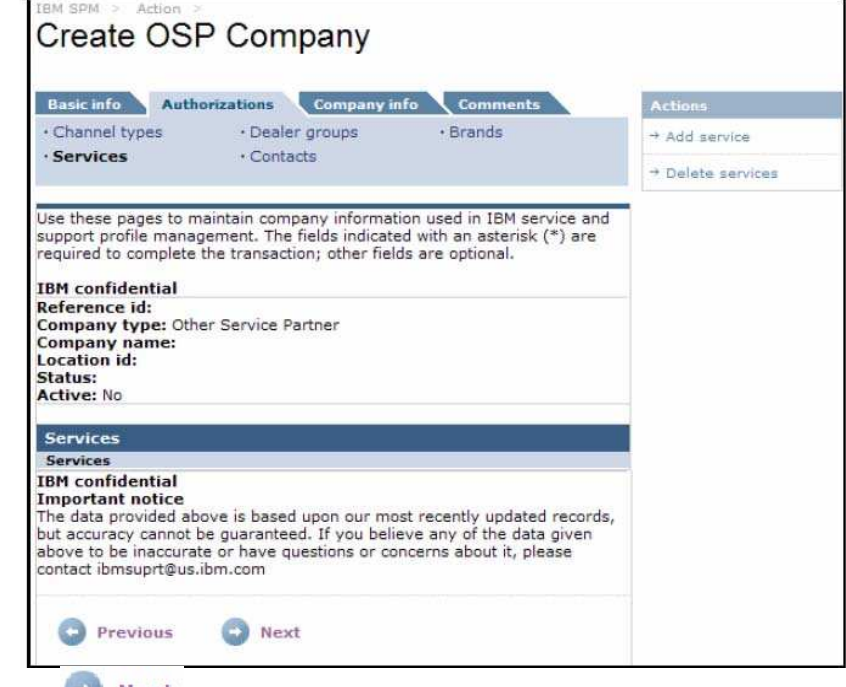

**Passo 24:** Clique em . Aparece o link **Services** da página **Create SP/OSP Company**.

**Passo 25:** Clique no link **Add service** do menu **Actions,** à direita.

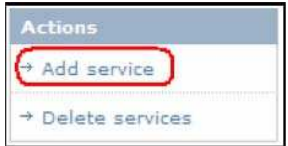

Aparece a página **Company service edit**.

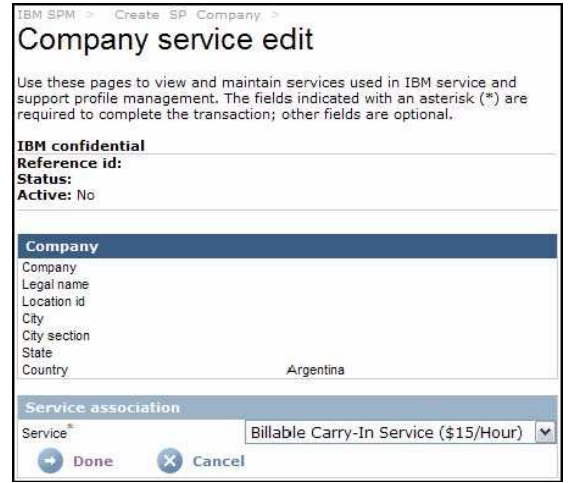

**Passo 26:** Selecione o **Serviço** associado apropriado da lista **Service** apresentada e clique em

Aparece o **Serviço** selecionado.

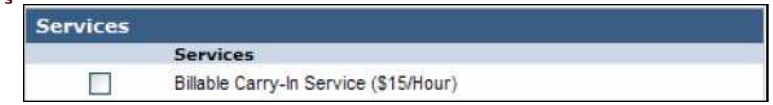

**Passo 27:** Para acrescentar outros serviços, repita o passo 26. Caso contrário, clique em Rext

Aparece o link **Contacts** da página **Create SP/OSP Company.**
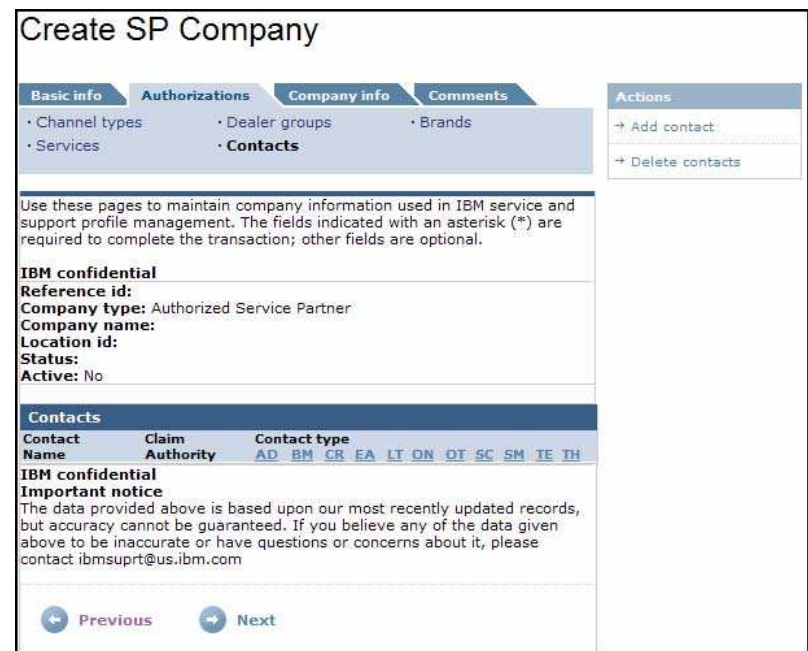

**Passo 28:** No menu **Actions** à direita, clique no link **Add contact**.

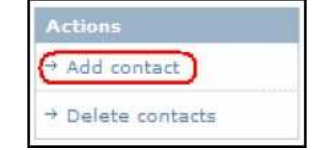

Aparece a página **Company contact edit**.

*Nota: Um tipo de canal DEVE ser acrescentado à companhia antes da adição de um contato.*

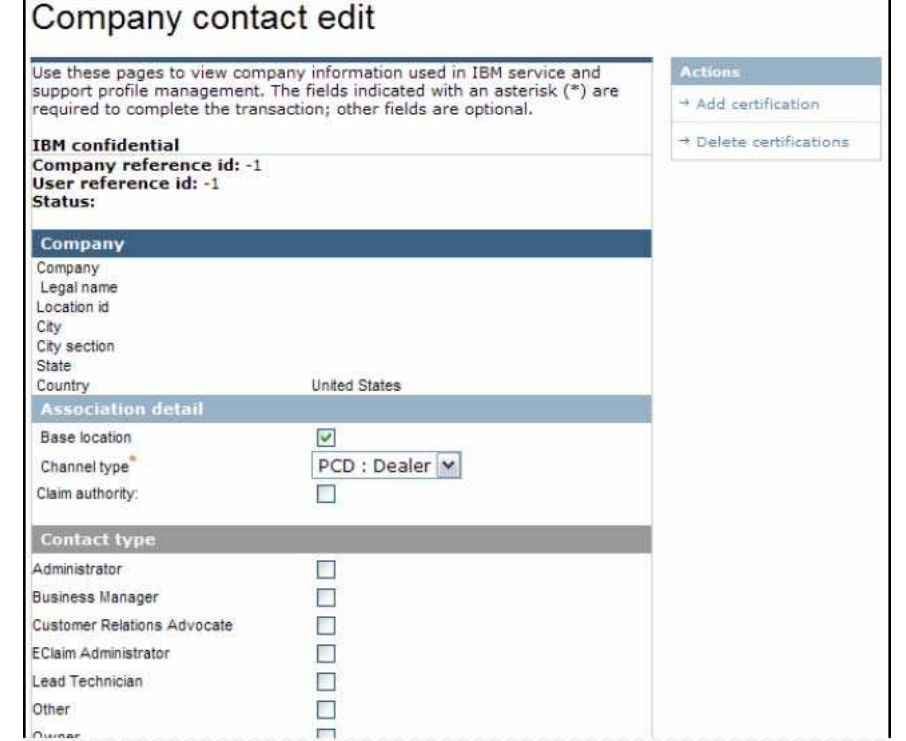

*Nota: Esta é apenas uma parte do conteúdo da página.*

**Passo 29:** Complete as seções a seguir de acordo com o tipo de companhia aplicável. *Nota: Os campos obrigatórios, por localidade geográfica, são marcados após o nome do campo com um sobrescrito (por exemplo: EMEA, LA, US). Também são marcados no âmbito da aplicação SPM com um asterisco vermelho (\*).*

# **Companhia BP (Parceiro de Negócios)**

# Seção **Association detail**

- **Localização base**
- Tipo de canal AP, CA, EMEA, LA, US

# Seção **Contact Type**

Selecione, no mínimo, um dos seguintes: AP, CA, EMEA, LA, US

- **Contato líder**
- **Dutro**
- **•** Proprietário
- **Técnico**

# Seção **Name**

- Nome AP, CA, EMEA, LA, US
- Nome do meio
- Sobrenome AP, CA, EMEA, LA, US
- Título
- CompTIA #

# Seção **WPS feed**

# Inabilite **feed to claim** (marcado ou não)

- Seção **Title/Email**
	- **Cargo**
	- **Endereço eletrônico**
	- Número de telefone comercial
	- **Endereço eletrônico do gerente/Administrador**

# Seção **Help center**

Acesso à central de atendimento (Sim/Não) AP, CA, EMEA, LA, US

# Seção **Geography**

- **Localização geográfica AP, CA, EMEA, LA, US**
- País
- Idioma AP, CA, EMEA, LA, US

# Seção **Comments**

Comentários

# **Companhia SP (Parceiro de Serviços)**

# Seção **Association detail**

Localização base

Tipo de canal AP, CA, EMEA, LA, US Autoridade de reivindicação

# Seção **Contact Type**

- Selecione pelo menos um dos seguintes: AP, CA, EMEA, LA, US
- Administrador
- **<sup>5</sup>** Gerente Comercial
- Advogado de Relações de Cliente
- Administrador Eclaim
- **<sup>®</sup>** Técnico Líder
- **<sup>①</sup> Outro**
- <sup>®</sup> Proprietário
- Contato de Serviços
- Gerente de Serviços
- **<sup>①</sup>** Técnico
- **<sup>①</sup>** Treinamento

# Seção **Name**

Nome AP, CA, EMEA, LA, US Nome do meio Sobrenome AP, CA, EMEA, LA, US Título CompTIA #

# Seção **WPS feed**

Inabilite **feed to claim** (marcado ou não)

#### Seção **Title/Email**

Cargo Endereço eletrônico Número de telefone comercial Endereço eletrônico do gerente de serviços/Administrador

#### Seção **Help center**

Acesso à central de atendimento (Sim/Não) AP, CA, EMEA, LA, US

#### Seção **Geography**

Localização geográfica AP, CA, EMEA, LA, US País Idioma AP, CA, EMEA, LA, US

# Seção **Comments**

**Comentários** 

# **Companhia OSP (Outros Parceiros de Serviços)**

# Seção **Association detail**

Localização base Tipo de canal AP, CA, EMEA, LA, US Autoridade de reivindicação

#### Seção **Contact Type**

Selecione pelo menos um dos seguintes: AP, CA, EMEA, LA, US

- Administrador
- Advogado de Relacionamentos de Cliente
- Administrador Eclaim
- **<sup>①</sup> Técnico Líder**
- **<sup>①</sup>** Outro
- <sup>®</sup> Proprietário
- Contato de Serviços
- Gerente de Serviços
- **<sup>①</sup>** Técnico
- **<sup>①</sup>** Treinamento

# Seção **Name**

Nome AP, CA, EMEA, LA, US Nome do meio Sobrenome AP, CA, EMEA, LA, US Título CompTIA #

#### Seção **WPS feed**

Inabilite **feed to claim** (marcado ou não)

#### Seção **Title/Email**

Cargo Endereço eletrônico Número de telefone comercial Endereço eletrônico do gerente de serviços/Administrador

# Seção **Help center**

Acesso à central de atendimento (Sim/Não) AP, CA, EMEA, LA, US

# Seção **Geography**

Localização geográfica AP, CA, EMEA, LA, US País Idioma AP, CA, EMEA, LA, US

# Seção **Comments**

Comentários **Companhia WESS (Contas de Serviços de Suporte Mundiais Aprimorados)**

# Seção **Association detail**

Localização base Tipo de canal AP, CA, EMEA, LA, US

# Seção **Contact Type**

Selecione pelo menos um dos seguintes: AP, CA, EMEA, LA, US

- Administrador
- **<sup>®</sup>** Técnico Líder
- **<sup>①</sup>** Outro
- Contato de Serviços
- Gerente de Manutenção
- **<sup>①</sup>** Técnico

# Seção **Name**

Nome AP, CA, EMEA, LA, US Nome do meio Sobrenome AP, CA, EMEA, LA, US Título CompTIA #

Seção **WPS feed** Inabilite **feed to claim** (marcado ou não)

Seção **Title/Email** Cargo

Endereço eletrônico us Número do telefone comercial Endereço eletrônico do Gerente de Serviços de Manutenção/Administrador

#### Seção **Help center**

Acesso à central de atendimento (Sim/Não) AP, CA, EMEA, LA, US

Seção **Geography** Localização geográfica AP, CA, EMEA, LA, US País Idioma AP, CA, EMEA, LA, US

# Seção **Comments**

**Comentários** 

**Passo 30:** Para acrescentar certificações ao contato, clique no link **Add certification** do menu **Actions,** à direita.

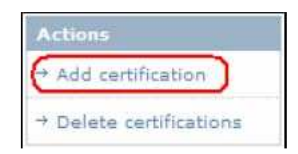

*Nota: A visibilidade das funções de adição/apagamento de certificações dependerá dos privilégios de usuário que lhe foram consignados.*

Aparece a página **Contact certification edit**.

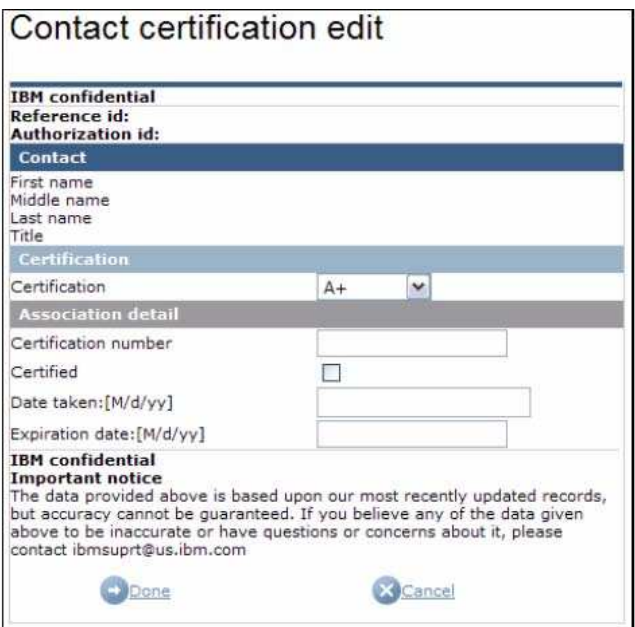

Step 31: Complete the following sections, as appropriate, and click

**Passo 31:** Complete as seguintes seções,de maneira apropriada, e clique em  $\frac{1}{2}$  **Done**.

#### Seção **Certification Certificação**

Seção **Association detail** Número de certificação **Certificado** Data: [M/d/aa] Data de expiração: [M/d/aa]

A tela **Company contact edit** é renovada e a certificação acrescentada é mostrada.

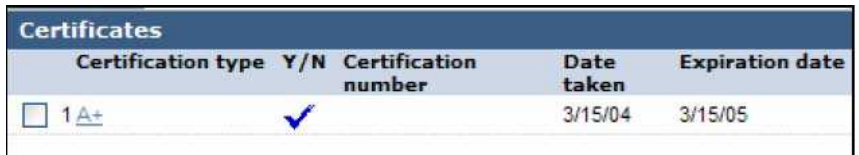

Step 32: To add additional certifications, repeat step 31. Otherwise continue to step 36.

**Passo 32:** Para adicionar outras certificações, repita o passo 31. Do contrário, siga para o passo 36.

Actions

Add certification

Delete certifications

Step 33: To delete certifications, place a check mark next to the corresponding certification type(s) and click on Delete certifications from the right Actions menu.

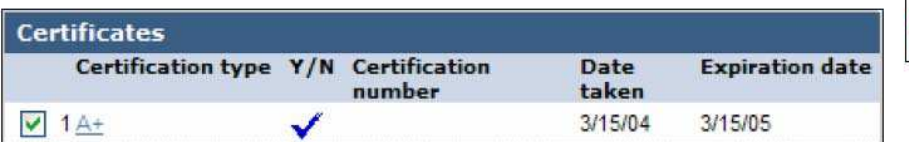

**Passo 33:** Para apagar certificações, faça um sinal de conferição ao lado do(s) tipo(s) de certificação correspondentes e clique em **Delete certifications** do menu **Actions**, à direita.

Aparece a página **Contact certification association**.

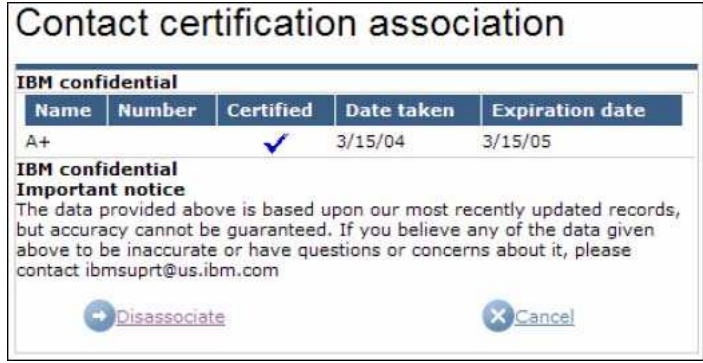

**Passo 34:** Para confirmar o apagamento da certificação, clique em **Disassociate**. Para cancelar o apagamento da certificação, clique em . A página **Company contact edit** é renovada e as atualizações de certificação são mostradas.

**Passo 35:** Clique em .

Reaparece a página **Create BP/SP/OSP/WESS Company**, aba **Authorizations**, link **Contacts.**

**Passo 36:** Clique em .

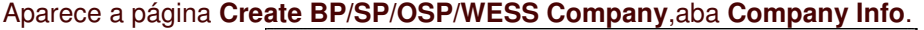

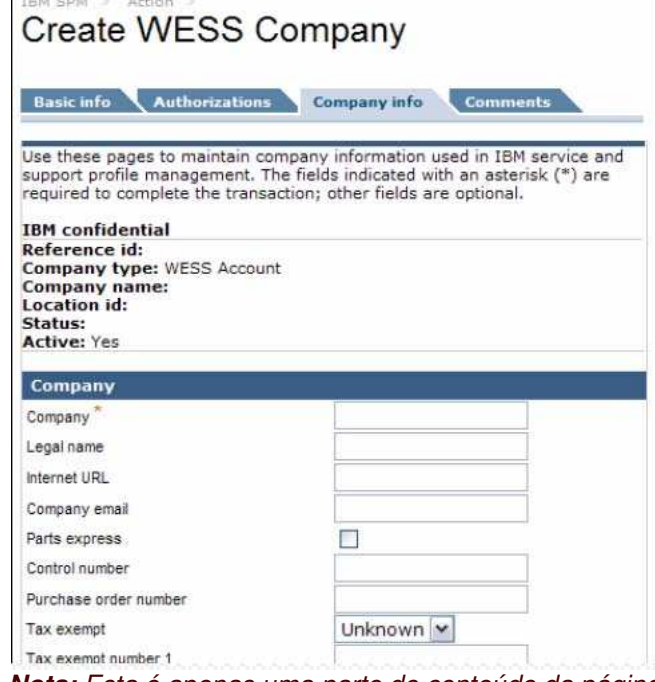

*Nota: Esta é apenas uma parte do conteúdo da página.*

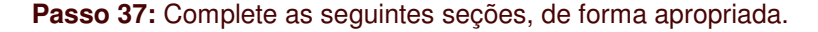

*Nota: Os campos obrigatórios, por localidade geográfica e tipo de companhia, são marcados ao lado do nome do campo com um sobrescrito (por exemplo: EMEA, LA, US). Também são marcados no âmbito da aplicação SPM com um asterisco vermelho (\*).*

#### Seção **Company**

- Companhia *AP, CA, EMEA, LA, US*
- Razão Social
- URL de Internet
- **Endereço eletrônico da companhia**
- **Expresso de peças**
- Número de controle
- Número de ordem de compra
- **Isenção de imposto**
- **Isenção de imposto número 1**
- **Isenção de imposto número 2**
- **Peças desacopladas**

### Seção **Address**

- Endereço 1 *AP, CA, EMEA, LA, US*
- **Endereço 2**
- **Endereço 3**
- Cidade *AP, CA, EMEA, LA, US*
- Bairro
- Estado *AP, CA, EMEA, LA, US*
- País
- **-** Código postal
- <sup>o</sup> Para companhias tipos SP/OSP *CA,LA, US*
- <sup>o</sup> Para companhias tipo WESS *AP, CA, US*
- Número de telefone
	- <sup>o</sup> Para companhias tipo BP *AP*
	- <sup>o</sup> Para companhias tipos SP/OSP/WESS *AP, CA, EMEA, LA, US*
- Número de Fax

# Seção **Alternate address**

- **Endereco 1**
- **Endereço 2**
- **Endereço 3**
- **Cidade**
- Bairro
- Estado
- País
- Código postal
- Número de telefone
- Número de Fax

Step 38: Click WINDST

The Create BP/SP/OSP/WESS Company page, Comments tab is displayed.

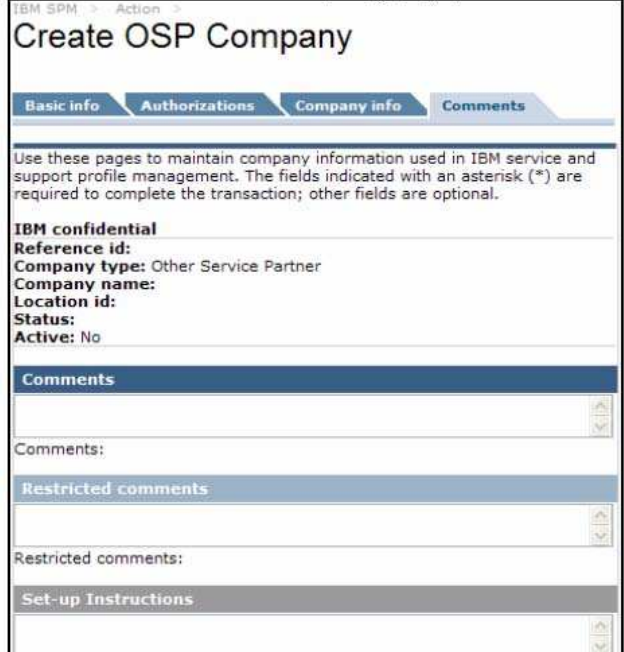

**Passo 38:** Clique em **D** Next

Surge a página **Create BP/SP/OSP/WESS Company**, aba **Comments**.

**Passo 39:** Entre com os comentários e instruções apropriadas.

**Passo 40:** Para salvar as informações da companhia sem as submeter, clique em **... Save** 

Tal ação salva todas as informações da companhia fornecidas em forma de minuta. Mais tarde, você poderá acessar e atualizar tais informações usando a característica **Search**, localizada no Menu de Navegação. Consulte a seção 4.1 **Busca** para obter informações adicionais sobre o uso dessa característica.

**Passo 41:** Para cancelar a criação da companhia, clique em .

*Nota: Todos os dados entrados serão perdidos.*

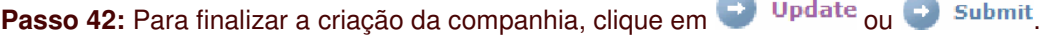

*Nota: A visibilidade de ou depende dos privilégios de usuário que lhe foram consignados. As companhias submetidas são colocadas no status Pending e requerem a aprovação de um administrador. Consulte a seção 4.2.5.1 Aprovações de Companhias para obter mais informações sobre o processo de aprovação das companhias submetidas. As companhias atualizadas são colocadas no status Approved, não havendo necessidade de se tomar quaisquer providências adicionais.*

Você poderá se deparar com a página **Existing company results** caso seja detectado um possível igual à companhia que está tentando adicionar.

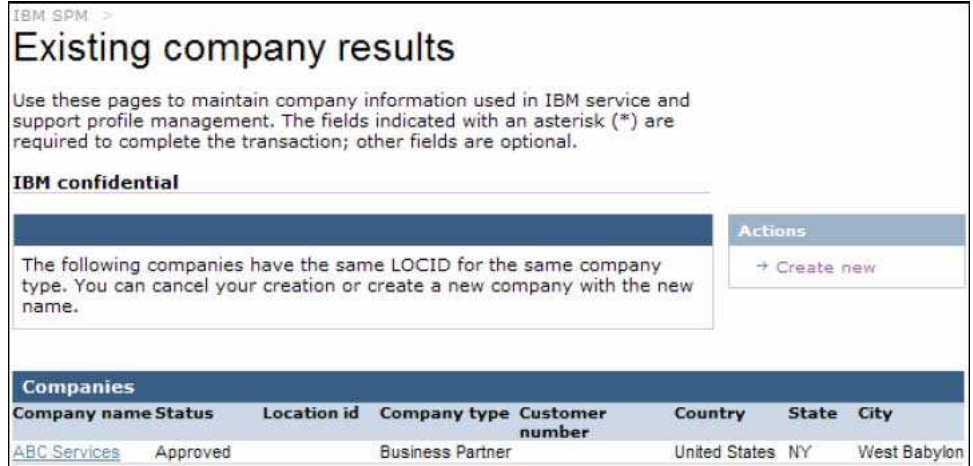

Clique no link **Company name** para ver os detalhes da companhia existente.

Se concluir que a companhia que está tentando criar é uma duplicata de uma companhia existente,

clique em **X** Cancel Todas as informações de companhia que forneceu serão eliminadas. Para dar continuidade ao processo de criação da companhia usando os dados fornecidos, clique no link Create new do menu Actions, à direita.

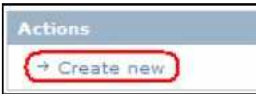

Sua companhia foi criada e será colocada no status **Approved** ou **Pending,** com base nos privilégios de usuário que lhe foram consignados. Aparece a página **IBM SPM** de Boas-vindas.

# **4.2.2. Crie uma Solicitação de SP**

Quando um Representante IBM Interno recebe uma solicitação de uma companhia desejando se tornar um Parceiro IBM, ele envia um formulário online ao solicitante usando a função **Create application,** do SPM. É então enviado um email SPM ao endereço provido no formulário contendo um link ao SPM, uma ID de Autorização e um PIN. O recebedor clica no link contido no email, preenche o cadastro IBM e faz o log in no SPM usando sua ID de Autorização e seu PIN. Um usuário interno com privilégios de **Aprovação de Solicitação** é notificado sobre a submissão da solicitação. O usuário aprova a solicitação, se for o caso, e envia uma carta de Boas-vindas ao novo parceiro.

# *Notas:*

- *Esta função só está em uso no Canadá e na América Latina, atualmente.*
- *No caso dos países da Europa, Oriente Médio e África (EMEA) é enviado um formulário específico do país ao solicitante pelo CWO por meio de uma fonte fora do SPM. Uma vez o formulário seja preenchido e retornado, o CWO entra com as informações da nova companhia no SPM, manualmente. Consulte a seção 4.2.1 Crie uma companhia BP, SP, OS ou WESS para obter mais informações sobre a criação de uma companhia SP no âmbito da aplicação SPM. No entanto, o uso da função de criação de uma Solicitação SP será em breve implementado nos países da Europa, Oriente Médio e África (EMEA). Os CWOs receberão um comunicado do proprietário de seu Canal BP notificando-o sobre quando você poderá usar essa função.*
- *Essa função não está atualmente sendo usada no Pacífico Asiático e nos Estados Unidos.*

# **Criação de uma solicitação SPM:**

**Passo 1:** Acesse o sítio SPM. Consulte a seção 2.0 – **Acessando o Sítio SPM** – para mais informações.

**Passo 2:** Dê um clique no link **Action** do Menu de Navegação SPM. As subcategorias de **Action** são listadas.

**Passo 3:** Clique em **Create SP Application.**

Surge a página **Create Service Partner Application**:

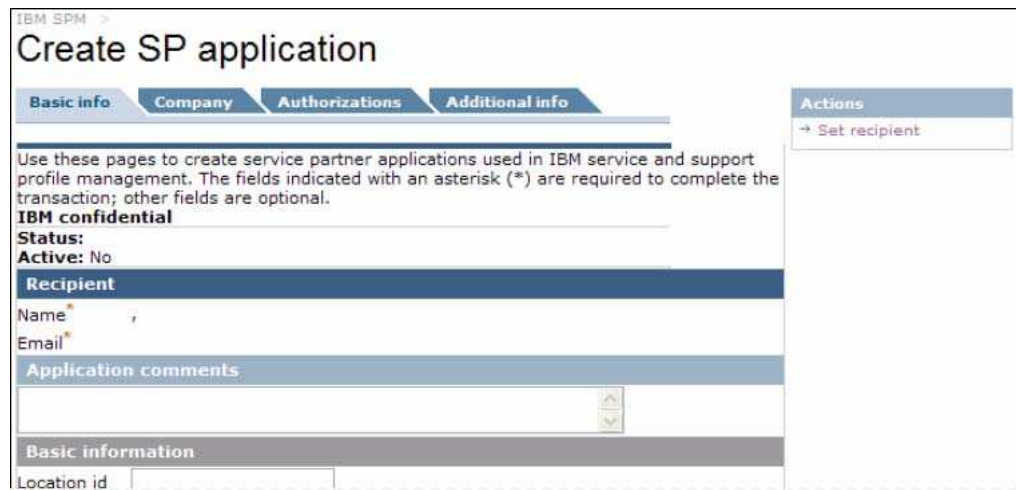

*Nota: Esta é apenas uma parte do conteúdo da página.*

**Passo 4:** No menu **Actions** à direita, clique em **Set recipient** para entrar com as informações para a pessoa que vai receber a solicitação.

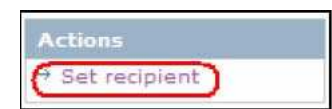

Aparece a página **Application recipient set**.

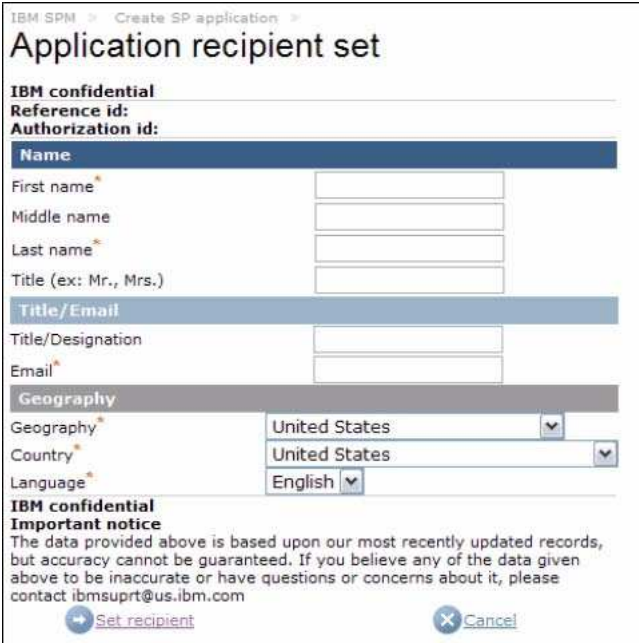

**Passo 5:** Preencha as seguintes seções, de maneira apropriada.

*Nota: Os campos exigidos estão marcados com um asterisco vermelho (\*).*

#### Seção **Name**

- Nome \*
- Nome do meio
- Sobrenome \*
- **-** Título

# Seção **Title/Email**

- **Título/Designação**<br>Enderece eletrônic
- Endereço eletrônico \*

# Seção **Geography**

- Localização geográfica \*
- País \*
- $\blacksquare$ Idioma\*

**Passo 6:** Clique em **B** Set recipient

Reaparece a página **Create SP application** com a seção **Recipient** preenchida.

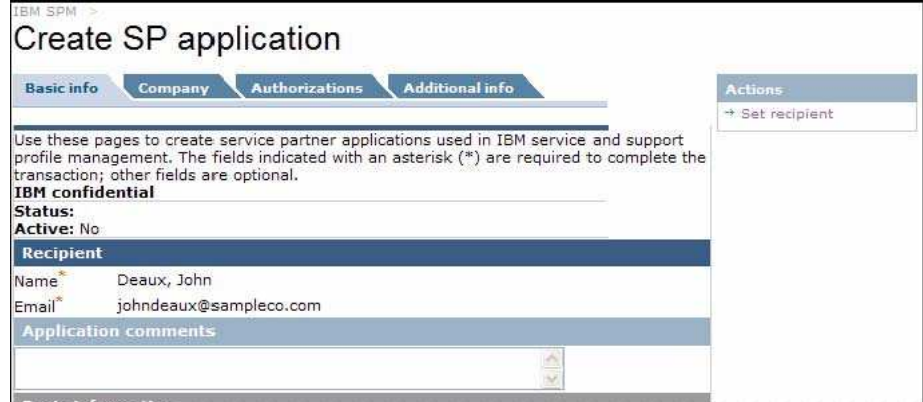

*Nota: Esta é apenas uma parte do conteúdo da página.*

**Passo 7:** Clique em  $\rightarrow$  **Next**. Aparece a aba **Company** da página **Create SP application**.

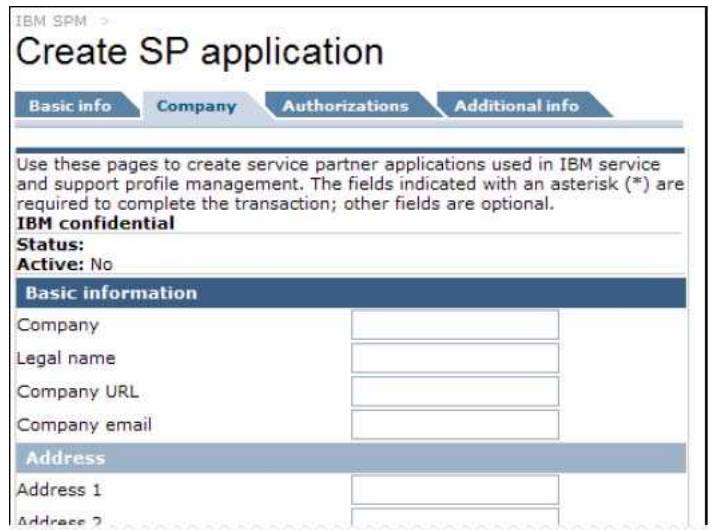

*Nota: Esta é apenas uma parte do conteúdo da página.*

Preencha as seções **Basic information**, **Address**, e **Alternate address** apropriadas.

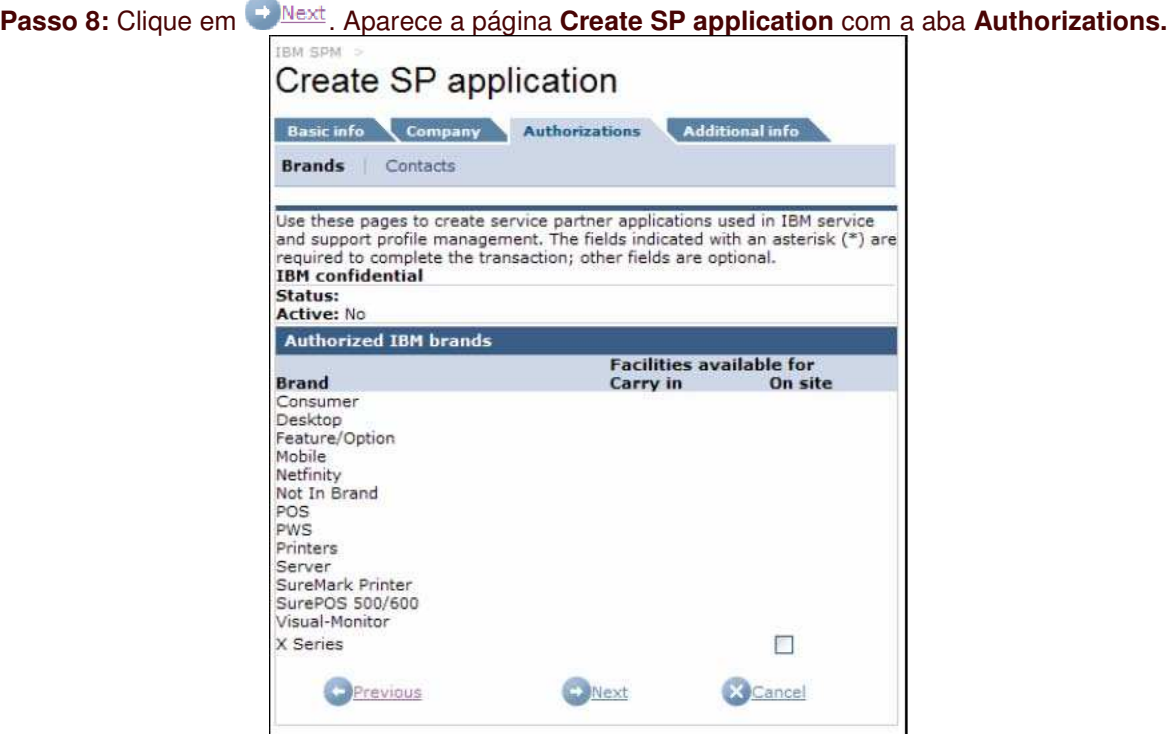

Cada seção contida na aba **Authorizations** pode ser acessada clicando-se no link correpondente, no topo da mesma. Veja o screenshot de amostra, abaixo.

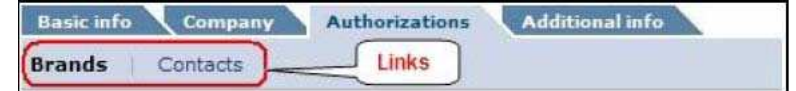

**Passo 9:** Na aba **Authorizations**, clique no link **Brands**, de forma adequada.

Aparece o link **Brands** na página **Create SP application**. (Veja o screenshot de amostra da aplicação dos Estados Unidos, abaixo.)

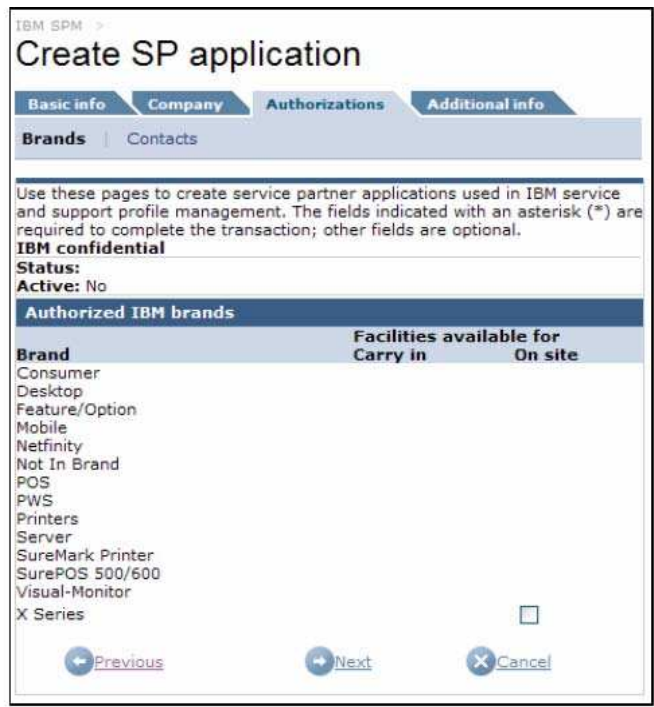

Step 10: Place a check mark in the corresponding Carry in or Onsite box to add a request to be authorized to service these brands and service types to the application, as appropriate.

**Passo 10:** Coloque um sinal de conferição no quadro **Carry in** ou **Onsite** pertinente para adicionar uma solicitação de autorização de execução de serviços dessas marcas e os tipos de serviços, à aplicação, de forma adequada.

*Nota: O quadro de seleção só aparece se a marca suportar o serviço Carry in e/ou On Site*

**Passo 11:** Clique em  $\rightarrow$  **Next**. Aparece a página **Create SP application**, aba **Authorizations**, link **Contacts.**

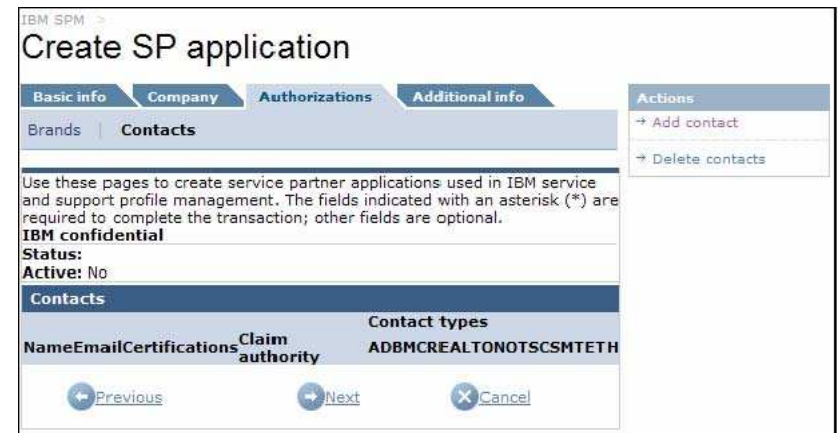

**Passo 12:** No menu **Actions** à direita, clique no link **Add contact**.

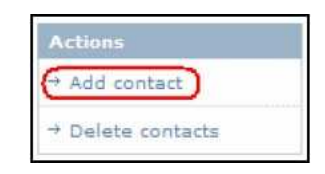

# Surge a página **Application company contact edit**.

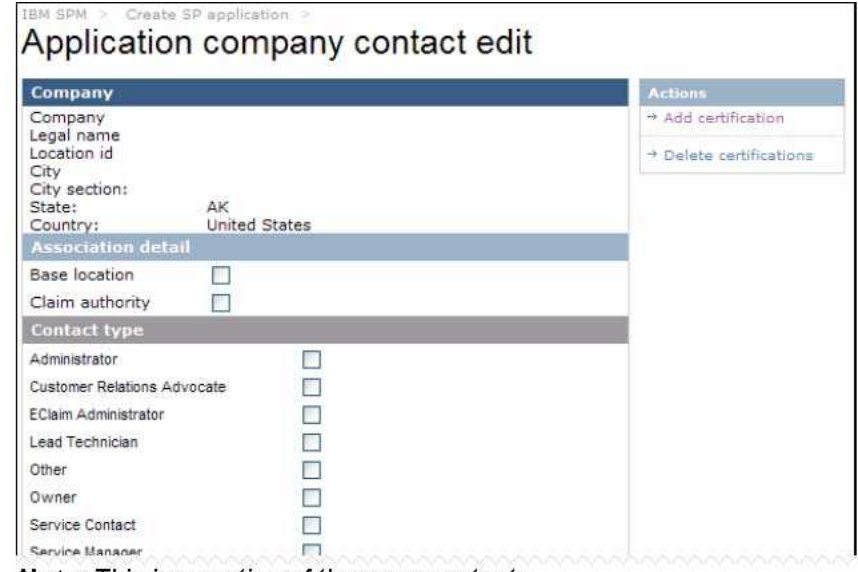

**Note:** This is a portion of the page contents.

# Step 13: Complete the following sections, as appropriate, for your geography.

# *Nota: Esta é apenas uma parte do conteúdo da página.*

**Passo 13:** Preencha as seguintes seções, de forma apropriada, da sua localização geográfica. *Nota: Os campos requeridos estão marcados com um asterisco vermelho (\*).*

#### Seção **Association detail**

- **Localização base**<br> **Autoridade de reiv** 
	- Autoridade de reivindicação

#### Seção **Contact Type**

Selecione no mínimo um dos seguintes itens: \*

- **-** Administrador
- Advogado de Relacionamentos de Cliente
- Administrador Eclaim<br>• Técnico-Líder
- Técnico-Líder
- **Outro**
- **•** Proprietário
- Contato de Serviços
- Gerente de Serviços
- Técnico
- **Treinamento**

#### Seção **Name**

- Nome \*
- Nome do meio
- Sobrenome \*
- **T**ítulo

# CompTIA #

# Seção **Title/Email**

- Cargo
- **Endereço eletrônico**
- Número de telefone comercial
- **Endereço eletrônico do gerente de serviços/Administrador**

#### Seção **Geography**

- Localização geográfica \*
- **País**
- $\blacksquare$ Idioma\*

# Seção **Comments**

**Comentários** 

**Passo 13:** Para acrescentar certificações ao contato, clique no link **Add certification** do menu **Actions à,** direita.

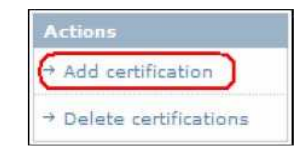

# Aparece a página **Contact certification edit**.

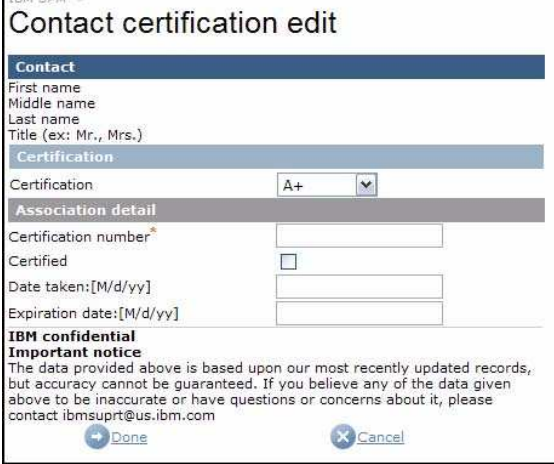

**Passo 14:** Preencha as seguintes seções, de maneira apropriada, e clique em  $\rightarrow$  Done.

*Nota: Os campos exigidos estão marcados com um asterisco vermelho (\*).*

# Seção **Certification Certificação**

# Seção **Association detail** Número de certificação \* **Certificado** Data: [M/d/aa] Data de expiração: [M/d/aa]

A tela **Application company contact edit** é renovada mostrando a certificação adicionada.

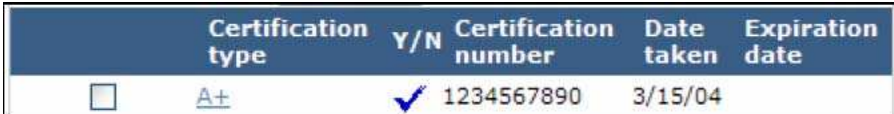

**Actions** 

Add certification

Delete certifications

Step 15: To add additional certifications, repeat steps 13 and 14. Otherwise continue to step 16.

Step 16: To delete certifications, place a check mark next to the corresponding certification type(s) and click on Delete certifications from the right Actions menu.

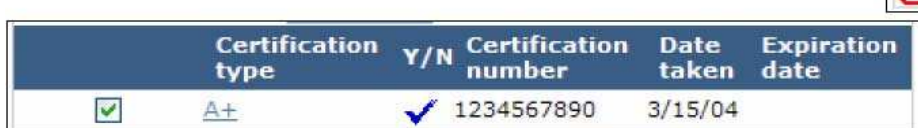

**Passo 15:** Para adicionar outras certificações, repita os passos 13 e 14. Caso contrário, siga para o Passo 16.

**Passo 16:** Para apagar certificações, faça um sinal de conferição ao lado do(s) tipo(s) de certificação correspondente(s) e clique em **Delete certifications** no menu **Actions,** à direita.

Aparece a página **Contact certification association**.

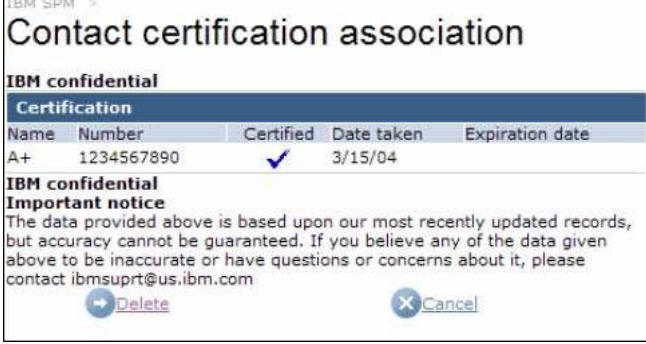

**Passo 16:** Para confirmar o apagamento da certificação, clique em <sup>1 Delete</sup>. Para cancelar o

apagamento da certificação, clique em . A página **Application company contact edit** é renovada mostrando as atualizações das certificações.

**Passo 17:** Clique em **D**Done

Reaparece a página **Create SP Application,** apresentando as informações de contato.

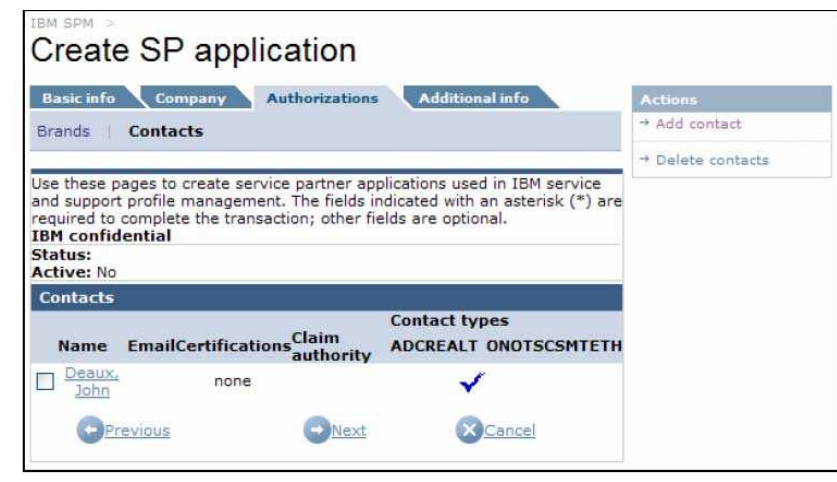

Step 18: Click <sup>Next</sup>

The Create SP application page, Additional info tab is displayed.

**Passo 18:** Clique em **.**

Aparece a página **Create SP application**, aba **Additional info.**

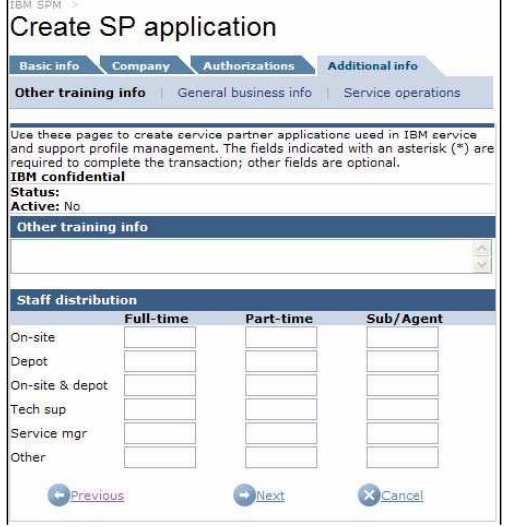

Cada seção da aba **Additional info** pode ser acessada clicando-se no link correpondente, no topo da mesma. Veja o screenshot de amostra abaixo.

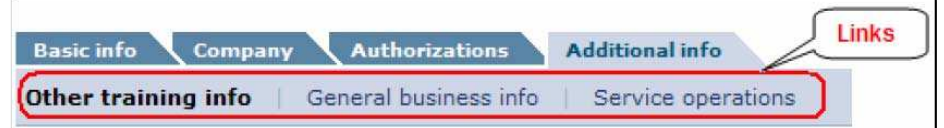

**Passo 19:** Na aba **Additional info**, clique on link **Other training**, de forma adequada.

Aparece a página **Create SP application**, aba **Additional info**, link **Other training info**.

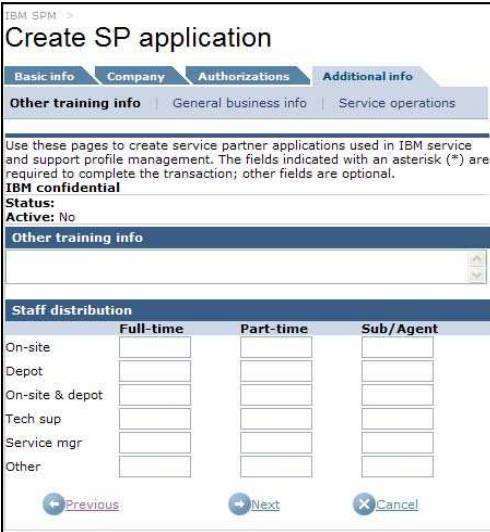

# Preencha as seções **Other training info** e **Staff distribution**, de forma apropriada.

The Create SP application page, Additiona link is displayed.

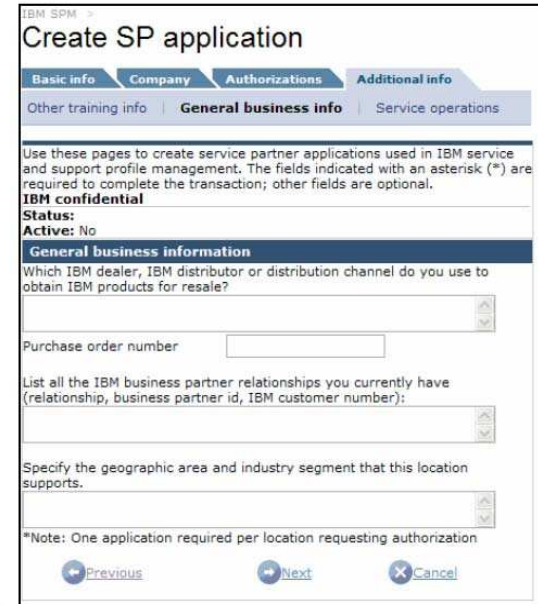

**Passo 20:** Clique em  $\bullet$  Next

Surge a página **Create SP application**, aba **Additional info**, link **General Business info.** Preencha a seção **General business information,** de forma apropriada.

Step 21: Click **WEAR**.

The Create SP application page, Additional info tab displayed.

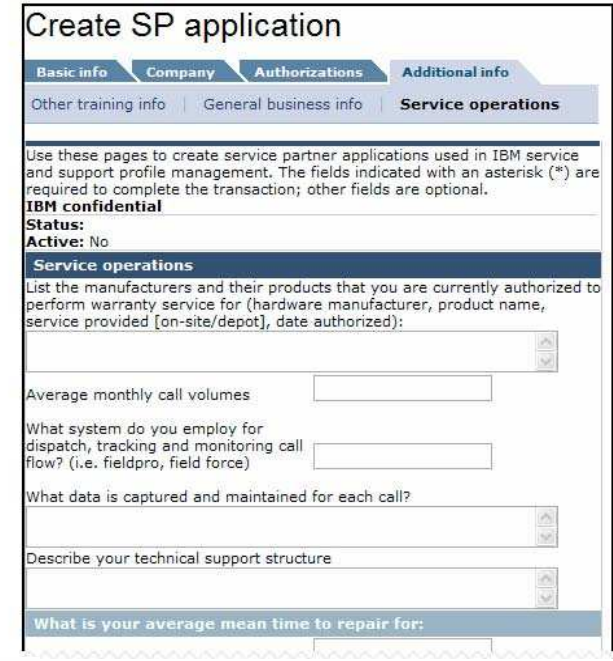

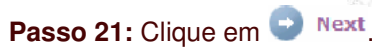

Aparece a página **Create SP application**,aba **Additional info**, link **Service operations**.

*Nota: Essa é apenas uma parte do conteúdo da página.*

Preencha a seção **Service operations** e responda às perguntas da seção **What is your average mean time to repair for:** de forma apropriada.

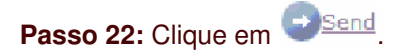

É enviado um email ao recebedor contendo um link ao website SPM, sua ID de autorização e PIN, e instruções de acesso ao sítio SPM de preenchimento da solicitação.

Uma vez o recebedor tenha preenchido e submetido a solicitação, ela deve ser aprovada por um administrador SPM. Consulte a seção 4.2.1 **Aprovações de Solicitações** para obter mais informações sobre tal processo.

#### **4.2.3. Crie um Contato**

**Passo 1:** Acesse o sítio SPM. Consulte a seção 2.0 – **Acessando o Sítio SPM** – para mais informações.

**Passo 2:** Dê um clique no link **Action** do Menu de Navegação SPM. São listadas as subcategorias **Action**.

*Nota: Você poderá não ver todos os subitens Action na lista. Sua visibilidade das Subcategorias Action depende dos privilégios que lhe foram designados.*

**Passo 3:** Clique no link **Create contact** da lista de subcategorias **Action**.

*Nota: A visibilidade desse link depende dos privilégios de usuário que lhe foram consignados.*

Surge a página **Create contact**, aba **Basic info**.

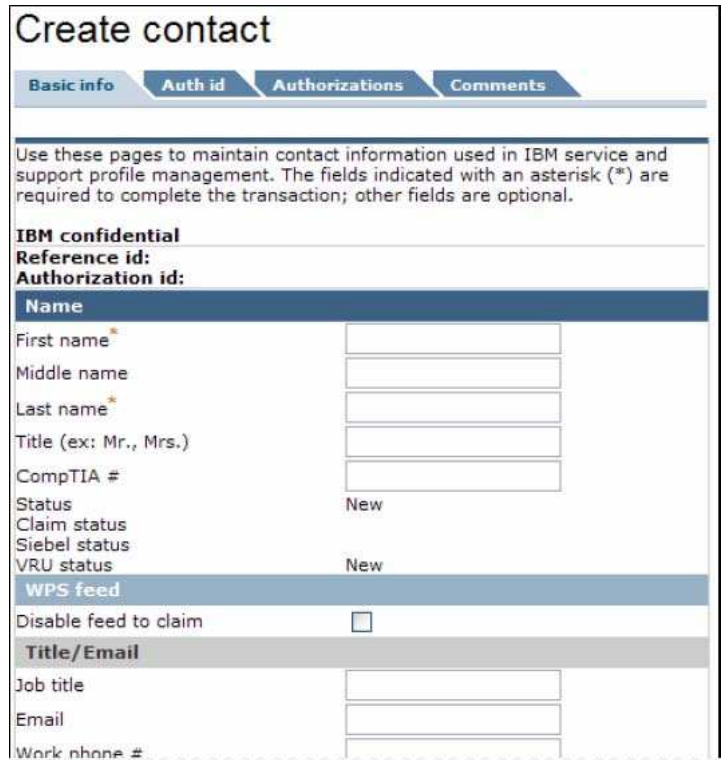

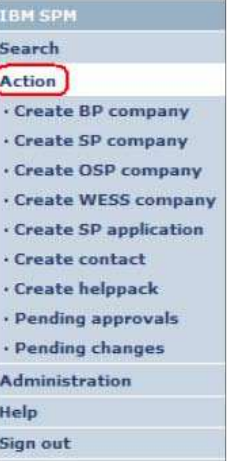

*Nota: Essa é apenas uma parte do conteúdo da página.*

**Passo 4:** Preencha as seguintes seções, de maneira apropriada.

*Nota: Os campos obrigatórios estão marcados com um asterisco vermelho (*\**).*

# Seção **Name**

- Nome \*<br>■ Nome d
- Nome do meio
- Sobrenome \*
- **T**ítulo
- CompTIA #

#### Seção **WPS feed**

 $\blacksquare$  Inabilite feed to claim

# Seção **Title/Email**

- Cargo
- Endereço eletrônico
- Número de telefone comercial
- **Endereço eletrônico do gerente de serviços/Administrador**

#### Seção **Help center**

Acesso à central de atendimento (Sim/Não) \*

#### Seção **Geography**

- Localização geográfica \*
- País
- $\blacksquare$ Idioma \*

# **Passo 5:** Clique em  $\rightarrow$  **Next**

Aparece a página **Create contact,** aba **Auth id**.

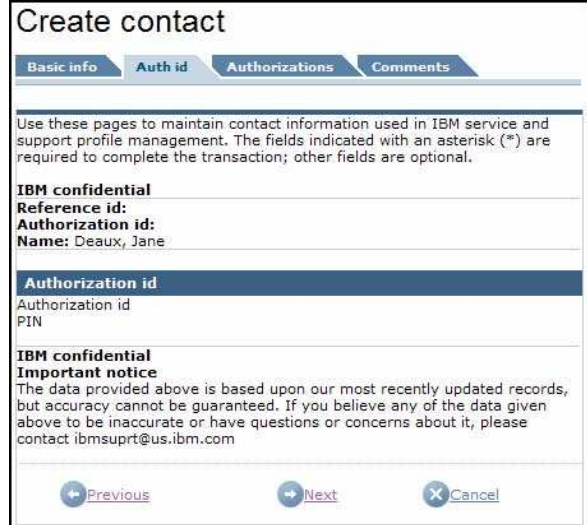

*Nota: Não será criada uma ID de Autorização até que o processo de criação de contato esteja finalizado.*

**Passo 6:** Clique em  $\rightarrow$  **Next** 

Surge a página **Create contact,** aba **Authorizations**, link **Certifications**.

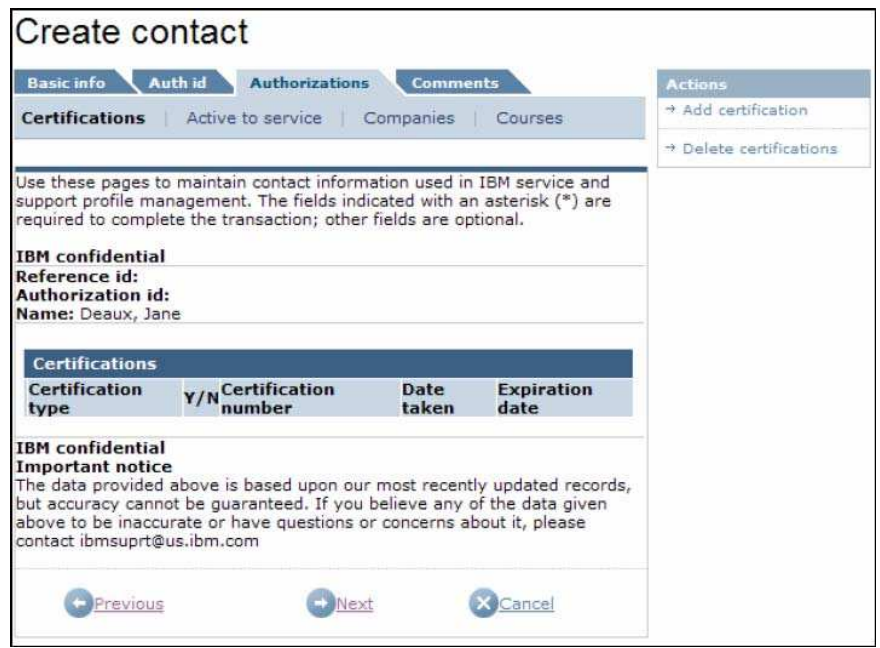

**Passo 7:** Para acrescentar certificações ao contato, clique no link **Add certification** do menu **Actions,** à direita**.** Do contrário, pule para o passo 12.

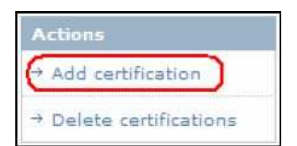

Aparece a página **Contact certification edit**.

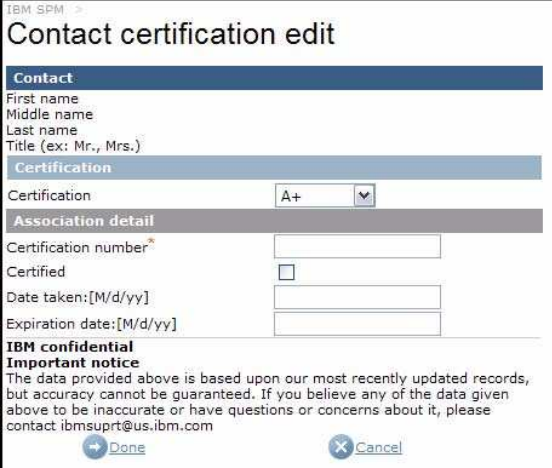

**Passo 8:** Preencha as seguintes seções, de maneira apropriada, e clique em .

*Nota: Os campos exigidos estão marcados com um asterisco vermelho (\*).*

# Seção **Certification**

**Certificação** 

# Seção **Association detail**

- Número de certificação
- **•** Certifidado
- Data: [M/d/aa]
- Data de expiração: [M/d/aa]

A tela **Create contact** é renovada com a certificação acrescentada.

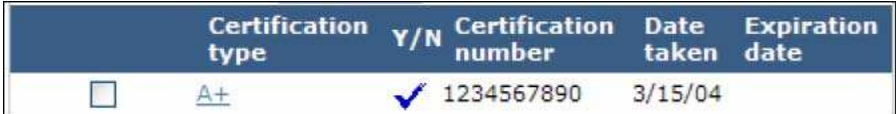

**Passo 9:** Para adicionar outras certificações, repita os passos 7 e 8. Caso contrário, siga para o 10.

.<br>ವರ್ಷ-

Step 10: To delete certifications, place a check mark next to the corresponding certification type(s) and click on Delete certifications from the right Actions menu.

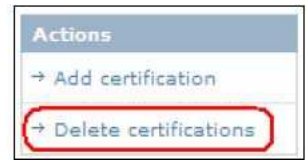

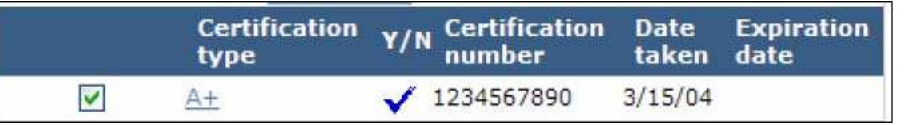

**Passo 10:** Para apagar certificações, faça um sinal de conferição ao lado do(s) tipo(s) de certificação correspondente(s) e clique em **Delete certifications** no menu **Actions**, à direita.

# Aparece a página **Contact certification association**.

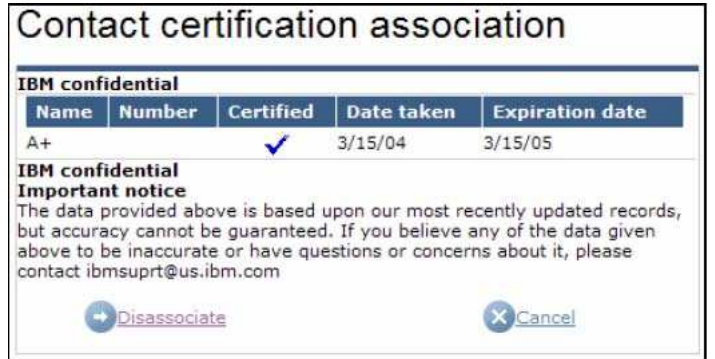

**Passo 11:** Para confirmar o apagamento da certificação, clique em  $\rightarrow$  **Disassociate** Para cancelar

o apagamento da certificação, clique em . A página **Create contact** é renovada com as atualizações de certificação.

Step 12: Click Williams

The Create contact page, Authorizations tab, Active to service link i displayed.

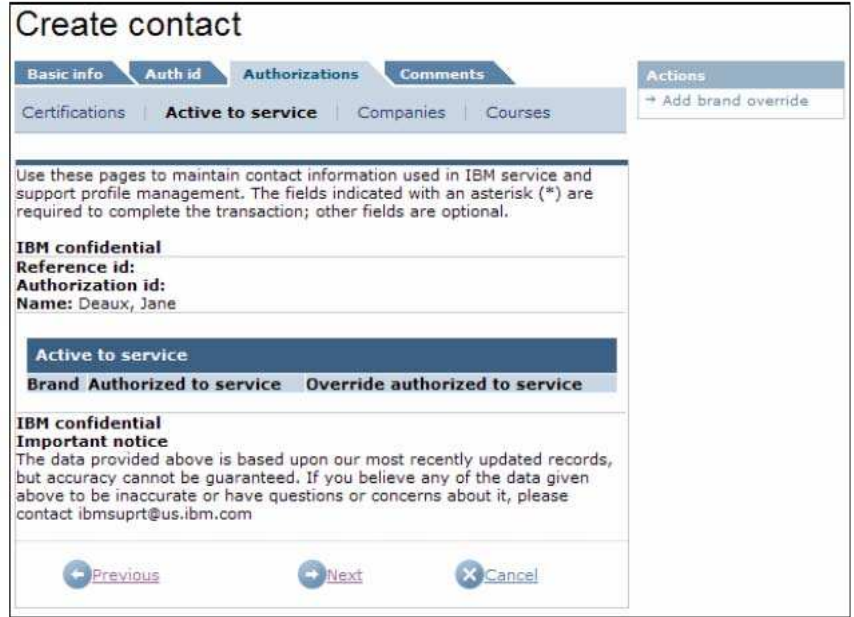

**Passo 12:** Clique em  $\bigcirc$  **Next**.

Surge a página **Create contact,** aba **Authorizations**, link **Active to service**.

**Passo 13:** Para adicionar o cancelamento de uma marca ao contato, clique no link **Add brand override** do menu **Actions,** à direita. Do contrário, pule para o passo 15.

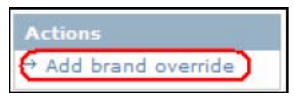

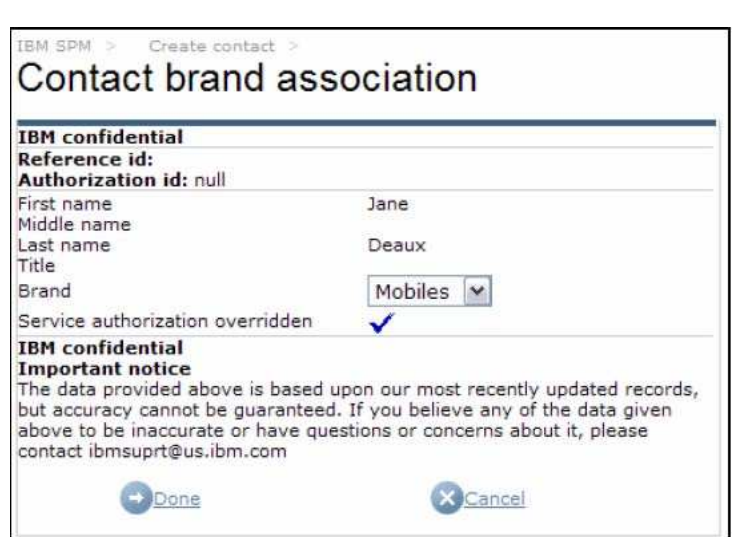

Aparece a página **Contact brand association**.

**Passo 14:** Selecione a marca adequada da lista **Brand**. Clique em .

A página **Create contact,** aba **Authorizations**, link **Active to service** é renovada e a seção **Active do service** aparece atualizada com a informação de cancelamento de marca.

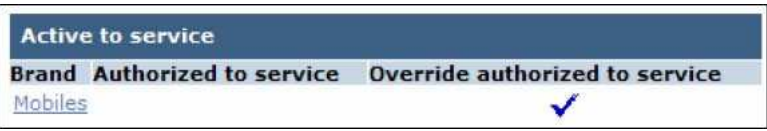

# Step 15: Click Winext

The Create contact page, Authorizations tab, Companies link is displayed.

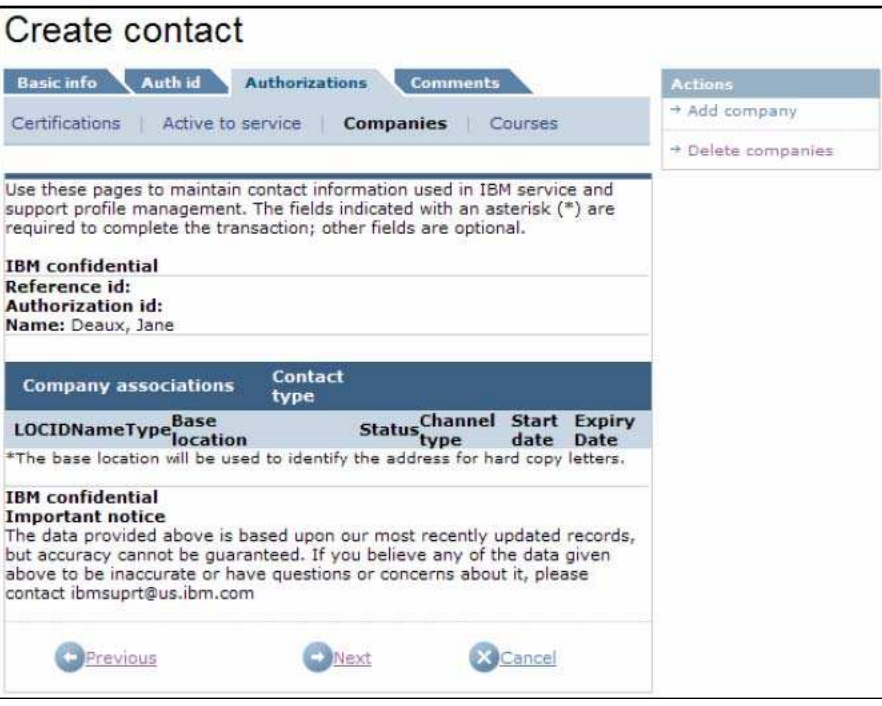

**Passo 15:** Clique em **D** Next.

Aparece a página **Create contact,** aba **Authorizations**, link **Companies**.

**Passo 16:** Para fazer a associação do contato a uma companhia, dê um clique no link **Add company** do menu **Actions,** à direita. Do contrário, pule para o passo 22.

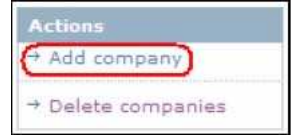

Aparece a página de edição **Contact company association**.

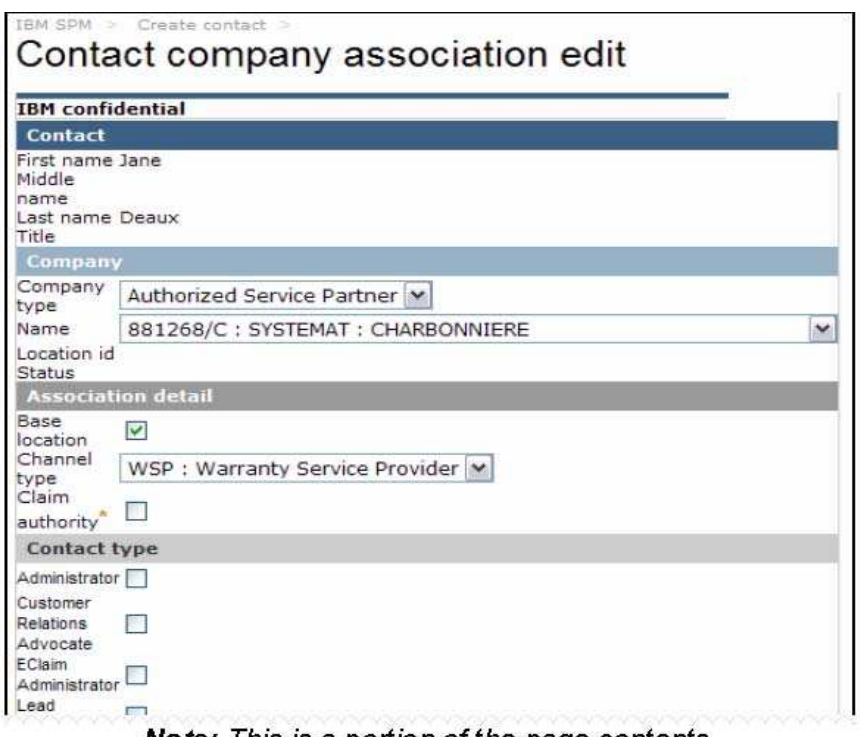

**Note:** This is a portion of the page contents.

Step 17: From the Company section, select the appropriate company type from the Company drop down pick list.

*Nota: Esta é apenas uma parte do conteúdo da página.*

**Passo 17:** Na seção **Company**, selecione o tipo apropriado de companhia da lista suspensa **Company.**

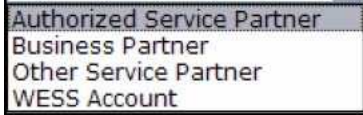

A tela se renovará e a lista suspensa surgirá repleta de nomes associados ao tipo de companhia selecionado.

**Passo 18:** Da lista suspensa **Name** escolha a companhia existente à qual deseja associar o novo contato. Clique em <sup>+ Done</sup>.

**Passo 19:** Complete as seguintes seções, de forma adequada, da seção **Association detail**.

- **Localização de base**
- Tipo de canal<br>Autoridade de
- Autoridade de reivindicação

**Passo 20:** Complete a seção **Contact type,** de forma apropriada, para o tipo de companhia selecionada no passo 17

*Nota: Pelo menos um tipo de contato deve ser selecionado.*

# **Companhia SP/OSP**

- **-** Administrador
- Advogado de Relacionamentos de Cliente
- **Administrador Eclaim**
- **Técnico-Líder**
- **•** Outro
- **•** Proprietário
- Contato de Serviços
- Gerente de Serviços
- **Técnico**<br>Treiname
- **Treinamento**

# **Companhia BP**

- **-** Contato-líder
- **•** Outro
- **•** Proprietário

# **Companhia WESS**

- **-** Administrador
- **Técnico-líder**
- **-** Outro
- Contato de Serviços
- Gerente de Serviços
- **Técnico**

**Passo 21:** Clique em **Done** 

Aparece a página **Create contact,** aba **Authorizations**, link **Companies** renovada com a associação de companhia acrescentada.

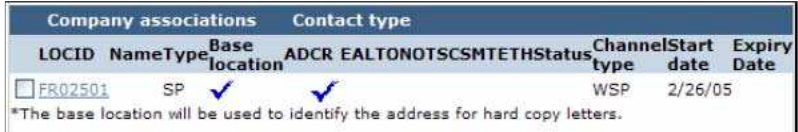

Step 22: Click Winext

The Create contact page, Authorizations tab, Courses link is displayed

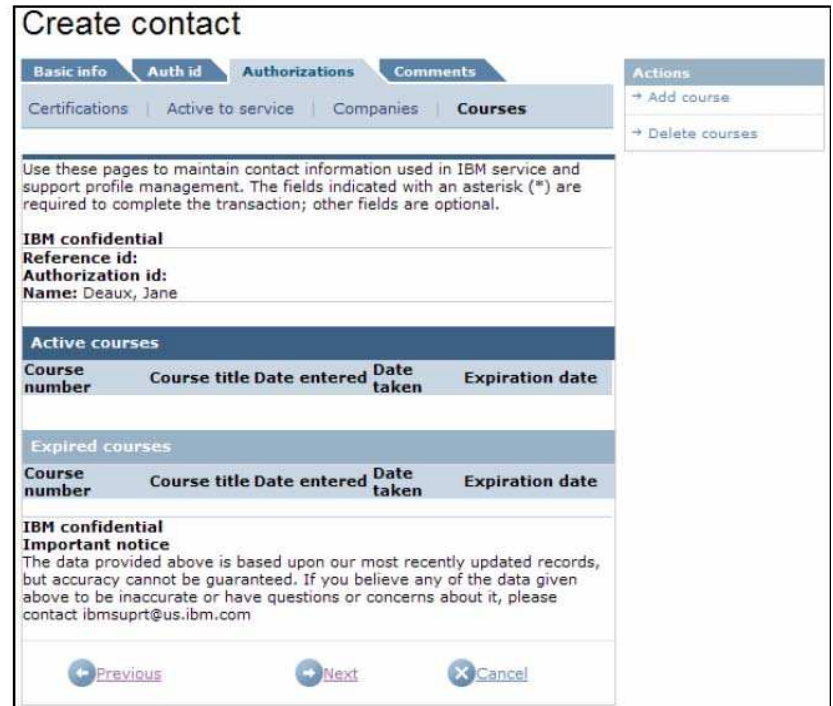

**Passo 22:** Clique em  $\frac{1}{2}$  Next Surge a página **Create contact,** aba **Authorizations**, link **Courses**.

**Passo 23:** Para adicionar um curso ao contato, dê um clique no link **Add course** do menu **Actions,** à direita**.** Do contrário, vá para o passo 26.

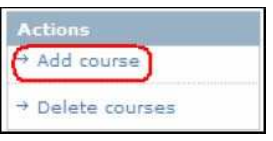

Aparece a página **Contact course association**.

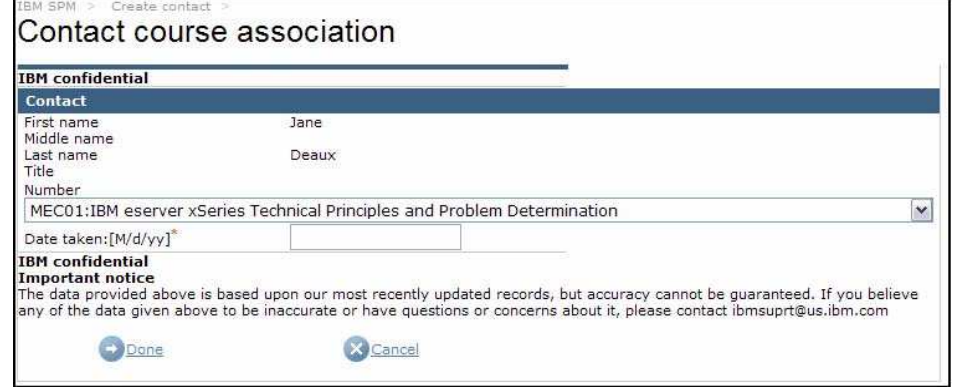

Selecione curso apropriado da lista suspensa **Number**. Entre com a data em que o curso foi feito no campo **Data taken**.

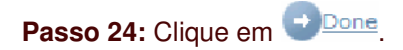

A página **Create contact,** aba **Authorizations**, link **Courses** link é renovada com as informações referentes ao curso adicionado.

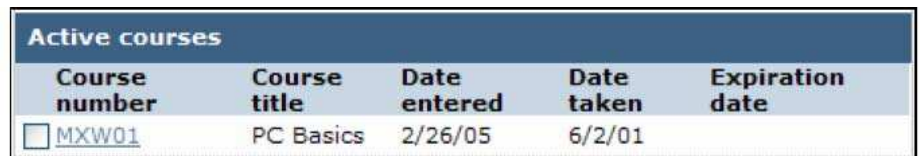

Step 25: To add additional courses, repeat steps 23 and 24. Otherwise continue to step <sub>26</sub>

**Passo 25:** Para adicionar outros cursos, repita os passos 23 e 24. Caso contrário, siga para o passo 26.

Step 26: Click WINEXT

The Create contact page, Comments tab is displayed.

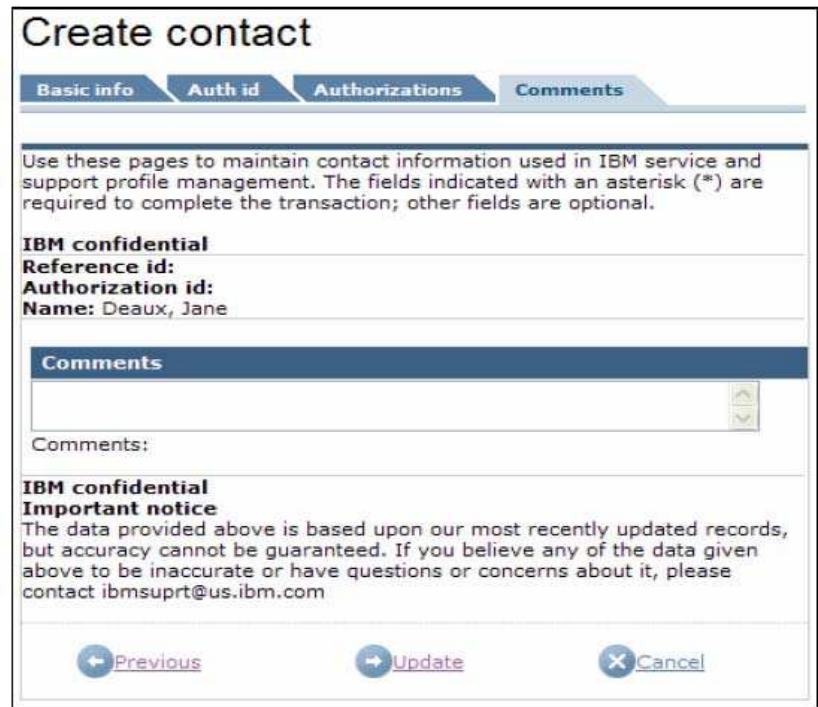

**Passo 26:** Clique em  $\bullet$  Next.

Aparece a página **Create contact,** aba **Comments**.

Entre com quaisquer comentários, de maneira adequada, na seção **Comments**.

**Passo 27:** Para finalizar a criação do contato, clique em  $\rightarrow$  Update

Você poderá deparar-se com a página **Existing company results** caso seja detectado um possível igual ao contato que está tentando adicionar.

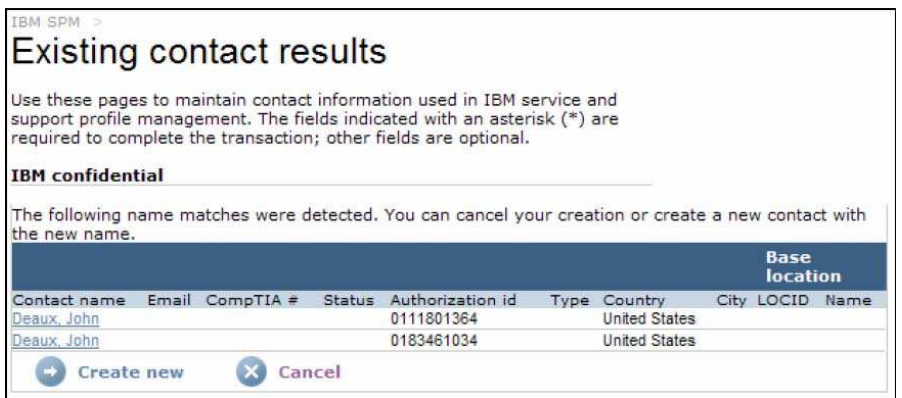

Clique no link **Company name** para ver os detalhes da companhia existente.

Caso determine que o contato que está criando é uma duplicata de um contato existente, clique em . Todas as informações entradas serão apagadas.

Para dar continuidade ao processo de criação de contato usando os dados fornecidos, clique em **Create new** 

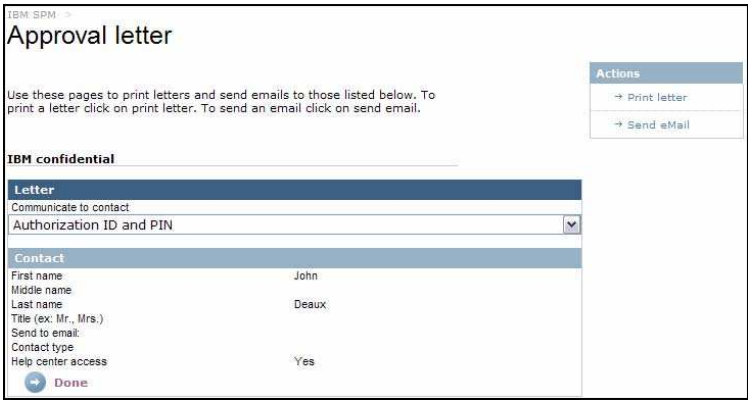

# Aparece a página **Approval Letter.**

**Passo 28:** Da lista **Communicate to contact**, selecione a carta adequada a ser enviada ao novo contato.

**Passo 29:** Para imprimir a carta escolhida, dê um clique no link **Print letter** do menu **Actions**, à direita. Do contrário, pule para o passo 30.

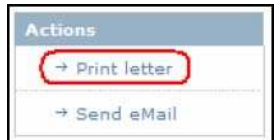

Aparece uma nova janela de navegação mostrando a carta selecionada.

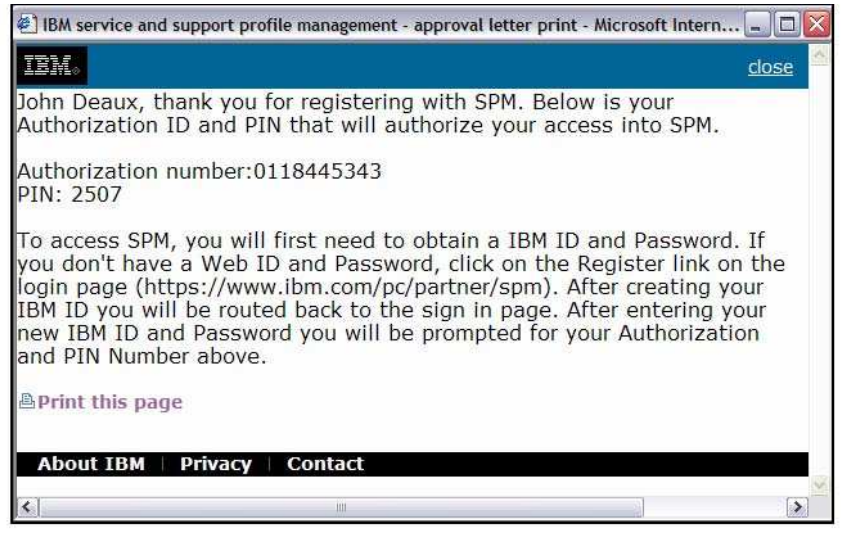

To print the letter, click **A** Print this page Close the browser window.

Step 30: To email the selected letter, click on the Send eMail link on the Actions menu on the right. Otherwise, skip to step 31.

Para imprimir a carta, clique em <sup>B</sup>Print this page. Feche a janela de navegação.

**Passo 30:** Para enviar a carta por correio eletrônico, clique no link **Send eMail** do menu **Actions**, à direita. Do contrário, pule para o passo 31.

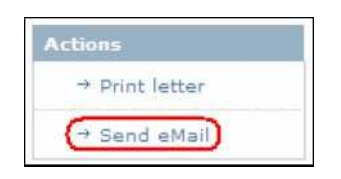

*Nota: Um endereço eletrônico deve ter sido previamente entrado durante o processo de criação do contato para que uma correspondência eletrônica possa ser enviada.*

Surge a página **Approval letter email send confirm**.

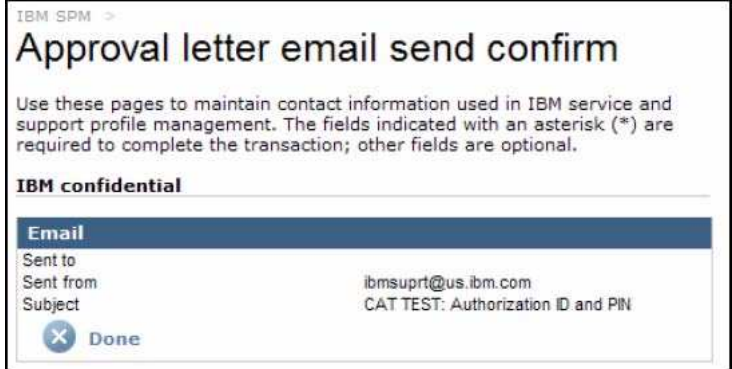

Clique em . Surge a página **Approval letter.**

**Passo 31:** Clique em  $\frac{1}{2}$  Done.

Seu contato foi criado e será colocado no status **Approved** ou **Pending**, com base nos privilégios de usuário que lhe foram consignados. Aparece a página **IBM SPM** de Boas-vindas.

#### **4.2.4. Crie um Helppack**

**Passo 1:** Acesse o sítio SPM. Consulte a seção 2.0 – Acessando o Sítio SPM – para mais informações.

**Passo 2:** Dê um clique no link **Action** do Menu de Navegação SPM. As subcategorias de Action são listadas.

*Nota: Você poderá não ver todos os subitens Action na lista. Sua visibilidade dos subitens depende dos privilégios de usuário que lhe foram consignados.*

**Passo 3:** Clique no link **Create helppack** da lista de subcategorias **Action**.

*Nota: Sua visibilidade desse link depende dos privilégios de usuário que lhe foram consignados.*

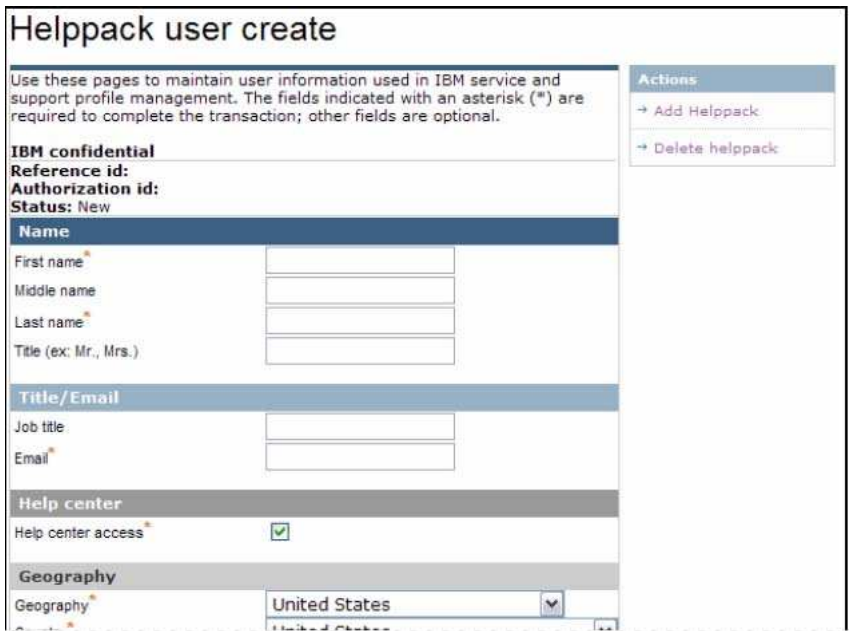

Aparece a página **Helppack user create**.

*Nota: Esta é apenas uma parte do conteúdo da página.*

**Passo 4:** Preencha as seguintes seções, de forma apropriada, e clique em  $\frac{D_{\text{Oone}}}{D_{\text{Oone}}}$ .

*Nota: Os campos exigidos estão marcados com um asterisco vermelho (\*).*

Seção **Name**

- Nome \*
- Nome do meio
- Sobrenome \*
- Título
## Seção **Title/Email**

- Cargo<br>L. Enders
- Endereço eletrônico \*

## Seção **Geography**

- **Localização geográfica** \*
- País \*
- $\blacksquare$ Idioma\*

#### Seção **Personal Address**

- Endereço 1 \*<br>■ Endereco 2
- Endereço 2
- **Endereço 3**
- Cidade<sup>\*</sup>
- **Bairro**
- Estado \*
- Código postal \*
- Número de telefone pessoal
- Número de Fax
- Número de telefone comercial
- Número de telefone celular

#### Seção **Comments**

**•** Comentários

**Passo 5:** Para acrescentar um helppack, clique no link **Add helppack** do menu **Actions,** à direita.

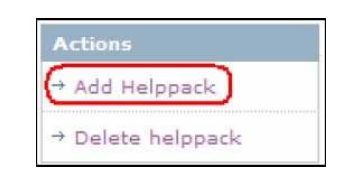

## Aparece a página **User helppack edit**.

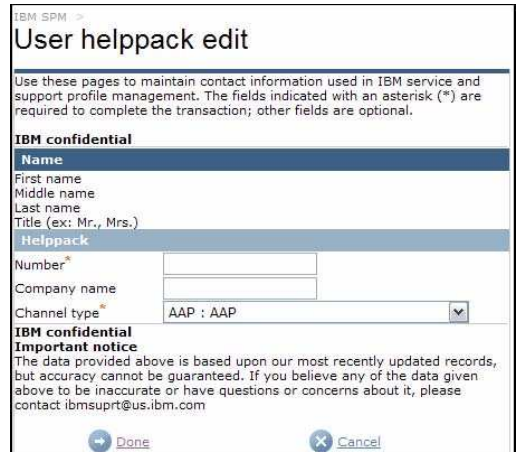

**Passo 6:** Complete as seguintes seções,de maneira apropriada, e clique em  $\frac{1000 \text{ m}}{200 \text{ s}}$ .

*Nota: Os campos exigidos estão marcados com um asterisco vermelho (\*).*

- Número \*
- Nome da companhia
- Tipo de canal \*

A tela **Helppack user create** é renovada e aparece o helppack adicionado.

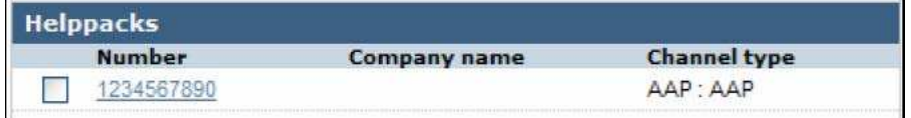

**Passo 7:** Para adicionar outros helppacks, repita os passos 5 e 6. Caso contrário, siga para o 8

Step 8: To delete a helppack, place a check mark next to the corresponding helppack and click Delete helppack from the right Actions menu. Otherwise continue to step 12.

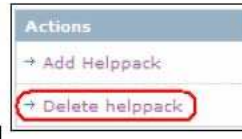

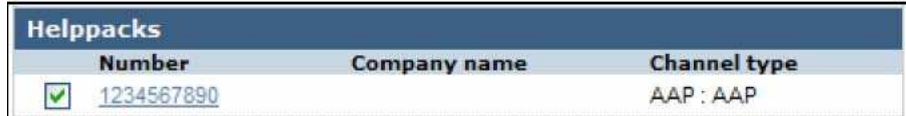

**Passo 8:** Para apagar um helppack, faça um sinal de conferição ao lado do helppack correspondente e clique em **Delete helppack,** no menu **Actions,** à direita. Do contrário, siga para o passo 12.

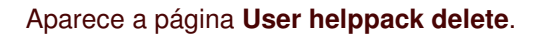

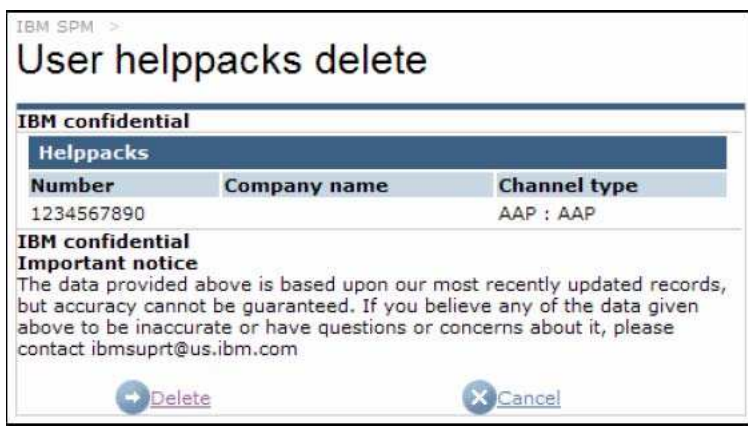

**Passo 11:** Para confirmar o apagamento do helppack, clique em  $\rightarrow$  **Delete**. Para cancelar o apagamento clique em **X** Cancel

A página **Helppack user create** é renovada com as atualizações de helppack.

Passo 12: Para finalizar a criação de helppack, clique em <sup>11</sup> Update

O helppack foi criado. Aparece a página **SPM IBM** de Boas-vindas.

## **4.2.5. Aprovações Pendentes**

**Passo 1:** Acesse o sítio SPM. Consulte a seção 2.0 – Acessando o Sítio SPM – para mais informações.

**Passo 2:** Dê um clique no link **Action** do Menu de Navegação SPM. As subcategorias de Action são listadas.

*Nota: Você poderá não ver todos os subitens Action contidos na lista. Sua visibilidade das Subcategorias Action depende dos privilégios de usuário que lhe foram designados.*

**Passo 3:** Clique no link **Pending approvals** da lista de subcategorias Action.

*Nota: Sua visibilidade desse link depende dos privilégios de usuário que lhe foram consignados.*

#### Aparece a página **Pending approvals.**

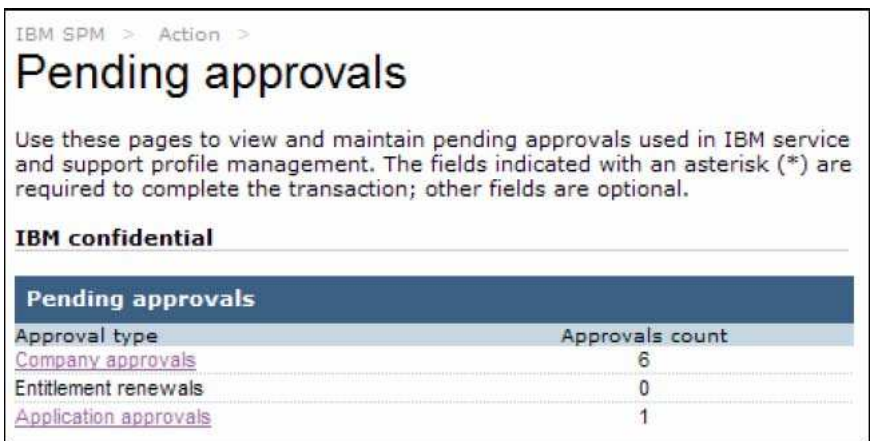

## **4.2.5.1. Aprovações de Companhias**

#### **Como são criadas as Aprovações Pendentes de Companhias?**

As Aprovações Pendentes de Companhias são criadas quando um usuário detentor de privilégios **Submit** cria uma nova companhia. (Consulte a seção 4.2.1 Create BP/SP/OSP/WESS Company para obter informações adicionais sobre a criação de uma nova companhia.

**Passo 4:** Para acessar as aprovações pendentes de companhias, clique no link **Company approvals**. Do contrário, pule para o passo 9.

Aparece a página **Pending company approvals view**.

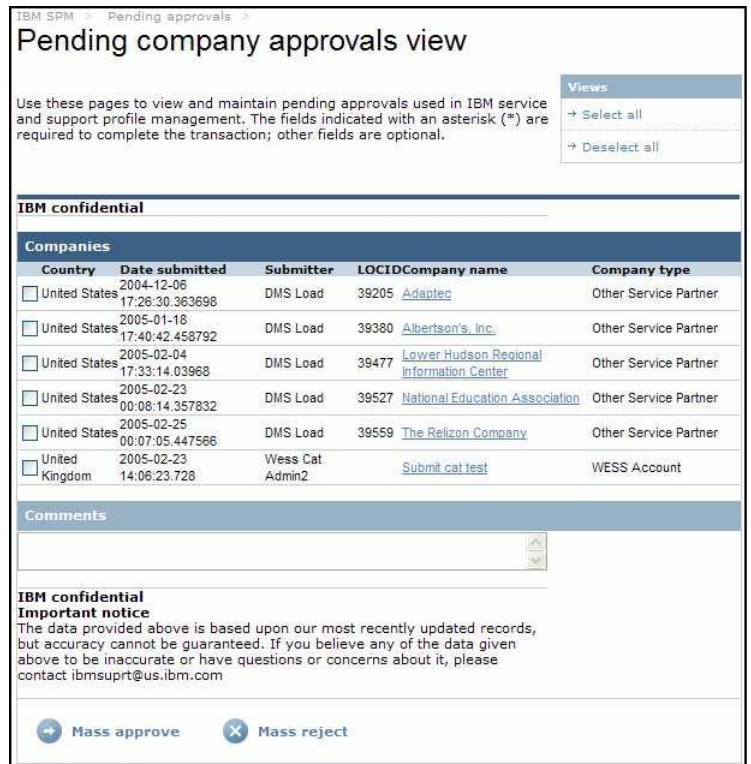

**Passo 5:** Para rever a aprovação de uma determinada companhia, dê um clique no link **Company Name** desejado.

Aparece a página **Company Approval Request View**. Para rever e aprovar/rejeitar mais de uma companhia de uma vez, passe para o passo 7.

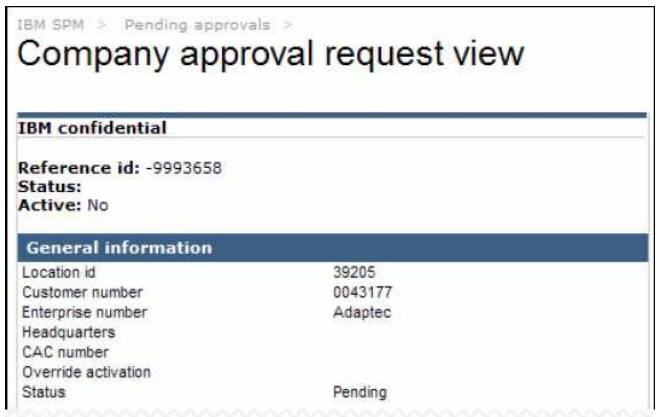

*Nota: Esta é apenas uma parte do conteúdo da página.*

Passo 6: Analise as informações da companhia e clique em <sup>a Approve</sup> ou em <sup>a Reject</sup>, de forma adequada.

Se a companhia for aprovada, seu status muda para **aprovado**. Caso não for associado qualquer contato à companhia aprovada, reaparece a página **Pending company approvals view,** e a companhia aprovada não mais constará da lista.

Se um contato for associado à companhia aprovada, aparece a página **Mass approval letters**.

Selecione a carta adequada do campo **Select letter**, e clique em **.** Done Aparece a página **Pending company approvals view**, e a companhia aprovada não mais constará da lista.

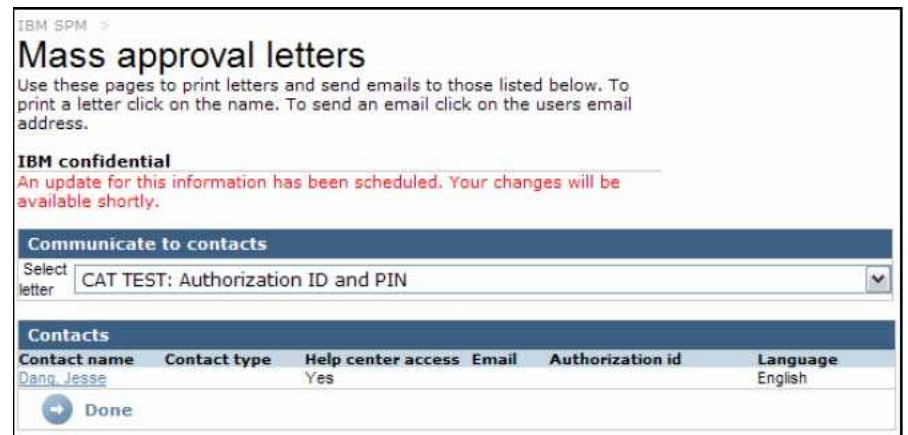

Se a companhia for rejeitada, seu status muda para rejeitada.

Reaparece a página **Pending company approvals view**, e a companhia rejeitada não mais consta da lista.

**Passo 7:** Para aprovar ou recusar múltiplas companhias de uma vez, faça um sinal de conferição ao lado das companhias que deseja aprovar/recusar ou clique no link **Select all** do menu **Actions,** à direita, para selecionar todas as companhias listadas.

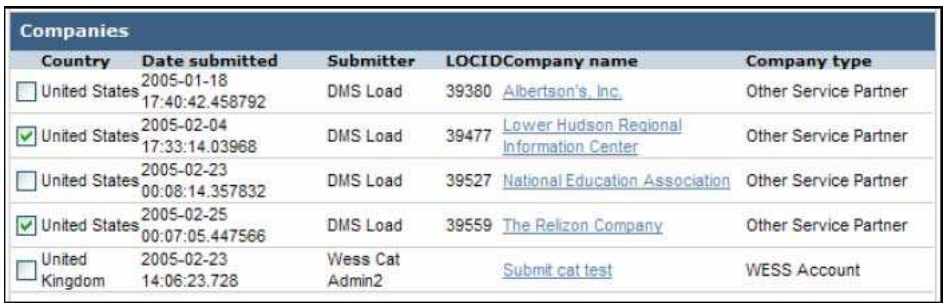

**Passo 8:** Clique em **D Approve** ou em **D Reject**, como for mais apropriado. Se um contato for associado a uma companhia aprovada, aparece a página **Mass approval letters**. Selecione a carta adequada do campo **Select letter**, e Clique em .

Surge a página **Pending Company Approvals View** e as companhias aprovadas ou recusadas NÃO aparecem. O status da companhia é mudado para aprovado ou rejeitado, de acordo.

## **4.2.5.2. Renovações de Direitos**

#### **Como são criadas as Aprovações Pendentes?**

Durante a noite, rodamos nosso agente que compara a data de hoje à data de expiração da companhia. Se a data de expiração ocorrer no período de 15 dias contados a partir de data de hoje, a companhia é colocada na lista Aprovações de Direitos.

**Passo 9:** Para acessar a lista de renovações de direitos, clique no link **Entitlement renewals**. Do contrário, pule para o passo 14.

Aparece a página **Pending entitlement renewals view**.

**Passo 10:** Para rever uma determinada companhia visando sua renovação, dê um clique no link **Company Name** correspondente. Aparece a página **Company mass entitlement renewals request**. Para rever a aprovação/rejeição de mais de uma companhia de uma só vez, passe para o passo 12.

**Passo 11:** Reveja as informações da companhia e clique em <sup>de Approve</sup> ou em <sup>de Reject</sup>, da forma mais adequada.

Reaparece a página **Pending entitlement renewals view** e a companhia selecionada não mais consta da lista.

**Passo 12:** Para rever múltiplas companhias de uma só vez, faça um sinal de conferição ao lado da(s) companhia(s) que deseja rever ou clique no link **Select all** do menu **Actions,** à direita, para selecionar todas as companhias mostradas.

**Passo 13:** Clique em  $\bullet$  Mass approve <sub>ou em</sub>  $\bullet$  Mass reject, como for mais apropriado.

Reaparece a página **Pending entitlement renewals view** e as companhias selecionadas não mais constam da lista.

#### **4.2.5.3. Aprovações de Solicitações**

#### **Como são criadas as Solicitações SP Pendentes?**

A Solicitação SP é enviada ao contato de companhia requisitante. Quando o receptor preenche e submete a solicitação, é criado o cadastro pendente. Consulte a seção 4.2.2 **Crie uma Solicitação de SP** para obter mais informações sobre como submeter uma solicitação.

Step 14: To access pending sp application renewals, click on the Application approvals link.

The Pending application approvals view page is displayed.

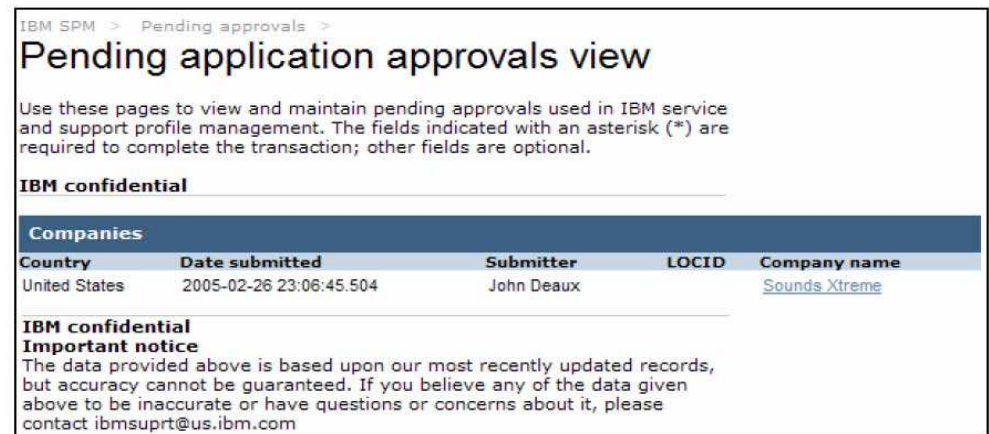

**Passo 14:** Para acessar as renovações de solicitações de SP pendentes, clique no link **Application approvals.**

Aparece a página **Pending application approvals view**.

**Passo 15:** Clique no link **Company name** desejado.

Aparece a página **Service partner application approval request**.

**Passo 16:** Revise as informações da companhia. Navegue pelas abas usando o botão <sup>ex Next</sup>. Ao terminar a revisão da solicitação, clique em  $\bigcirc$  Approve ou em  $\bigcirc$  Reject, da forma mais adequada.

Se a solicitação for aprovada, aparece a página **Create company** contendo as informações da solicitação. Finalize o processo de criação da companhia SP seguindo os passos descritos na seção 4.2.1 Create BP/SP/OSP/WESS Company deste documento.

Se a solicitação for recusada, a página **Pending application approvals view** é renovada e a solicitação rejeitada não mais aparece.

## **4.2.6. Mudanças Pendentes**

Se uma companhia ou um contato for mudado ou atualizado há a necessidade de um usuário com privilégios de **Submit administrator** revisar e aprovar ou rejeitar a mudança feita. Além disso, os cadastros de usuários Internos também devem ser revisados e aprovados.

**Passo 1:** Acesse o sítio SPM. Consulte a seção 2.0 – Acessando o Sítio SPM – para mais informações.

**Passo 2:** Dê um clique no link **Action** do Menu de Navegação SPM. As subcategorias de Action são listadas.

*Nota: Você poderá não ver todos os subitens Action contidos na lista. Sua visibilidade das subcategorias Action depende dos privilégios de usuário que lhe foram designados.*

**Passo 3:** Clique no link **Pending changes** da lista de subcategorias **Action**.

*Nota: Sua visibilidade desse link depende dos privilégios de usuário que lhe foram consignados.*

#### Surge a página **Pending changes view**.

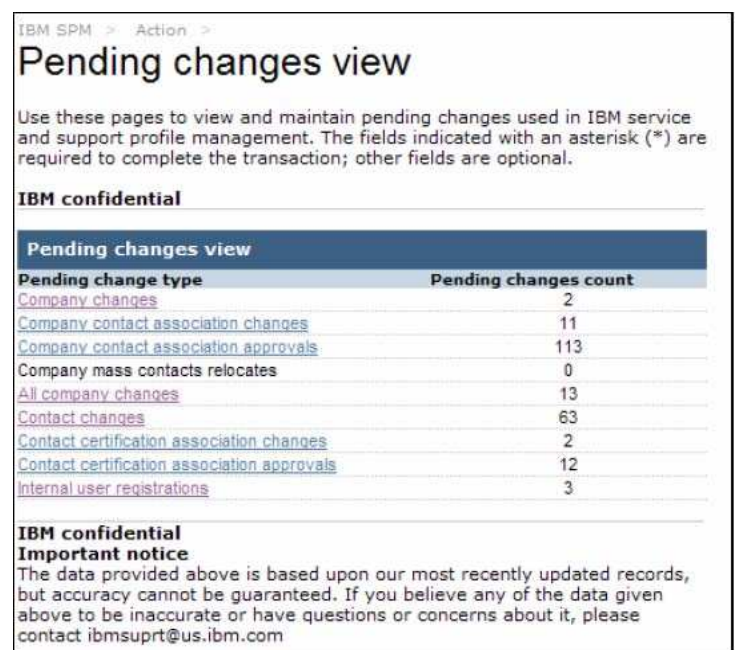

#### **4.2.6.1. Mudanças de Companhia**

#### **Como são criadas as Solicitações de Mudanças de Companhias Pendentes?**

As Solicitações de Mudanças de Companhia Pendentes são criadas quando um usuário com privilégios internos de **Submit** ou um usuário externo com privilégios Admin SP ou OSP faz uma mudança em uma companhia.

**Passo 4:** Para acessar as mudanças pendentes de companhias, clique no link **Company changes**. Do contrário, pule para o passo 9.

## Aparece a tela **Pending company changes view**.

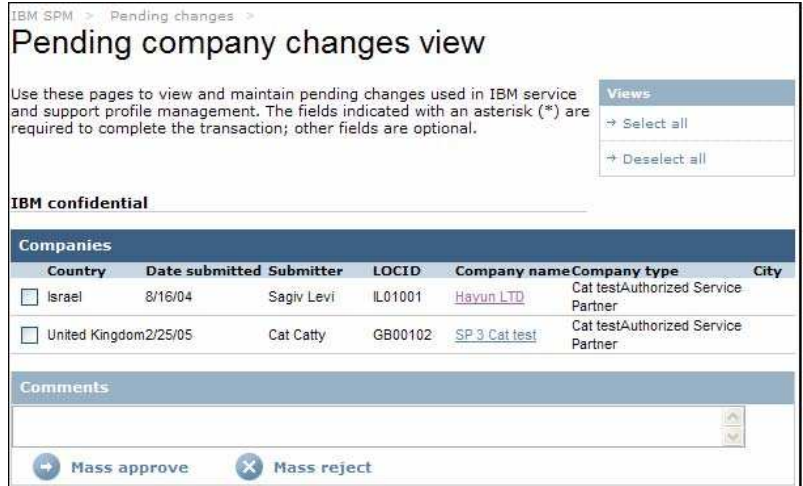

**Passo 5:** Para rever as mudanças de uma companhia, clique no link **Company Name** desejado**.** Do contrário, pule para o passo 7.

Surge a página **BP/SP/OSP/WESS company change request**.

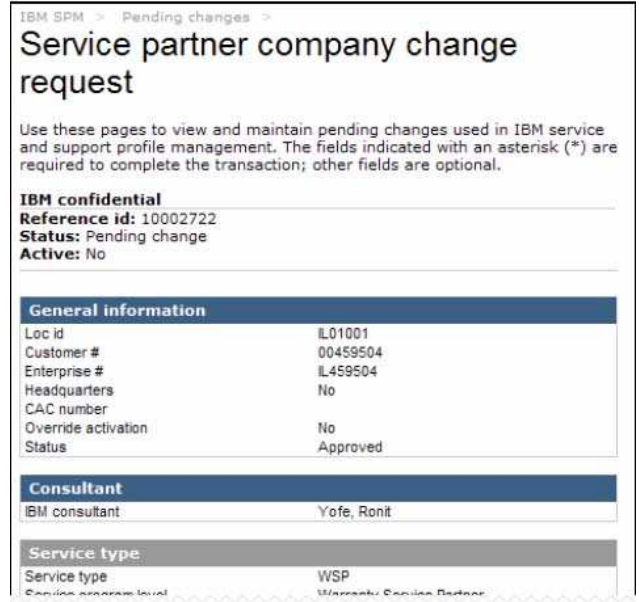

*Nota: Esta é apenas uma parte do conteúdo da página.*

**Passo 6:** Analise as mudanças da companhia e clique em **D** Approve ou em D Reject, da forma mais apropriada.

**Nota***: As mudanças são marcadas com o texto em vermelho debaixo da entrada original no SPM.*

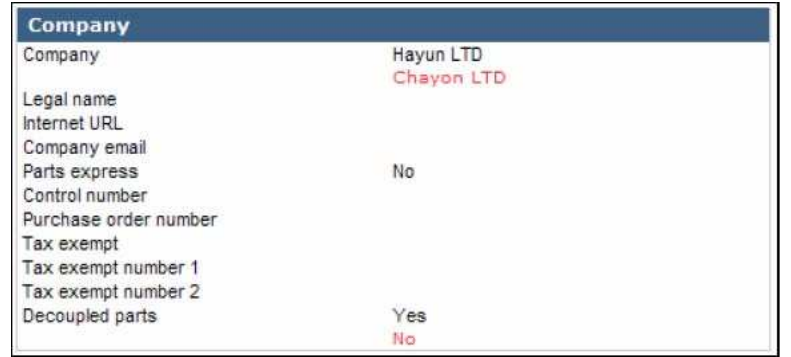

Reaparece a página **Pending company changes view**, e a companhia selecionada não mais consta da lista.

**Passo 7:** Para rever múltiplas companhias de uma só vez, para aprovação de mudança, faça um sinal de conferição ao lado da(s) companhia(s) que deseja rever ou clique no link **Select all** do menu **Actions**, à direita, para selecionar todas as companhias mostradas.

Passo 8: Clique em **D** Mass approve <sub>OU</sub> em  $\blacksquare$  Mass reject, como for mais apropriado.

Reaparece a página **Pending company changes view** e a companhias selecionadas não mais constam da lista.

## **4.2.6.2. Mudanças de Associação de Contato de Companhia**

#### **Como são criadas as Solicitações Pendentes de Mudanças de Associação de Contatos das Companhias?**

As Solicitações de Mudanças Pendentes de Associação de Contatos de Companhias são criadas quando um usuário com privilégios internos de **Submit** ou um usuário externo com privilégios Admin SP ou OSP fazem uma mudança na associação de contato de uma companhia.

**Passo 9:** Para acessar as mudanças pendentes de contatos de companhias, clique no link **Company contact association changes.** Do contrário, pule para o passo 14.

Aparece a tela **Pending company contact association changes view**.

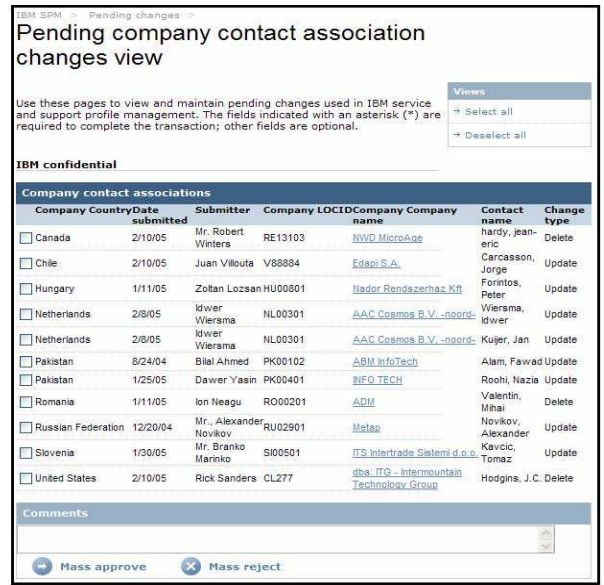

Step 10: To review company contact association changes to an individual company, click on the desired Company name link. Otherwise skip to step 12.

**Passo 10:** Para rever as mudanças de associação de contato de uma companhia, clique no link **Company name** desejado. Do contrário, pule para o passo 12.

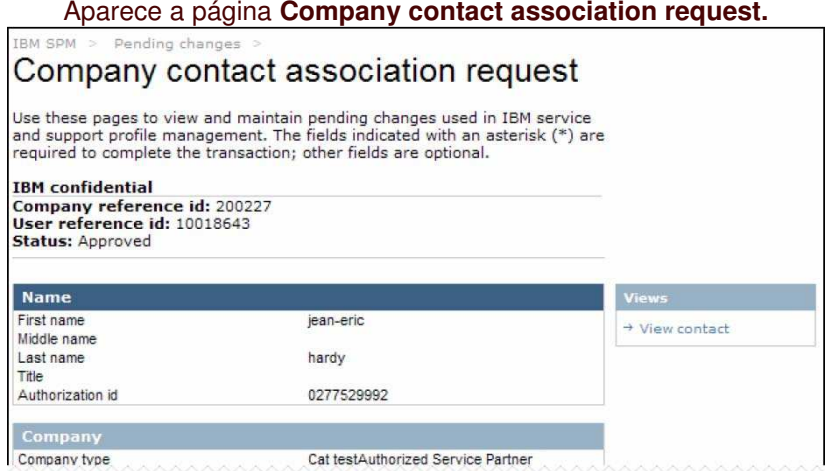

*Nota: Esta é apenas uma parte do conteúdo da página.*

**Passo 11:** Faça uma revisão das mudanças dos detalhes de associação e clique em ou em Reject, como for apropriado.

**Nota***: As mudanças são marcadas com o texto em vermelho abaixo da entrada original na aplicação SPM.*

*Os apagamentos são indicados com linhas de separação vermelhas (- - -).*

| <b>Association detail</b> |                            |
|---------------------------|----------------------------|
| Base location             | Yes                        |
|                           | Nο                         |
| Channel type              | SPDB : Service Provider DB |
|                           | -----                      |
| Claim authority           | No                         |

Reaparece a página **Pending company contact association changes view** e a companhia selecionada não faz mais parte da lista.

**Passo 12:** Para rever múltiplas companhias de uma só vez para aprovação de mudanças de associação de contato, faça um sinal de conferição ao lado das companhias que deseja rever ou clique no link **Select all** do menu **Actions,** à direita, para selecionar todas as companhias mostradas.

**Passo 13:** Clique em **D** Mass approve <sub>OU</sub> em  $\bullet$  Mass reject, como apropriado.

Reaparece a página **Pending company contact association changes view** e as companhias selecionadas não mais fazem parte da lista.

## **4.2.6.3. Aprovações de Associação de Contato de Companhia**

**Como são criadas as Solicitações Pendentes de Aprovação de Associação de Contato de Companhia?**

As Solicitações Pendentes de Aprovação de Associação de Contato de Companhia são criadas quando um usuário com privilégios internos de **Submit** ou um usuário externo com privilégios Admin SP ou OSP cria uma associação de contato para uma companhia existente.

**Passo 14:** Para acessar as aprovações de associação de contato pendentes, clique no link **Company contact association approvals**. Do contrário, pule para o passo 22.

#### Aparece a tela **Pending company contact association approvals view**.

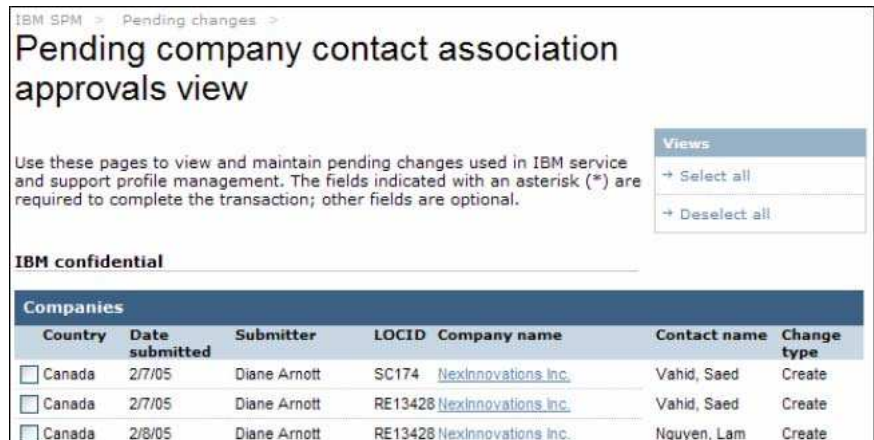

*Nota: Esta é apenas uma parte do conteúdo da página.*

**Passo 15:** Para reconsiderar as aprovações de associação de contato de companhia de uma determinada companhia, clique no link **Company name** desejado. Do contrário, pule para o passo 22.

Aparece a página **Company contact association approvals request.**

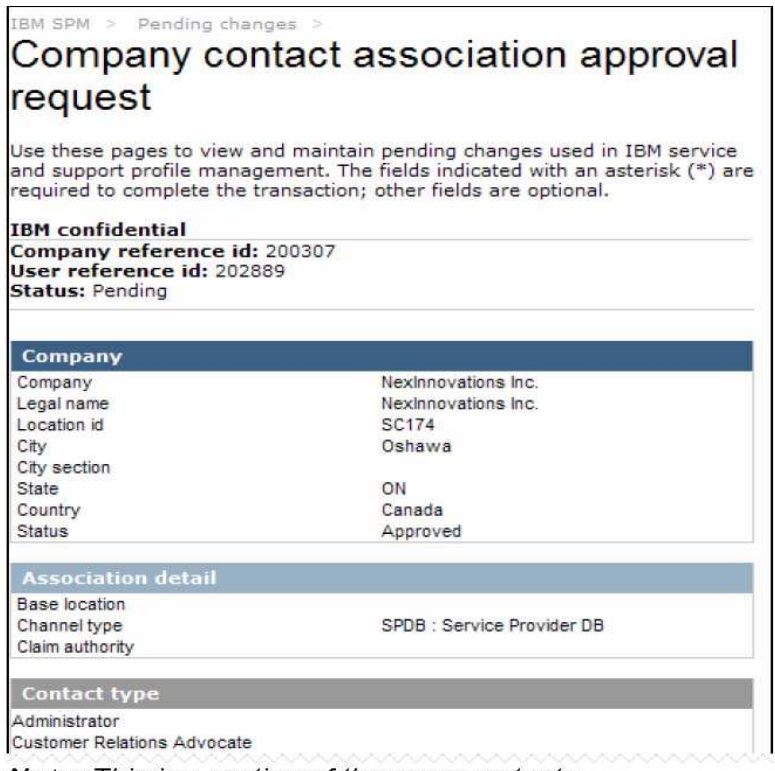

Note: This is a portion of the page contents.

Step 16: Review the information and click **D** Approve or **D** Reject, as appropriate.

*Nota: Esta é apenas uma parte do conteúdo da página.*

Passo 16: Faça uma revisão das informações e clique em <sup>o Approve</sup> ou em <sup>o Reject</sup>, de forma mais adequada.

Se a associação de contato de companhia for rejeitada reaparece a página **Pending company contact association approvals view**, e a companhia recusada desaparece da lista. Continue no passo 22.

Se a associação de contato de companhia for aprovada, aparece a página **Approval letter**. Selecione a carta adequada no campo **Select letter**.

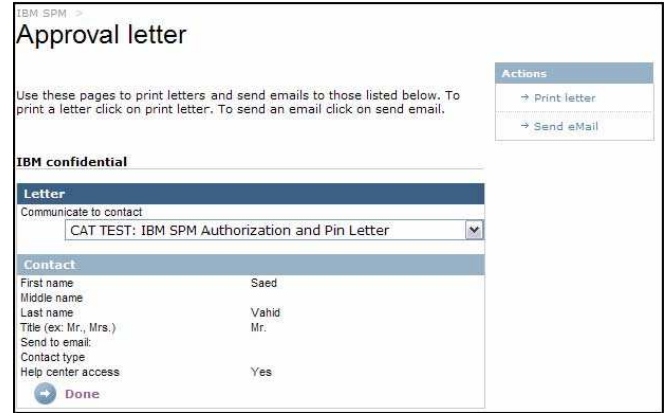

**Passo 17:** Para imprimir a carta escolhida, dê um clique no link **Print letter** do menu Actions, à direita. Do contrário, pule para o passo 18.

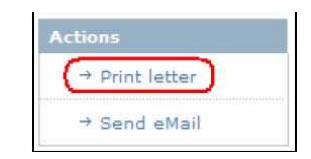

Aparece uma nova janela de navegação com a carta selecionada.

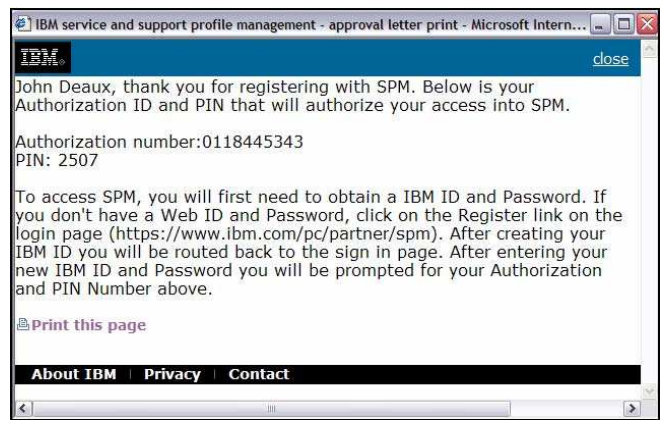

Para imprimir a carta, clique em **EP**rint this page Feche a janela de navegação.

**Passo 18:** Para enviar a carta por correio eletrônico, clique no link **Send eMail** do menu Actions, à direita. Do contrário, pule para o passo 19.

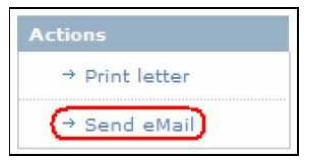

*Nota: Um endereço eletrônico deve ter sido fornecido durante o processo de criação de contato para que uma correspondência eletrônica seja enviada.*

Surge a página **Approval letter email send confirm**.

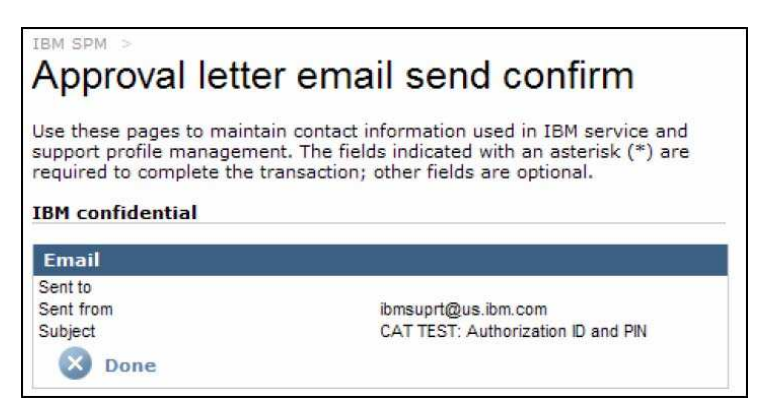

Clique em . Reaparece a página **Approval letter**.

**Passo 19:** Clique em **3** Done

Reaparece a página **Pending company contact association approvals view** e a companhia aprovada não mais consta da lista.

**Passo 20:** Para reconsiderar múltiplas companhias de uma vez para aprovação de associação de contato, faça um sinal de conferição ao lado das companhias que deseja rever ou clique no link **Select all** do menu **Actions**, à direita, para selecionar todas as companhias mostradas.

**Passo 21:** Clique em  $\bullet$  Mass approve <sub>ou em</sub>  $\bullet$  Mass reject, como for mais apropriado. Reaparece a página **Pending company contact association view** e as companhias selecionadas não mais fazem parte da lista.

## **4.2.6.4. Mudanças de Contatos em Massa de Companhia**

#### **Como são criadas as Mudanças Pendentes de Contatos em Massa de Companhias?**

As Mudanças de Contato em Massa Pendentes de Companhia são criadas quando um usuário com privilégios internos de **Submit** ou um usuário externo com privilégios Admin SP ou OSP passa um contato para ou retira um contato de uma associação de contato de companhia.

**Passo 22:** Para acessar as aprovações pendentes de associação de contato de companhia, clique no link **mass contacts relocates**. Do contrário, pule para o passo 27.

#### Aparece a tela **Pending mass contacts relocates view**.

**Passo 23:** Para rever mudanças de contatos em massa de uma determinada companhia, dê um clique no link **Company name** desejado. Do contrário, pule para o passo 25.

#### Aparece a página **Company mass contacts relocates request**.

Passo 24: Faça uma revisão dos detalhes de mudança de contato e clique em **CALA Approve** ou em  $\bullet$  Reject, como for mais apropriado.

Reaparece a página **Pending mass contacts relocates view**, e a companhia selecionada não consta mais da lista.

**Passo 25:** Para rever múltiplas companhias de uma vez para aprovação de mudanças de contatos em massa faça um sinal de conferição ao lado das companhias que deseja rever ou clique no link **Select all** do menu **Actions,** à direita, para selecionar todas as companhias mostradas**.**

**Passo 26**: Clique em **O** Mass approve <sub>OU</sub> em  $\ddot{\bullet}$  Mass reject, como for mais apropriado.

Reaparece a página **Pending mass contacts relocates view** e as companhias selecionadas não mais constam da lista.

## **4.2.6.5. Toda as Mudanças de Companhia**

O link **All company changes** permite que você reveja todas as mudanças de companhia e de associação de contatos de uma só olhadela.

**Passo 27:** Para acessar todas as aprovações de mudanças de companhias, clique no link **All company changes**. Do contrário, pule para o passo 32.

| The Pending all company changes view screen is displayed.                                                                                                 |           |                             |                       |                     |                                                          |                                |                                                 |               |
|----------------------------------------------------------------------------------------------------|-----------|-----------------------------|-----------------------|---------------------|----------------------------------------------------------|--------------------------------|-------------------------------------------------|---------------|
| IBM SPM<br>Pending all company changes view                                                                                                    |           | Pending approvals           |                       |                     |                                                          |                                |                                                 |               |
|                                                                                                    |           |                             |                       |                     |                                                          |                                |                                                 |               |
|                                                                                                    |           |                             |                       |                     |                                                          | <b>Views</b>                   |                                                 |               |
| Use these pages to view and maintain pending changes used in IBM service<br>and support profile management. The fields indicated with an asterisk (*) are |           |                             |                       |                     |                                                          |                                | → Select all                                    |               |
| required to complete the transaction; other fields are optional.                                                                                          |           |                             |                       |                     |                                                          |                                | + Deselect all                                  |               |
| <b>IBM</b> confidential                                                                                                    |           |                             |                       |                     |                                                          |                                |                                                 |               |
| <b>Companies</b>                                                                                                    |           |                             |                       |                     |                                                          |                                |                                                 |               |
| ComponentDate<br>type                                                                                                    | submitted |                             | SubmitterCountry City |                     | <b>Original location</b><br><b>LOCID Company</b><br>name | <b>Future location</b><br>name | <b>LOCIDCompanyContactChannelChange</b><br>type | type          |
| LOCID:GB00102 Company Name:SP 3 Cat test                                                                                                    |           |                             |                       |                     |                                                          |                                |                                                 |               |
| Company                                                                                                    | 2/25/05   | Cat Catty                   | United<br>Kingdom     |                     | GreenockGB00102SP 3 Cat test                             |                                |                                                 | Update        |
| LOCID:HU00801 Company Name:Nador Rendszerhaz Kft                                                                                                    |           |                             |                       |                     |                                                          |                                |                                                 |               |
| Company<br>contact<br>association                                                                                                    | 1/11/05   | Zoltan<br>Lozsan            | Hungary               |                     | Nador<br>BudapestHU00801Rendszerhaz<br>Kft               |                                | WSP                                             | Update        |
| LOCID:NL00301 Company Name:AAC Cosmos B.V. -noord-                                                                                                    |           |                             |                       |                     |                                                          |                                |                                                 |               |
| Company<br>contact<br>association                                                                                                    | 2/8/05    | ldwer<br>Wiersma            | NetherlandsZwolle     | NL00301             | AAC Cosmos<br>B.V. - noord-                              |                                | <b>WSP</b>                                      | Update        |
| Company<br>contact<br>association                                                                                                    | 2/8/05    | ldwer<br>Wiersma            | NetherlandsZwolle     | NL00301             | AAC Cosmos<br>B.V. -noord-                               |                                | WSP                                             | Update        |
| LOCID:PK00102 Company Name:ABM InfoTech                                                                                                    |           |                             |                       |                     |                                                          |                                |                                                 |               |
| Company<br>$1$ contact                                                                                                    | R12A10A   | <b>Bilgi Ahmad Dakietan</b> |                       | Karachi DK00102 ABM |                                                          |                                | <b>IA/CD</b>                                    | <b>Undata</b> |

Note: This is a portion of the page contents.

Step 28: To review company changes for an individual company, click on the Company component type link. Otherwise skip to step 29.

> Aparece a tela **Pending all company changes view**. *Nota: Esta é apenas uma parte do conteúdo da página.*

**Passo 28:** Para rever as mudanças de contato de uma determinada companhia, dê um clique no link **Company component type.** Do contrário, pule para o passo 29.

Surge a página **BP/SP/OSP/WESS company change request.** (Consulte a seção 4.2.6.1 – **Mudanças de Companhias** para obter mais informações sobre a aprovação ou rejeição de mudanças de companhias.

**Passo 29:** Para reconsiderar as mudanças de associação de contato de companhia de uma companhia individual clique no componente **Company contact association** do link. Do contrário, pule para o passo 30.

Aparece a página **Company contact association**. Consulte a seção 4.2.6.2 – Mudanças de Associação de Contato de Companhia para obter mais informações sobre a aprovação de mudanças de associação de contato de companhia.

**Passo 30:** Para rever múltiplas companhias e associações de contato de companhias de uma vez para fazer a aprovação ou rejeição em massa, faça um sinal de conferição na(s) caixa(s) **Component type** ao lado da(s) companhia(s) que deseja rever ou clique no link **Select all** do menu **Actions**, à direita, para selecionar todos os **component types** mostrados.

**Passo 31:** Clique em **D** Mass approve <sub>OU</sub> em  $\ddot{\bullet}$  Mass reject, como for mais apropriado.

Reaparece a página **Pending all companies change view**, e os **component types** selecionados não mais constam da lista.

## **4.2.6.6. Mudanças de Contato**

#### **Como são criadas as Solicitações de Mudanças Pendentes de Contato de Companhia?**

As Solicitações de Mudanças Pendentes de Contato de Companhia são criadas quando um usuário com privilégios internos de **Submit** ou um usuário externo com privilégios Admin SP ou OSP faz uma mudança num contato (Dá um clique no link **Edit** ao lado do contato). Esses cargos incluem: privilégios administrativos de BP Admin 2, WESS Admin 2, TSAR & WESS Rep, e privilégios administrativos externos de SP & OSP.

**Passo 32:** Para acessar as solicitações de mudanças de contato pendentes, clique no link **Contact changes**. Do contrário, pule para o passo 27.

#### Aparece a página **Pending contact changes view**.

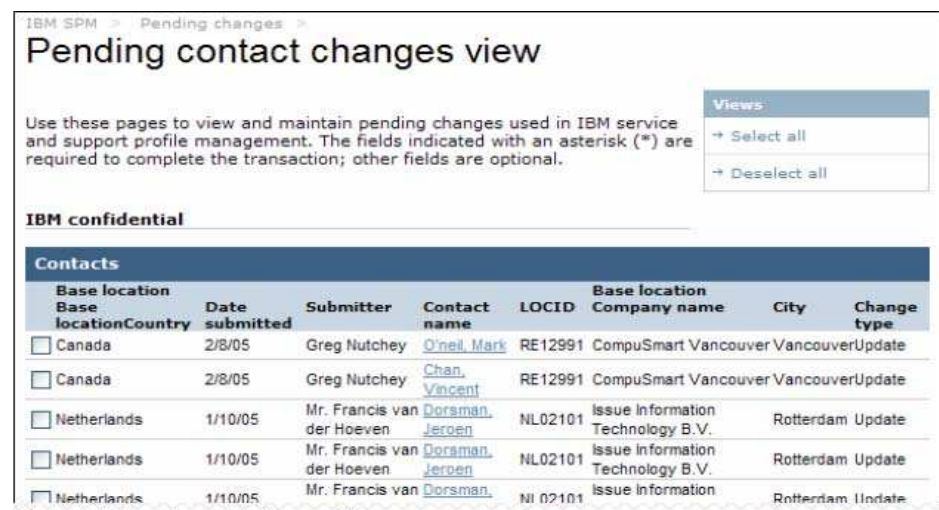

Note: This is a portion of the page contents.

Step 33: To review contact changes for an individual contact, click on the desired Contact name link. Otherwise skip to step 35.

*Nota: Esta é apenas uma parte do conteúdo da página.*

**Passo 33:** Para rever as mudanças de um contato individual, dê um clique no link **Company name** desejado**.** Do contrário, pule para o passo 35.

Aparece a página **Contact change request.**

| Contact change request                                 |                                                                                                    |
|--------------------------------------------------------|----------------------------------------------------------------------------------------------------|
|                                                        | Use these pages to view and maintain pending changes used in IBM service<br>and support profile management. The fields indicated with an asterisk (*) are<br>required to complete the transaction; other fields are optional. |
| <b>IBM</b> confidential                                |                                                                                                    |
| Reference id: 10014635<br>Authorization id: 0000795377 |                                                                                                    |
|                                                        |                                                                                                    |
| <b>Name</b>                                            |                                                                                                    |
| First name                                             | Jeroen                                                                                                    |
| Middle name                                            |                                                                                                    |
| Last name                                              | Dorsman                                                                                                    |
| Title                                                  | Mr                                                                                                    |
| CompTIA#                                               |                                                                                                    |
| <b>Status</b>                                          | Approved                                                                                                    |
| <b>WPS</b> feed                                        |                                                                                                    |

*Nota: Esta é apenas uma parte do conteúdo da página.*

Passo 34: Faça uma revisão das informações e clique em **D** Approve ou em D Reject, da forma apropriada.

**Nota***: As mudanças são marcadas com o texto em vermelho abaixo da entrada original na aplicação SPM.*

*Os apagamentos são indicados com linhas de separação vermelhas (- - -).*

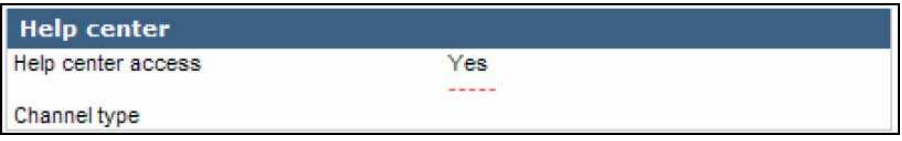

Reaparece a página **Pending company changes view**, e o contato selecionado não mais consta da lista.

**Passo 35:** Para reconsiderar múltiplos contatos de uma vez para fazer a aprovação de mudança de contato, faça um sinal de conferição ao lado dos contatos que deseja rever ou clique no link **Select all** do menu **Actions,** à direita, para selecionar todos os contatos mostrados.

**Passo 36:** Clique em **D** Mass approve <sub>OU</sub> em  $\mathbb{X}$  Mass reject, como for mais apropriado.

Reaparece a página **Pending contact changes view** e os contatos selecionados não estão mais listados.

## **4.2.6.7. Mudanças de Associação de Certificação de Contatos**

**Como são criadas as Solicitações de Mudanças Pendentes de Associação de Certificação de Contatos?**

As Solicitações de Mudanças Pendentes de Associação de Certificação de Contatos são criadas quando um usuário com privilégios administrativos **externos** de SP ou OSP faz uma mudança numa associação de certificação de contato existente.

**Passo 37:** Para acessar as mudanças pendentes de associação de certificação de contato, clique no link **Contact certification association changes**. Do contrário, pule para o passo 42.

Aparece a tela **Pending contact certification association changes view**.

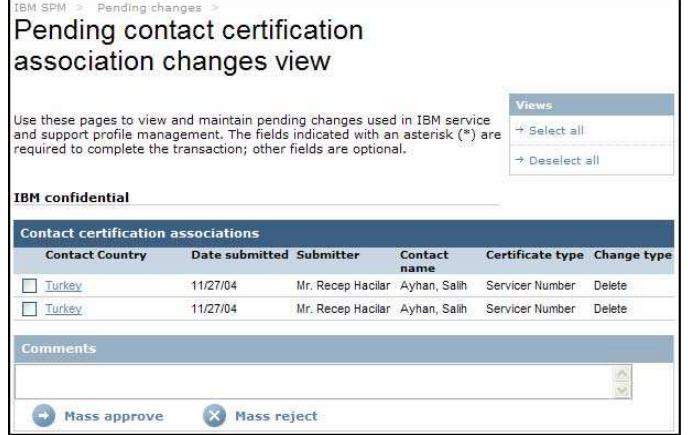

**Passo 38:** Para rever as mudanças de associação de certificação de contato de uma companhia individual dê um clique no link **Contact country** desejado. Do contrário, pule para o passo 40.

Aparece a página **Contact certification association request**.

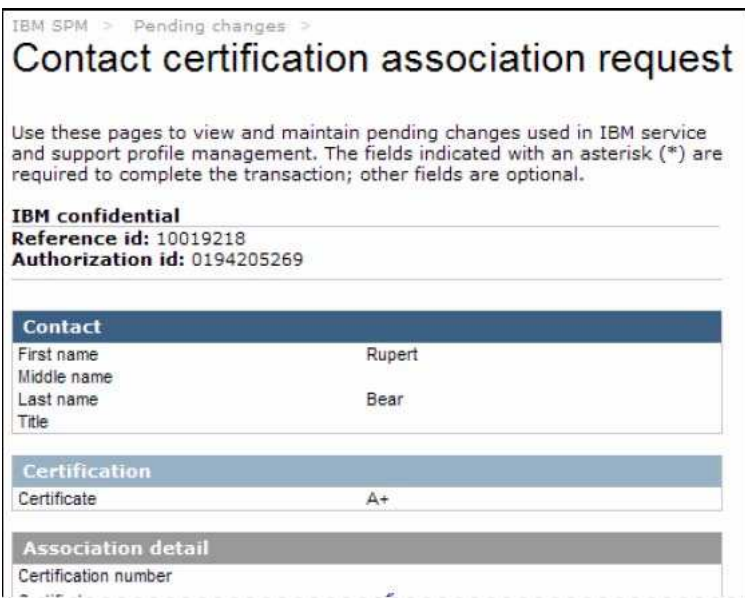

*Nota: Esta é apenas uma parte do conteúdo da página.*

**Passo 39:** Reveja os detalhes de associação de certificação de contato e clique em <sup>ou Approve</sup> ou em <sup>+</sup> Reject, como for mais apropriado.

**Nota***: As mudanças são marcadas com o texto em vermelho abaixo da entrada original na aplicação SPM. Os apagamentos são indicados com linhas de separação vermelhas (- - -).*

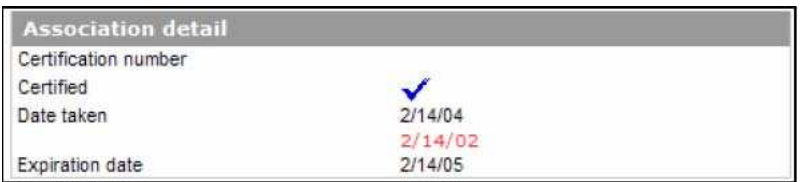

Reaparece a página **Pending company contact association changes view** e a companhia selecionada não faz mais parte da lista.

**Passo 40:** Para rever múltiplas mudanças de uma vez para aprovação de mudança de associação de contato, faça um sinal de conferição ao lado dos contatos que deseja rever ou clique no link **Select all** do menu **Actions**, à direita, para selecionar todas as companhias mostradas.

**Passo 41:** Clique em  $\bullet$  Mass approve <sub>ou em</sub>  $\bullet$  Mass reject, como for mais apropriado.

Reaparece a página **Pending contact certification association changes view** e os contatos selecionados não mais fazem parte da lista.

## **4.2.6.8. Aprovações de Associação de Certificação de Contato**

**Como são criadas as Solicitações Pendentes de Aprovação de Associação de Certificação de Contatos?**

As Solicitações Pendentes de Aprovação de Associação de Certificação de Contatos são criadas quando um usuário com privilégios administrativos **externos** de SP ou OSP cria uma associação de certificação de contato.

**Passo 42:** Para acessar as aprovações de associação de certificação de contatos pendentes, clique no link **Contact certification association approvals.** Do contrário, pule para o passo 47.

Aparece a página **Pending contact certification association approvals view**.

**Passo 43:** Para analisar as associações de certificação de contato de um contato individual, dê um clique no link **Contact** desejado. Do contrário, pule para o passo 45.

Aparece a página **Contact certification association request**.

**Passo 44:** Faça uma revisão dos detalhes de associação de certificação de contato e clique em

 $\Box$  Approve  $\Box$  am  $\Box$  Reject como for mais apropriado.

Reaparece a página **Pending company contact certification association approvals view** sem o contato selecionado na lista.

**Passo 45:** Para reconsiderar as múltiplas associações de certificação de contatos, faça um sinal de conferição ao lado dos contatos que deseja rever ou clique no link **Select all** do menu **Actions,** à direita**,** para selecionar todos os contatos mostrados**.**

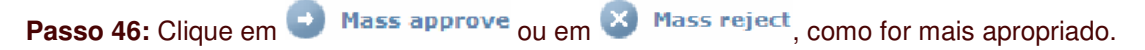

Reaparece a página **Pending contact certification association approvals view** e os contatos selecionados não mais fazem parte da lista.

## **4.2.6.9. Cadastros de Usuários Internos**

## **Como são criadas as Solicitações Pendentes de Cadastros de Usuários Internos?**

As Solicitações Pendentes de Usuários Internos são criadas quando um usuário interno se cadastra para acessar o SPM na página Internal User Registration.

**Passo 47:** Para acessar as mudanças pendentes de associação de certificação de contatos, clique no link **Contact certification association changes.**

## Aparece a página **Pending internal user registrations view**.

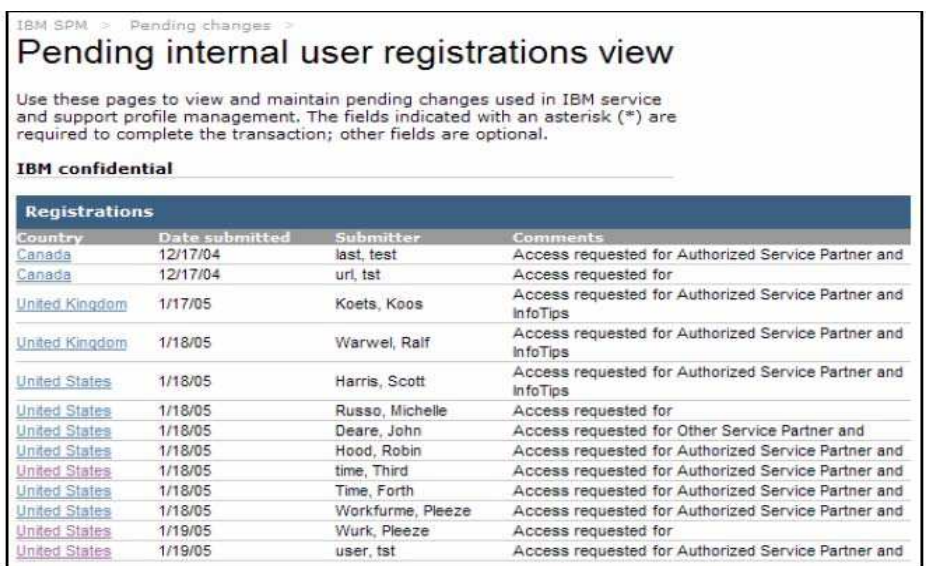

Step 48: To review an internal user registration, click on the desired Country link.

The User registration approval request page is displayed.

**Passo 48:** Para rever o cadastro de um usuário interno, dê um clique no link **Country** desejado.

Aparece a página **User registration approval request**.

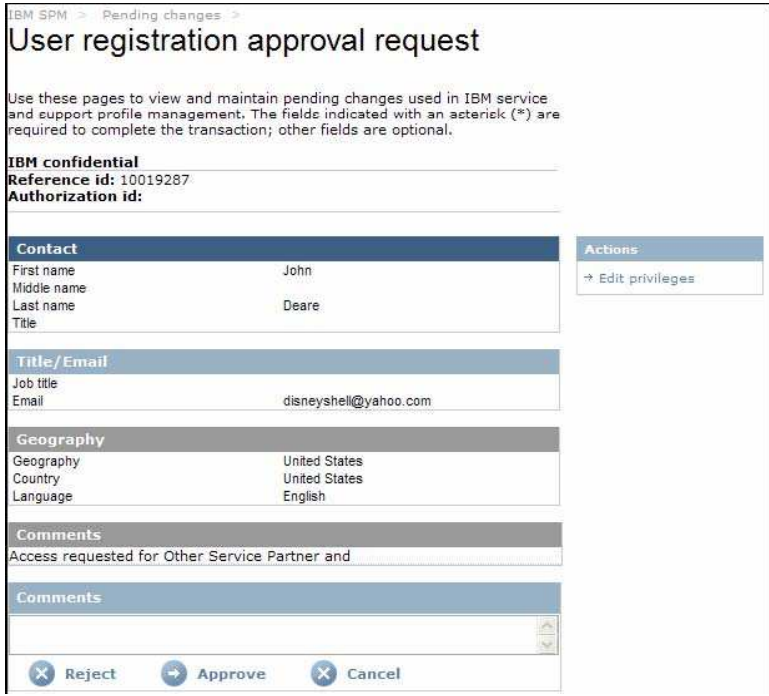

**Passo 49:** Para editar os privilégios de usuário, dê um clique no link **Edit privileges** do menu **Actions,** à direita.

Aparece a página **User registration approval request**.

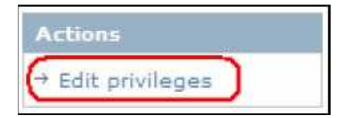

Surge a página **User privileges edit**.

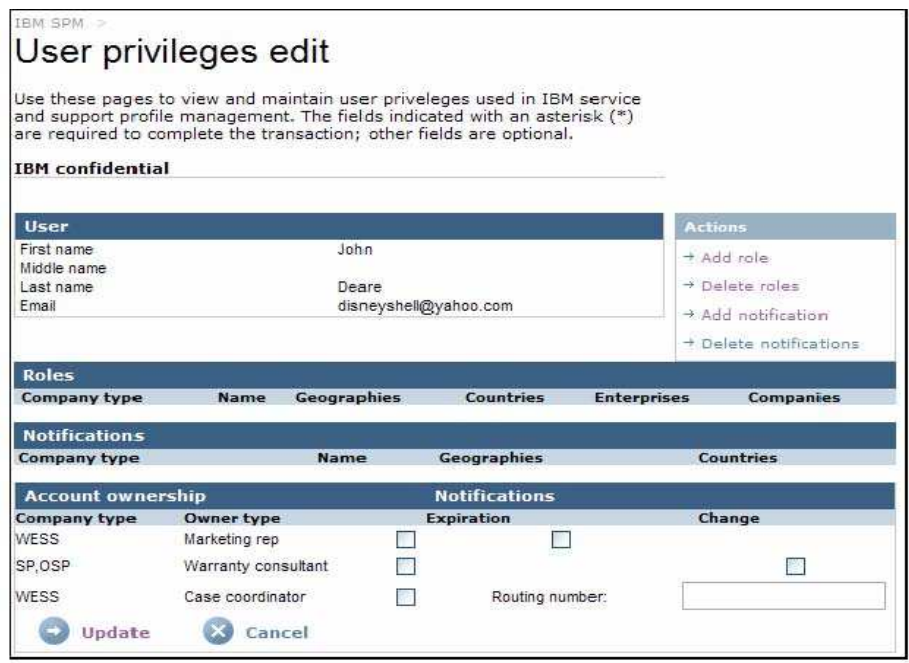

Step 51: To add a role to the user, click on the Add role link from the Actions menu on the right.

**Passo 51:** Para acrescentar uma função ao usuário, clique no link **Add role** do menu **Actions**, à direita.

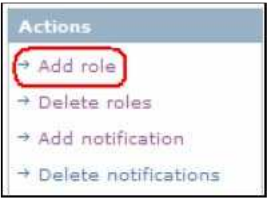

Aparece a página **Add Role.**

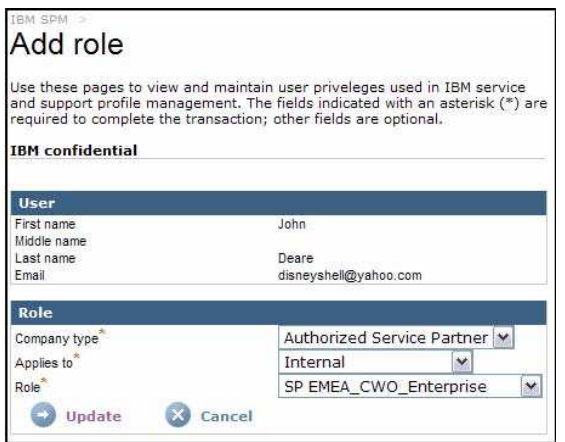

Step 52: Complete the following fields, as appropriate.

**Passo 52:** Preencha os seguintes campos, de maneira apropriada.

- **Tipo de companhia**
- **Refere-se a**
- **Função**

**Passo 53: Clique em**  $\bullet$  **Update** 

Reaparece a página **User privileges edit** mostrando a função selecionada.

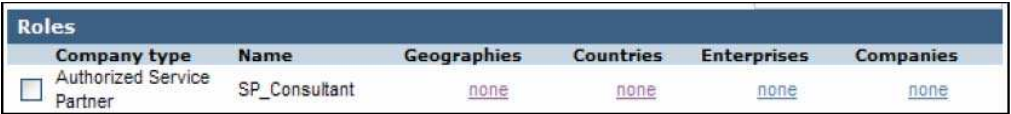

**Passo 54:** Dê um clique no link **none** da coluna **Geographies** para fazer a associação das localizaçõe(s) geográfica(s) apropriada(s) à função.

## Aparece a página **User privilege geographies/countries edit**.

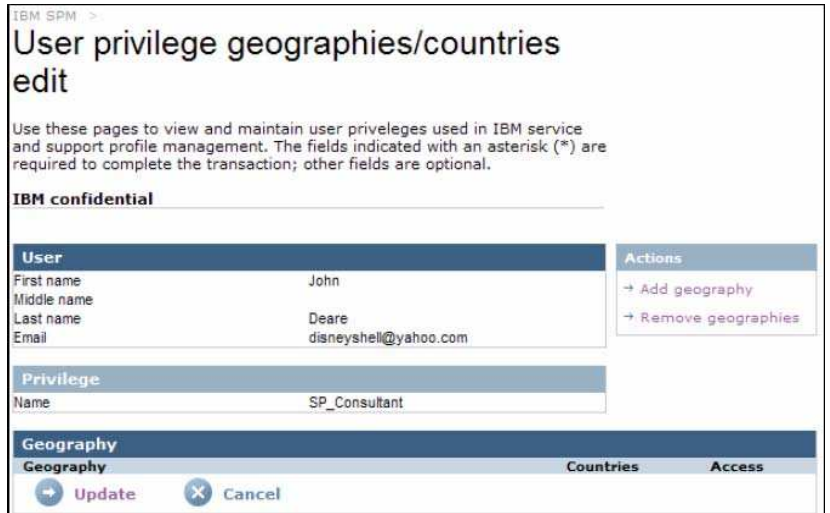

**Passo 55:** Clique no link **Add geography** do menu **Actions,** à direita. Aparece a página **Add user privilege geography**.

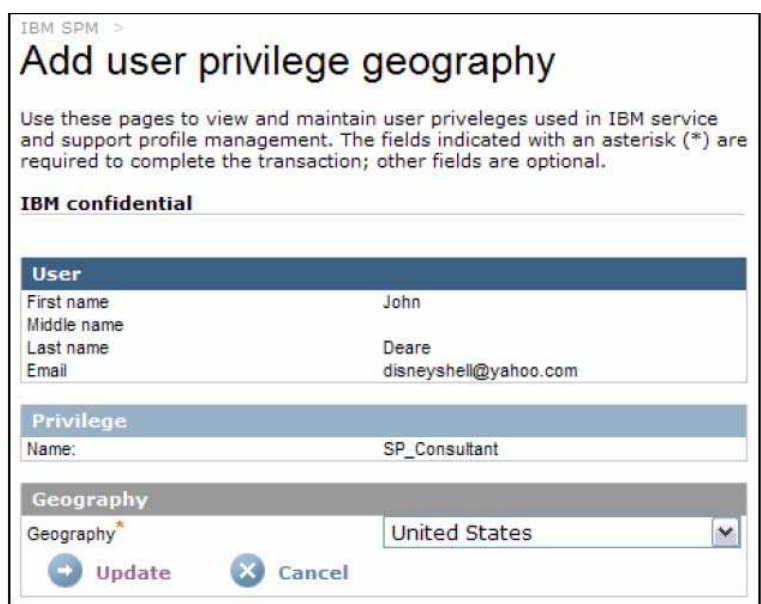

Step 56: Select the applicable geography from the Geography pick list. Click Update

The User privilege geographies/countries edit page is displayed.

**Passo 56:** Selecione a localidade geográfica da lista **Geography.** Clique em .

Surge a página **User privilege geographies/countries edit**.

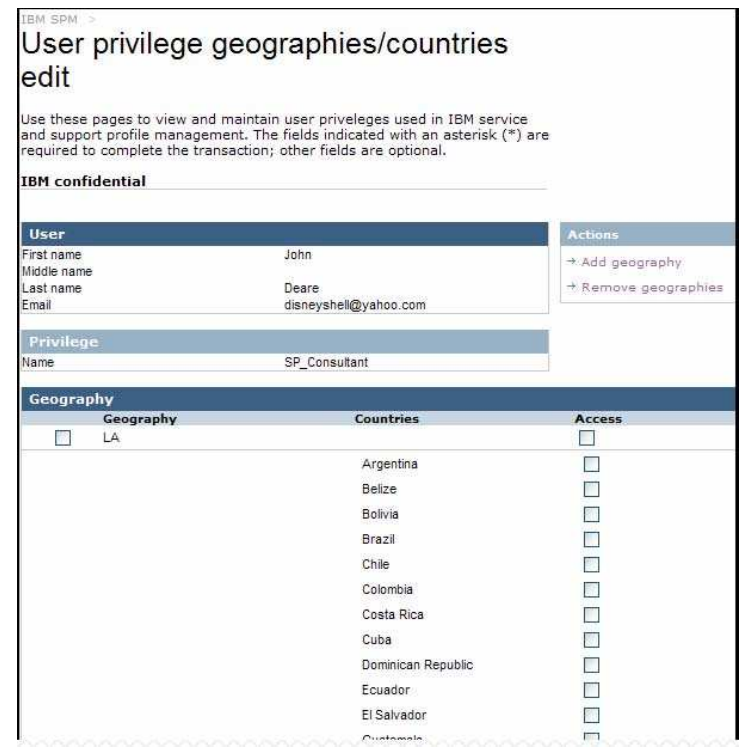

Step 56: Click the first checkbox to select all countries in the geography, or select individual country checkboxes to assign the role to only select countries within the geography.

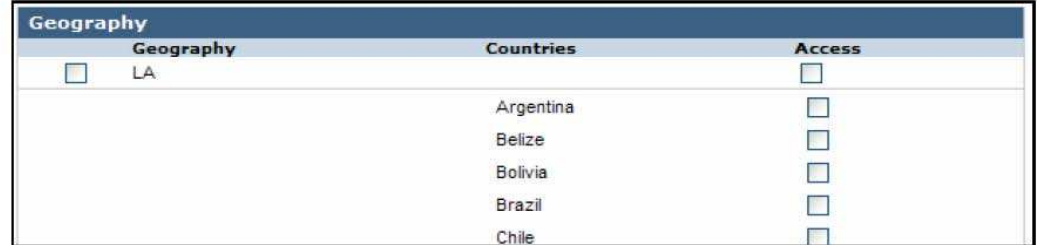

**Passo 56:** Faça um sinal de conferição no primeiro quadro de seleção para selecionar todos os países de **Geography**, ou marque os quadros de seleção individuais dos países para consignar a função apenas a determinados países no âmbito de **geography**.

**Passo 57:** Para adicionar outras localidades geográficas, repita os passos 55 e 56. Do contrário, vá para o passo 58.

**Passo 58: Clique em <sup>Update</sup>** Reaparece a página **User registration approval request**.

**Passo 59:** Clique em **D** Approve ou em D Reject, como for mais apropriado. Se o cadastro do usuário for recusado, reaparece a página **Pending company contact association approvals view,** e a companhia rejeitada não mais aparece na lista. Continue no passo 22.

Se o cadastro do usuário for aprovado aparece a página **Approval letter.** Selecione a carta adequada do campo **Select letter**.

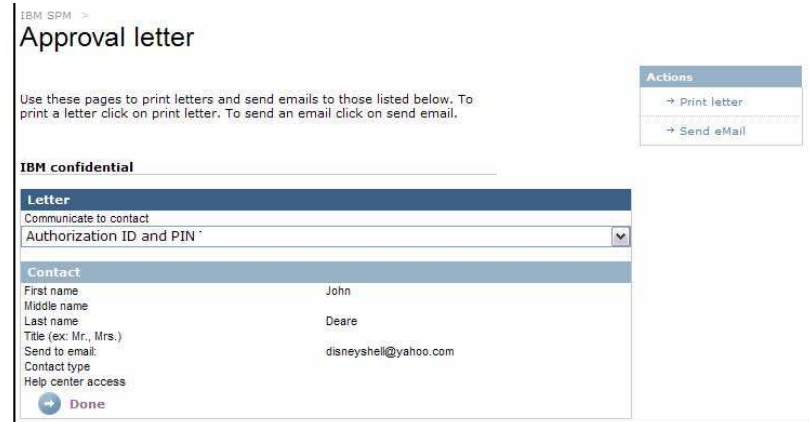

Step 60: To print the selected letter, click on the Print letter link on the Actions menu on the right. Otherwise skip to step 61.

**Passo 60:** Para imprimir a carta escolhida, dê um clique no link **Print letter** do menu **Actions**, à direita. Do contrário, pule para o passo 61.

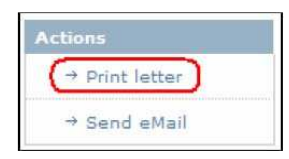

Aparece uma nova janela de navegação com a carta selecionada.

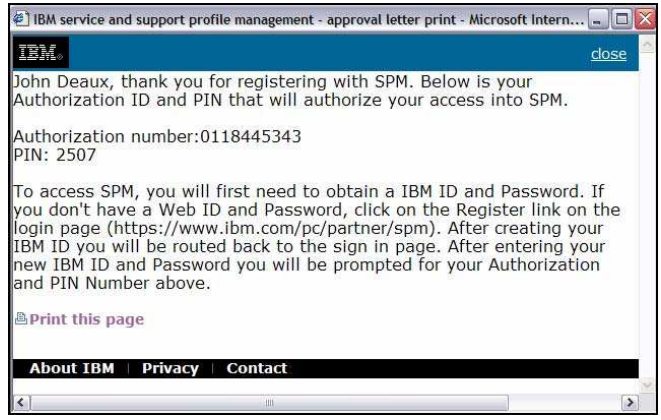

Para imprimir a carta, clique em **a Print this page** Feche a janela de navegação.

**Passo 61:** Para enviar a carta por correio eletrônico, clique no link **Send eMail** do menu **Actions**, à direita. Do contrário, pule para o passo 62.

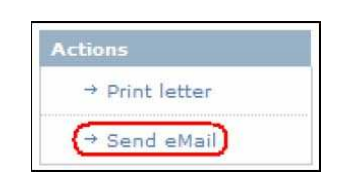

*Nota: Um endereço eletrônico deve ter sido entrado durante o processo de criação de usuário para que uma correspondência eletrônica seja enviada.*

Surge a página **Approval letter email send confirm**.

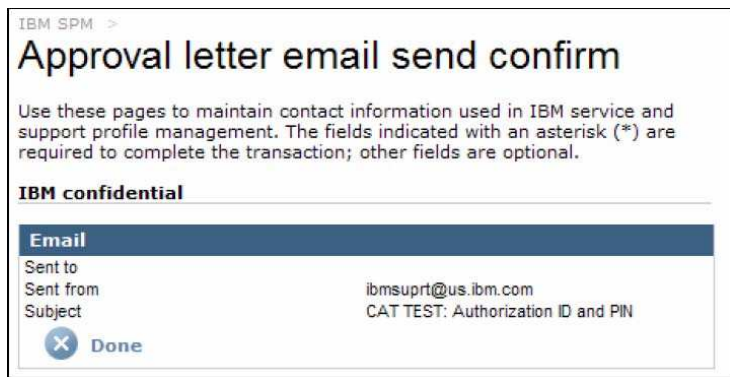

Clique em . Reaparece a página **Approval letter**.

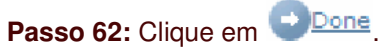

Reaparece a página **Pending internal user registrations view** e o usuário aprovado não mais faz parte da lista.

## **5.0 SAINDO DO SPM**

Quando estiver pronto para sair do sítio SPM, não se esqueça de fazer o **Sign out**.

**Passo 1:** Dê um clique no link **Sign out** do menu esquerdo de navegação.

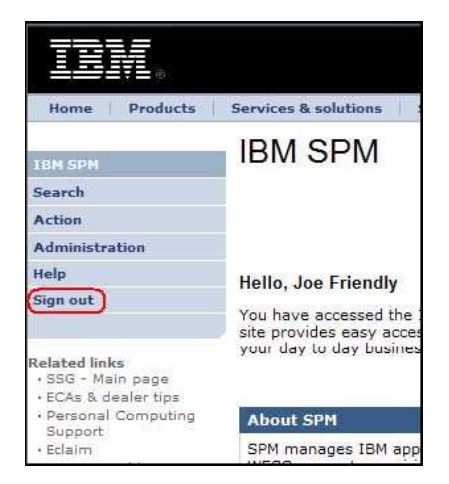

Aparece a página **IBM SPM.** Você acabou de sair do website SPM.

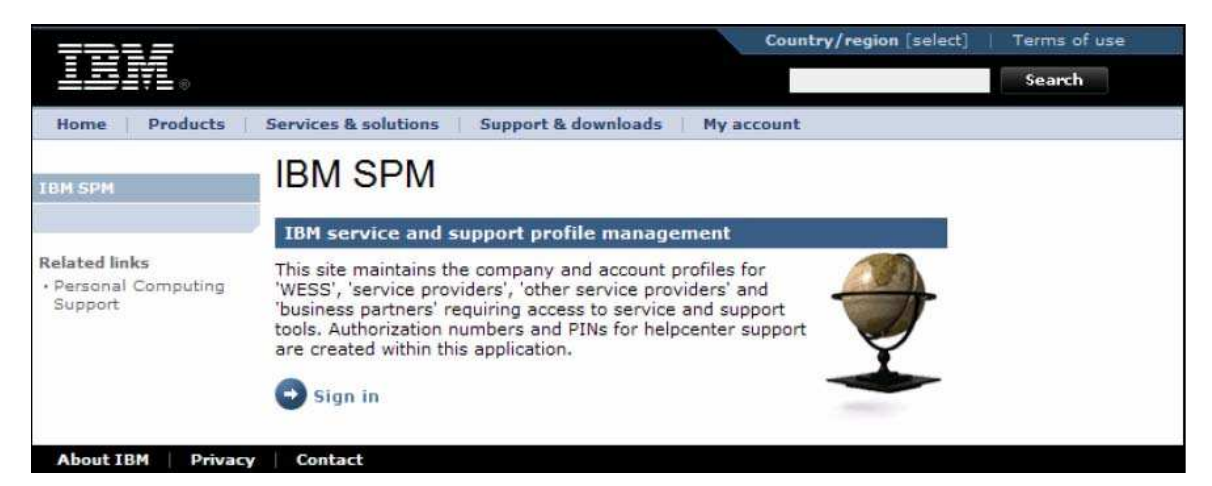

# **6.0 NOTA IMPORTANTE**

Esta **não** é uma versão completa do Guia de Usuários SPM. A versão completa será postada no website SPM, em futuro próximo. Até então, favor entrar em contato com o Representante SPM de sua localidade geográfica caso tenha quaisquer perguntas a fazer relacionadas com uma função não abordada neste Guia.